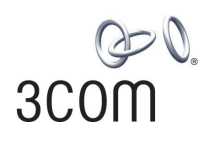

# OfficeConnect ADSL Wireless 11g Firewall Router User Guide

3CRWE754G72-A 3CRWE754G72-B WL-540A WL-540B

**http://www.3com.com/**

Part No. DUA-0075-4AAA01 Rev. 01 Published January 2004

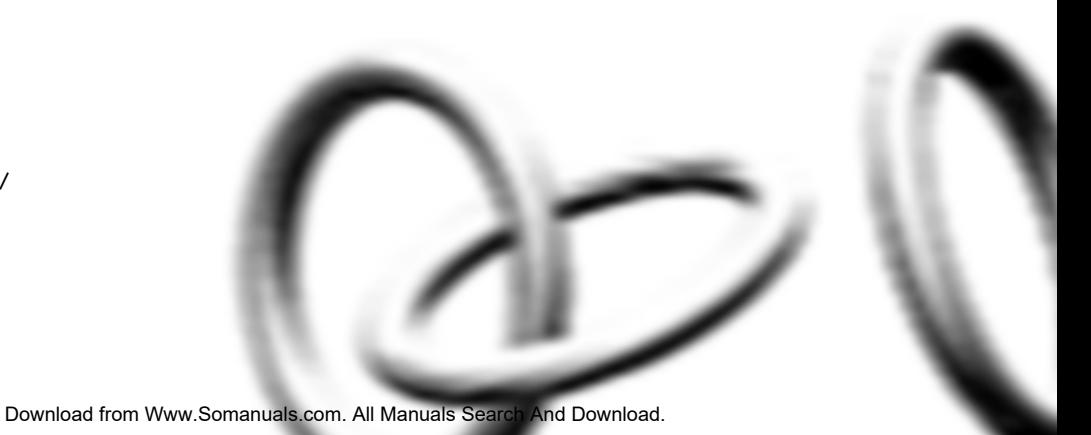

#### **3Com Corporation 350 Campus Drive, Marlborough, MA USA 01752-3064**

Copyright © 2004, 3Com Corporation. All rights reserved. No part of this documentation may be reproduced in any form or by any means or used to make any derivative work (such as translation, transformation, or adaptation) without written permission from 3Com Corporation.

3Com Corporation reserves the right to revise this documentation and to make changes in content from time to time without obligation on the part of 3Com Corporation to provide notification of such revision or change.

3Com Corporation provides this documentation without warranty, term, or condition of any kind, either implied or expressed, including, but not limited to, the implied warranties, terms or conditions of merchantability, satisfactory quality, and fitness for a particular purpose. 3Com may make improvements or changes in the product(s) and/or the program(s) described in this documentation at any time.

If there is any software on removable media described in this documentation, it is furnished under a license agreement included with the product as a separate document, in the hard copy documentation, or on the removable media in a directory file named LICENSE.TXT or !LICENSE.TXT. If you are unable to locate a copy, please contact 3Com and a copy will be provided to you.

#### **UNITED STATES GOVERNMENT LEGEND**

*If you are a United States government agency, then this documentation and the software described herein are provided to you subject to the following:* 

All technical data and computer software are commercial in nature and developed solely at private expense. Software is delivered as "Commercial Computer Software" as defined in DFARS 252.227-7014 (June 1995) or as a "commercial item" as defined in FAR 2.101(a) and as such is provided with only such rights as are provided in 3Com's standard commercial license for the Software. Technical data is provided with limited rights only as provided in DFAR 252.227-7015 (Nov 1995) or FAR 52.227-14 (June 1987), whichever is applicable. You agree not to remove or deface any portion of any legend provided on any licensed program or documentation contained in, or delivered to you in conjunction with, this User Guide.

Unless otherwise indicated, 3Com registered trademarks are registered in the United States and may or may not be registered in other countries.

3Com, and the 3Com logo are registered trademarks of 3Com Corporation.

Intel and Pentium are registered trademarks of Intel Corporation. Microsoft, MS-DOS, Windows, and Windows NT are registered trademarks of Microsoft Corporation. Novell and NetWare are registered trademarks of Novell, Inc. UNIX is a registered trademark in the United States and other countries, licensed exclusively through X/Open Company, Ltd.

Netscape Navigator is a registered trademark of Netscape Communications.

JavaScript is a trademark of Sun Microsystems

Wi-Fi and the Wi-Fi logo are registered trademarks of the WI-Fi Alliance.

IEEE and 802 are trademarks of the Institute of Electrical and Electronics Engineers, Inc.

All other company and product names may be trademarks of the respective companies with which they are associated.

#### **ENVIRONMENTAL STATEMENT**

It is the policy of 3Com Corporation to be environmentally-friendly in all operations. To uphold our policy, we are committed to:

Establishing environmental performance standards that comply with national legislation and regulations.

Conserving energy, materials and natural resources in all operations.

Reducing the waste generated by all operations. Ensuring that all waste conforms to recognized environmental standards. Maximizing the recyclable and reusable content of all products.

Ensuring that all products can be recycled, reused and disposed of safely.

Ensuring that all products are labelled according to recognized environmental standards.

Improving our environmental record on a continual basis.

#### **End of Life Statement**

3Com processes allow for the recovery, reclamation and safe disposal of all end-of-life electronic components.

#### **Regulated Materials Statement**

3Com products do not contain any hazardous or ozone-depleting material.

#### **Environmental Statement about the Documentation**

The documentation for this product is printed on paper that comes from sustainable, managed forests; it is fully biodegradable and recyclable, and is completely chlorine-free. The varnish is environmentally-friendly, and the inks are vegetable-based with a low heavy-metal content.

# **CONTENTS**

# **[ABOUT THIS GUIDE](#page-6-0)**

[Naming Convention 7](#page-6-1) [Conventions 8](#page-7-0) [Feedback about this User Guide 8](#page-7-1) [Related Documentation 9](#page-8-0)

### **[1](#page-10-0) [INTRODUCING](#page-10-1) THE ROUTER**

[OfficeConnect ADSL Wireless11g Firewall Router 11](#page-10-2) [Router Advantages 13](#page-12-0) [Package Contents 13](#page-12-1) [Minimum System and Component Requirements 14](#page-13-0) [Front Panel 14](#page-13-1) [Rear Panel 15](#page-14-0)

## **[2](#page-16-0) [HARDWARE INSTALLATION](#page-16-1)**

[Introduction 17](#page-16-2) [Safety Information 17](#page-16-3) [Positioning the Router 17](#page-16-4) [Using the Rubber Feet 18](#page-17-0) [Powering Up the Router 18](#page-17-1) [Connecting the Router 18](#page-17-2)

# **[3](#page-22-0) [SETTING UP YOUR COMPUTERS](#page-22-1)**

[Obtaining an IP Address Automatically 23](#page-22-2) [Windows 2000 23](#page-22-3) [Windows XP 25](#page-24-0) [Windows 95/98/ME 25](#page-24-1) [Macintosh 25](#page-24-2) [Disabling PPPoE and PPTP Client Software 26](#page-25-0) [Disabling Web Proxy 26](#page-25-1)

## **[4](#page-26-0) RUNNING [THE SETUP WIZARD](#page-26-1)**

[Accessing the Wizard 27](#page-26-2) [29](#page-28-0) [DSL Settings 29](#page-28-1) [Summary 33](#page-32-0)

# **[5](#page-34-0) [ROUTER CONFIGURATION](#page-34-1)**

[Navigating Through the Router Configuration Pages 35](#page-34-2) [Main Menu 35](#page-34-3) [Status Screen 35](#page-34-4) [Status 36](#page-35-0) [LAN Setup 36](#page-35-1) [LAN Settings 37](#page-36-0) [DHCP Clients List 38](#page-37-0) [Wireless 39](#page-38-0) [Configuring Wireless 39](#page-38-1) [Encryption 40](#page-39-0) [Disabled 41](#page-40-0) [WPA-PSK \(no server\) 41](#page-40-1) [128-bit WEP 42](#page-41-0) [64-bit WEP 42](#page-41-1) [WPA \(with RADIUS Server\) 43](#page-42-0) [Internet Settings 44](#page-43-0) [Connection Type 44](#page-43-1) [PPPoE 45](#page-44-0) [PPPoA 46](#page-45-0) [Bridged Mode for Single PC 47](#page-46-0) [Routing Mode over ATM 47](#page-46-1) [DNS 48](#page-47-0) [Routing 48](#page-47-1) [Static Routes 49](#page-48-0) [RIP Parameters 49](#page-48-1) [Routing Table 50](#page-49-0) [Firewall 51](#page-50-0) [Special Applications 52](#page-51-0) [Virtual Servers 53](#page-52-0) [Client IP Filters 54](#page-53-0)

[Access Control 54](#page-53-1) [URL Blocking 56](#page-55-0) [Schedule Rule 57](#page-56-0) [MAC Address Filtering 59](#page-58-0) [DMZ 60](#page-59-0) [Advanced 60](#page-59-1) [SNMP 63](#page-62-0) [SNMP Community 63](#page-62-1) [SNMP Trap 64](#page-63-0) [System Tools 65](#page-64-0) [Restart Router 65](#page-64-1) [Reset to Factory Default 65](#page-64-2) [Backup/Restore Settings 66](#page-65-0) [Upgrade 66](#page-65-1) [Admin Password 67](#page-66-0) [Time and Time Zone 68](#page-67-0) [Status and Logs 69](#page-68-0) [ADSL Status 69](#page-68-1) [Logs 69](#page-68-2)

### **[6](#page-70-0) [TROUBLESHOOTING](#page-70-1)**

[Basic Connection Checks 71](#page-70-2) [Browsing to the Router Configuration Screens 71](#page-70-3) [Connecting to the Internet 72](#page-71-0) [Forgotten Password and Reset to Factory Defaults 72](#page-71-1) [Wireless Networking 73](#page-72-0) [Recovering from Corrupted Software 74](#page-73-0) [Frequently Asked Questions 75](#page-74-0)

## **[A](#page-76-0) [IP ADDRESSING](#page-76-1)**

[The Internet Protocol Suite 77](#page-76-2) [Managing the Router over the Network 77](#page-76-3) [IP Addresses and Subnet Masks 77](#page-76-4) [How does a Device Obtain an IP Address and Subnet Mask? 79](#page-78-0) [DHCP Addressing 79](#page-78-1) [Static Addressing 79](#page-78-2) [Auto-IP Addressing 79](#page-78-3)

### **[B](#page-80-0) [TECHNICAL SPECIFICATIONS](#page-80-1)**

[OfficeConnect ADSL Wireless 11g Firewall Router 81](#page-80-2) [Standards 82](#page-81-0)

# **[C](#page-84-0) [SAFETY INFORMATION](#page-84-1)**

## **[D](#page-88-0) [END USER SOFTWARE LICENSE AGREEMENT](#page-88-1)**

### **[D](#page-90-0) [OBTAINING SUPPORT](#page-90-1) FOR YOUR PRODUCT**

[Register Your Product to Gain Service Benefits 91](#page-90-2) [Purchase Value-Added Services 91](#page-90-3) [Troubleshoot Online 91](#page-90-4) [Access Software Downloads 92](#page-91-0) [Contact Us 92](#page-91-1) [Telephone Technical Support and Repair 92](#page-91-2)

# **[GLOSSARY](#page-94-0)**

#### **[INDEX](#page-102-0)**

# **REGULATORY NOTICES FOR THE OFFICECONNECT ADSL [WIRELESS 11G FIREWALL ROUTER](#page-104-0)**

# <span id="page-6-0"></span>**ABOUT THIS GUIDE**

<span id="page-6-1"></span>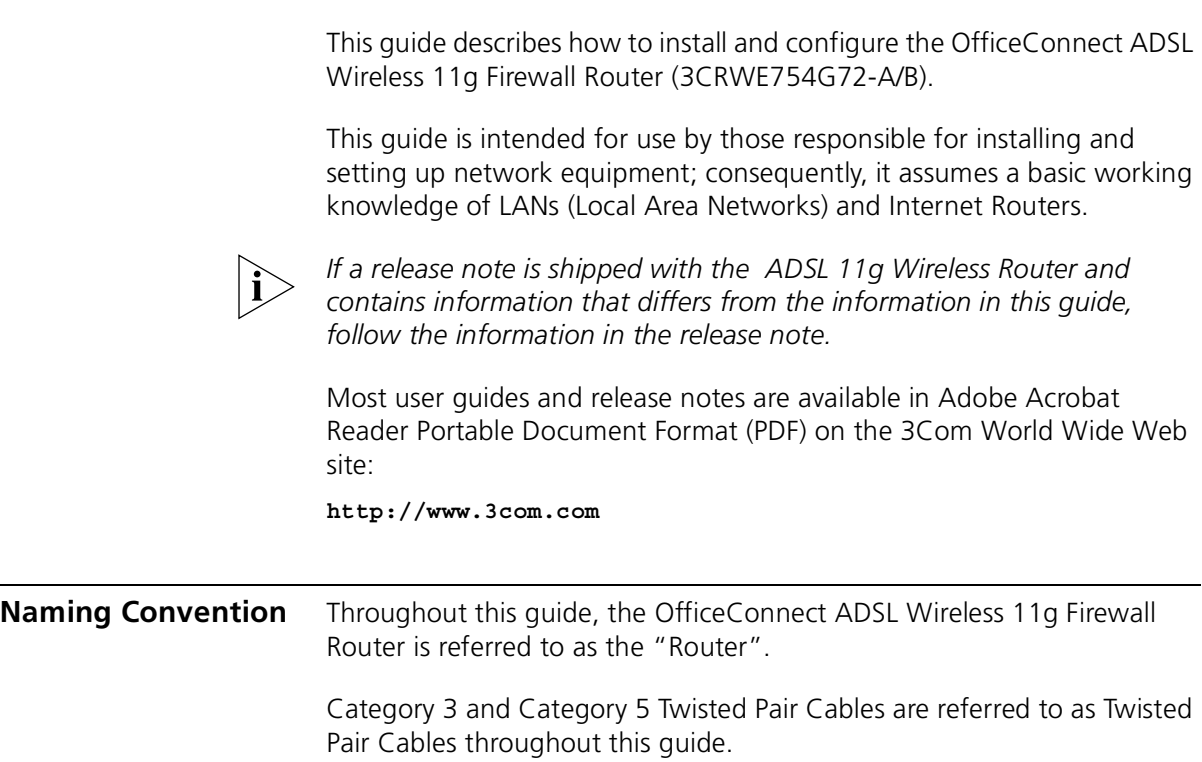

<span id="page-7-0"></span>**Conventions** [Table 1](#page-7-2) and [Table 2](#page-7-3) list conventions that are used throughout this guide.

#### <span id="page-7-2"></span>**Table 1** Notice Icons

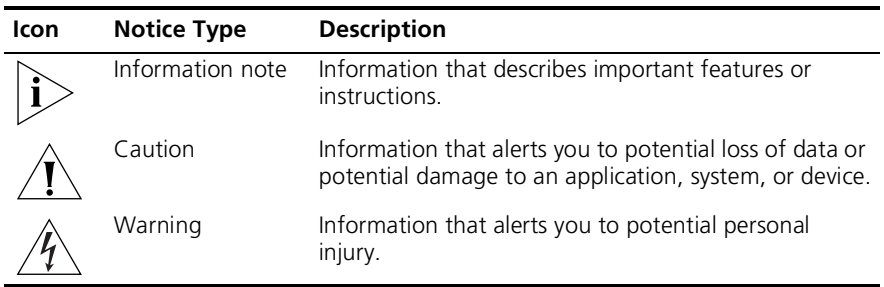

#### <span id="page-7-3"></span>**Table 2** Text Conventions

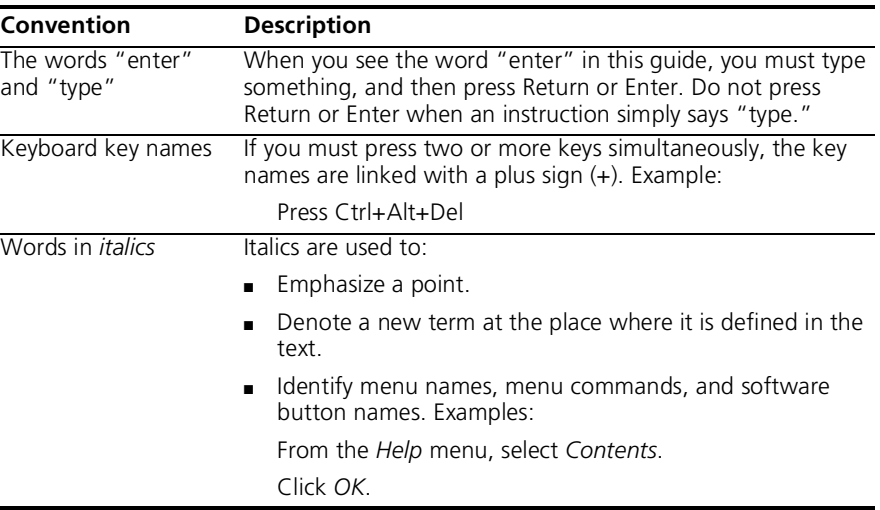

#### <span id="page-7-1"></span>**Feedback about this User Guide**

Your suggestions are very important to us. They will help make our documentation more useful to you. Please e-mail comments about this document to 3Com at:

#### **pddtechpubs\_comments@3com.com**

Please include the following information when commenting:

- Document title
- Document part number (on the title page)
- Page number (if appropriate)

Example:

- OfficeConnect ADSL Wireless 11g Firewall Router User Guide
- Part Number DUA0075-4AAA01
- Page 24

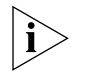

*Do not use this e-mail address for technical support questions. For information about contacting Technical Support, please refer to the Support and Safety Information sheet.*

#### <span id="page-8-0"></span>**Related Documentation**

In addition to this guide, each Router document set includes one Installation Guide. This guide contains the instructions you need to install and configure your Router.

#### **10** ABOUT THIS GUIDE

# <span id="page-10-1"></span><span id="page-10-0"></span>**1 INTRODUCING THE ROUTER**

<span id="page-10-2"></span>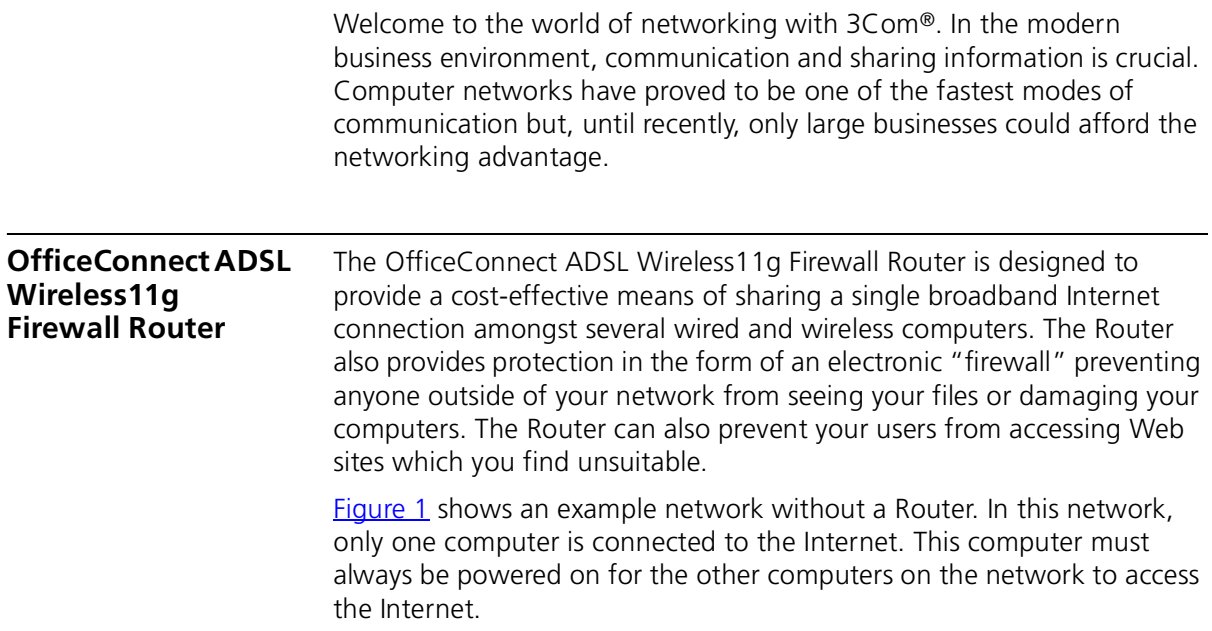

<span id="page-11-0"></span>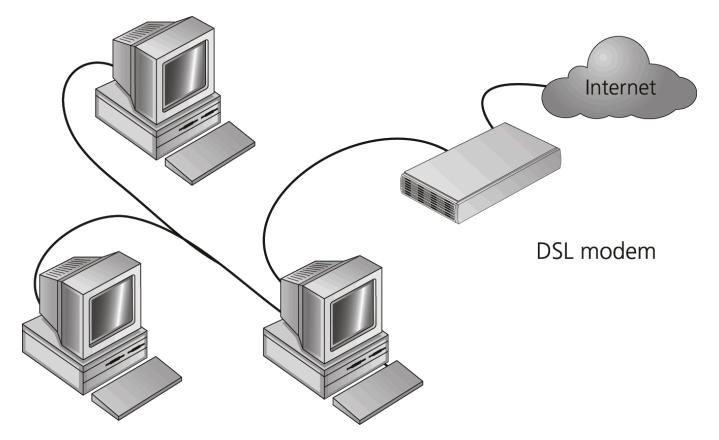

**Figure 1** Example Network Without a Gateway

When you use the Router in your network [\(Figure 2](#page-11-1)), it becomes your connection to the Internet. Connections can be made directly to the Router, or to an OfficeConnect Switch or Hub, expanding the number of computers you can have in your network.

<span id="page-11-1"></span>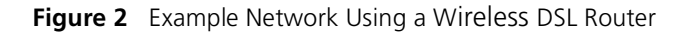

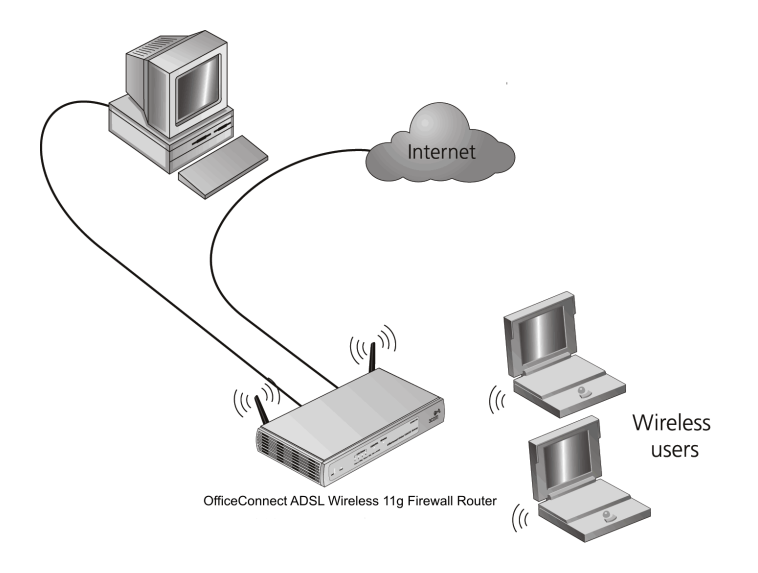

Download from Www.Somanuals.com. All Manuals Search And Download.

<span id="page-12-0"></span>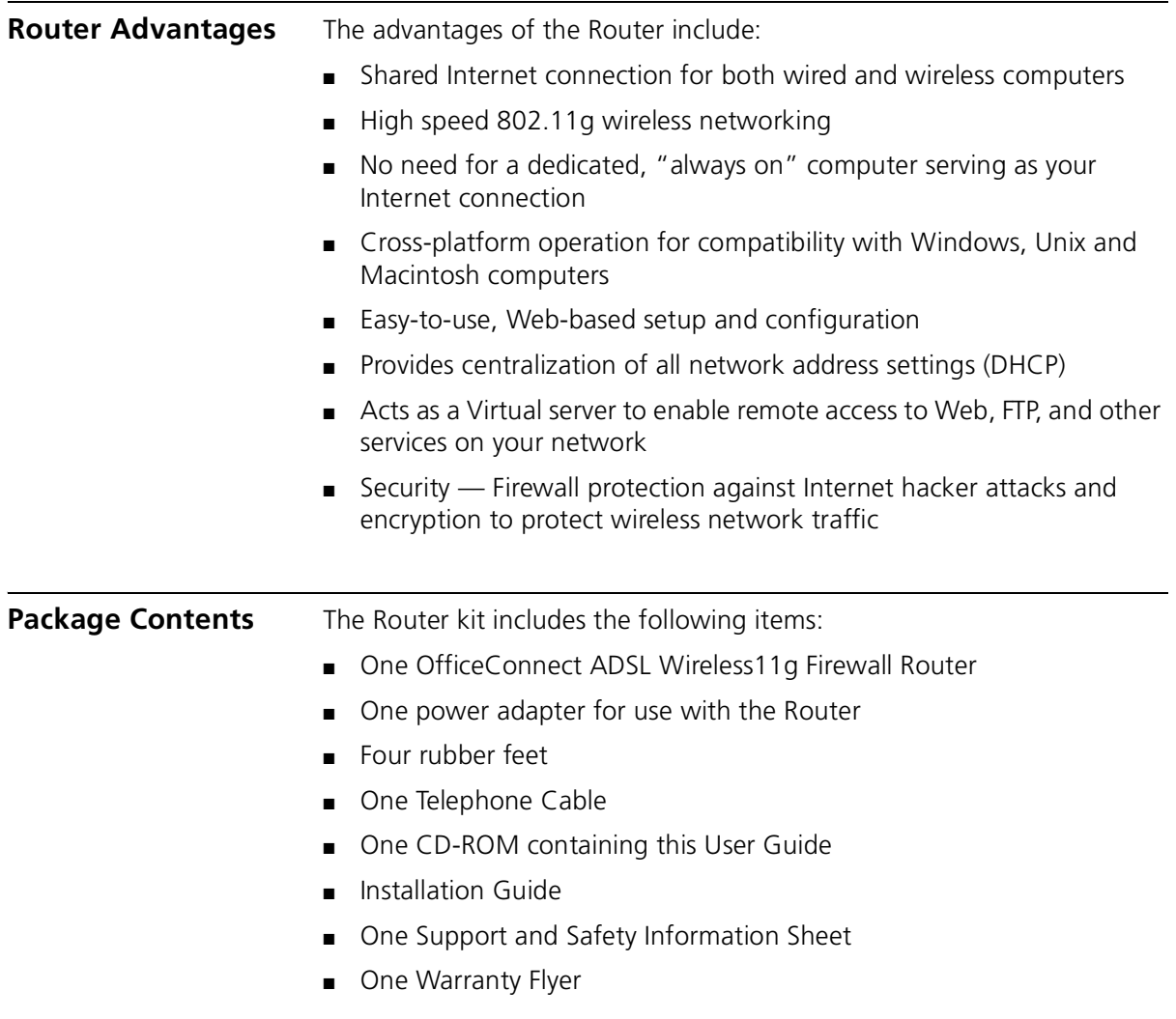

<span id="page-12-1"></span>If any of these items are missing or damaged, please contact your retailer.

<span id="page-13-0"></span>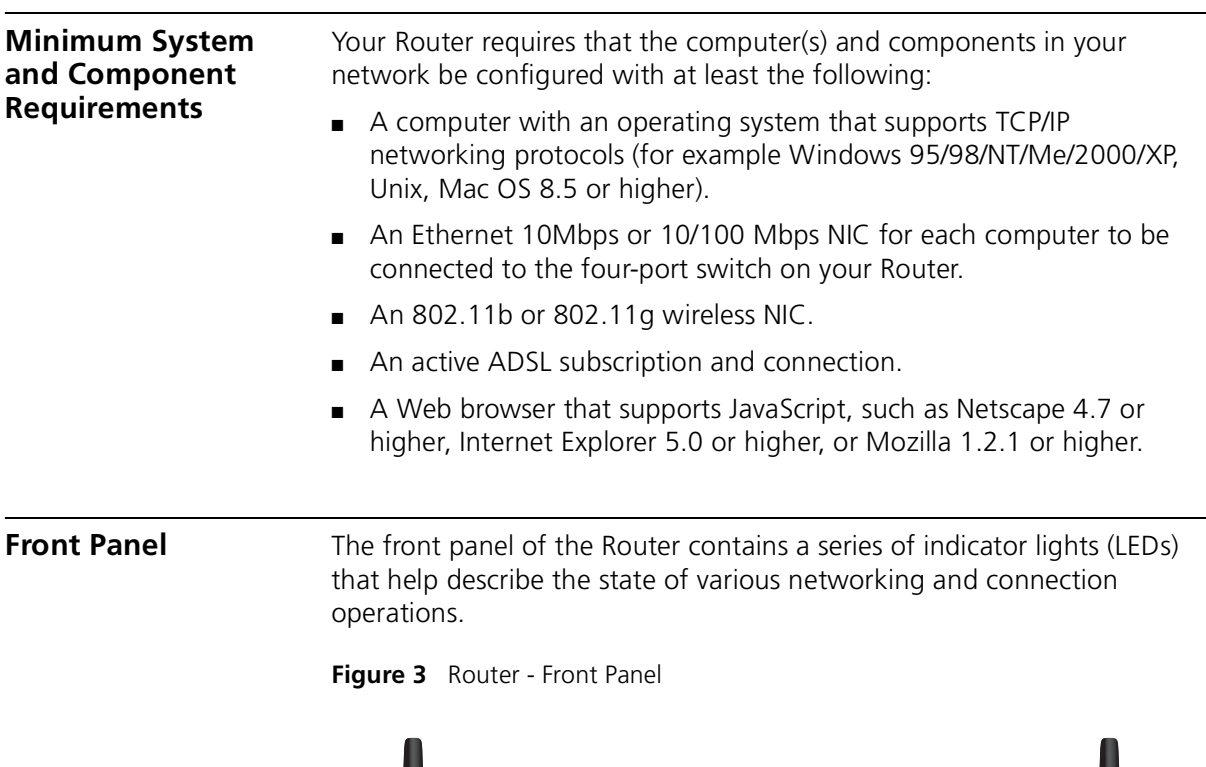

<span id="page-13-1"></span>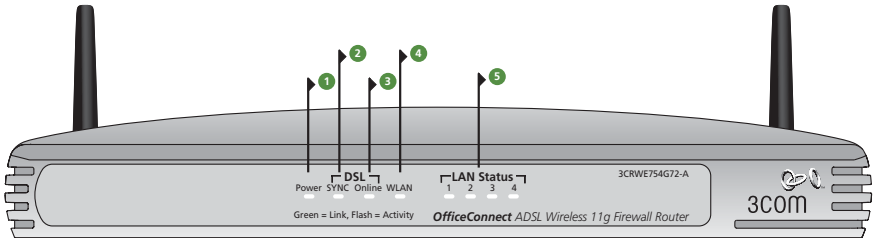

#### **1 Power LED**

*Green*

Indicates that the Router is powered on.

## **2 DSL Sync LED**

#### *Green*

If the LED is on it indicates that DSL connection is present. This LED's flashes during configuration at power up.

# **3 DSL Online LED**

*Green*

If this LED illuminates successful Username/Password has been authenticated with your ISP.

#### **4 Wireless LAN (WLAN) Status LED**

*Green*

If the LED is on it indicates that wireless networking is enabled. If the LED is flashing, the link is OK and data is being transmitted or received. If the LED is off, the Wireless LAN has been disabled in the Router, or there is a problem. Refer to [Chapter 6](#page-70-4) ["Troubleshooting".](#page-70-5)

### **5 Four LAN Status LEDs**

#### *Green (100Mbps link / 10Mbps link)*

If the LED is on, the link between the port and the next piece of network equipment is OK. If the LED is flashing, the link is OK and data is being transmitted or received. If the LED is off, nothing is connected, or the connected device is switched off, or there is a problem with the connection (refer to [Chapter 6](#page-70-4) ["Troubleshooting"](#page-70-5)). The port will automatically adjust to the correct speed and duplex.

<span id="page-14-0"></span>**Rear Panel** The rear panel [\(Figure 4](#page-14-1)) of the Router contains four LAN ports, one ADSL port, a reset button, and a power adapter socket.

<span id="page-14-1"></span>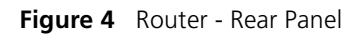

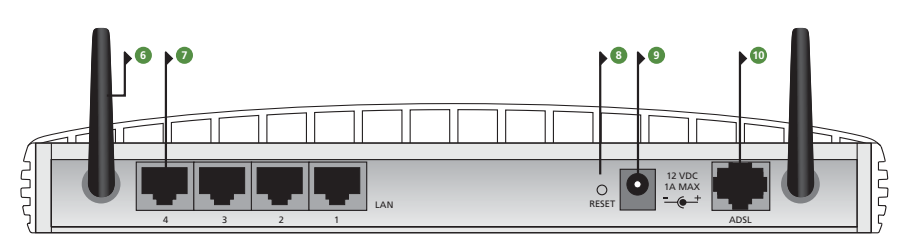

#### **6 Wireless Antennae**

The antennae on the product should be placed in a 'V' position when initially installed.

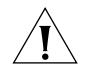

*CAUTION: Do not force the antennae beyond their mechanical stops. Rotating the antennae further may cause damage.*

### **7 Ethernet Ports**

Using suitable RJ45 cables, you can connect your Router to a computer, or to any other piece of equipment that has an Ethernet connection (for example, a hub or a switch). These ports have an automatic MDI/MDIX feature, which means either straight-through or a crossover cable can be used.

#### **8 Reset Button**

If you want to reset your Router to factory default settings, and cannot access the web management interface (for example, due to a lost password), then you may use this button. Refer to "Forgotten Password [and Reset to Factory Defaults"](#page-71-2) on [page 72](#page-71-2) for further details.

#### **9 Power Adapter Socket**

Only use the power adapter that is supplied with this Router. Do not use any other adapter.

#### **10 ADSL Port**

Using the RJ11 cable provided, you should connect your Router to the telephone socket via a splitter.

# <span id="page-16-5"></span><span id="page-16-1"></span><span id="page-16-0"></span>**2 HARDWARE INSTALLATION**

<span id="page-16-4"></span><span id="page-16-3"></span><span id="page-16-2"></span>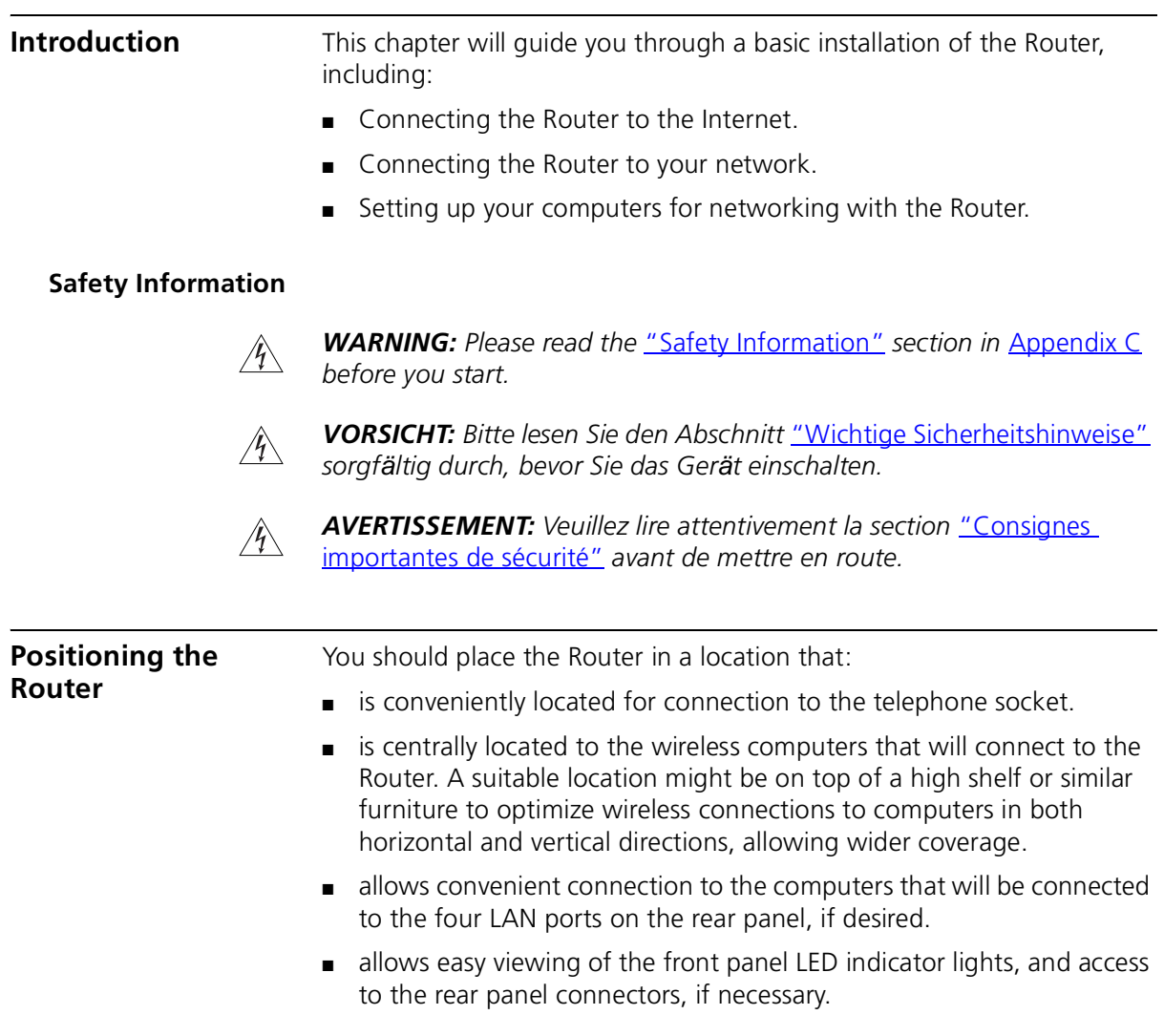

When positioning your Router, ensure:

<span id="page-17-2"></span><span id="page-17-1"></span><span id="page-17-0"></span>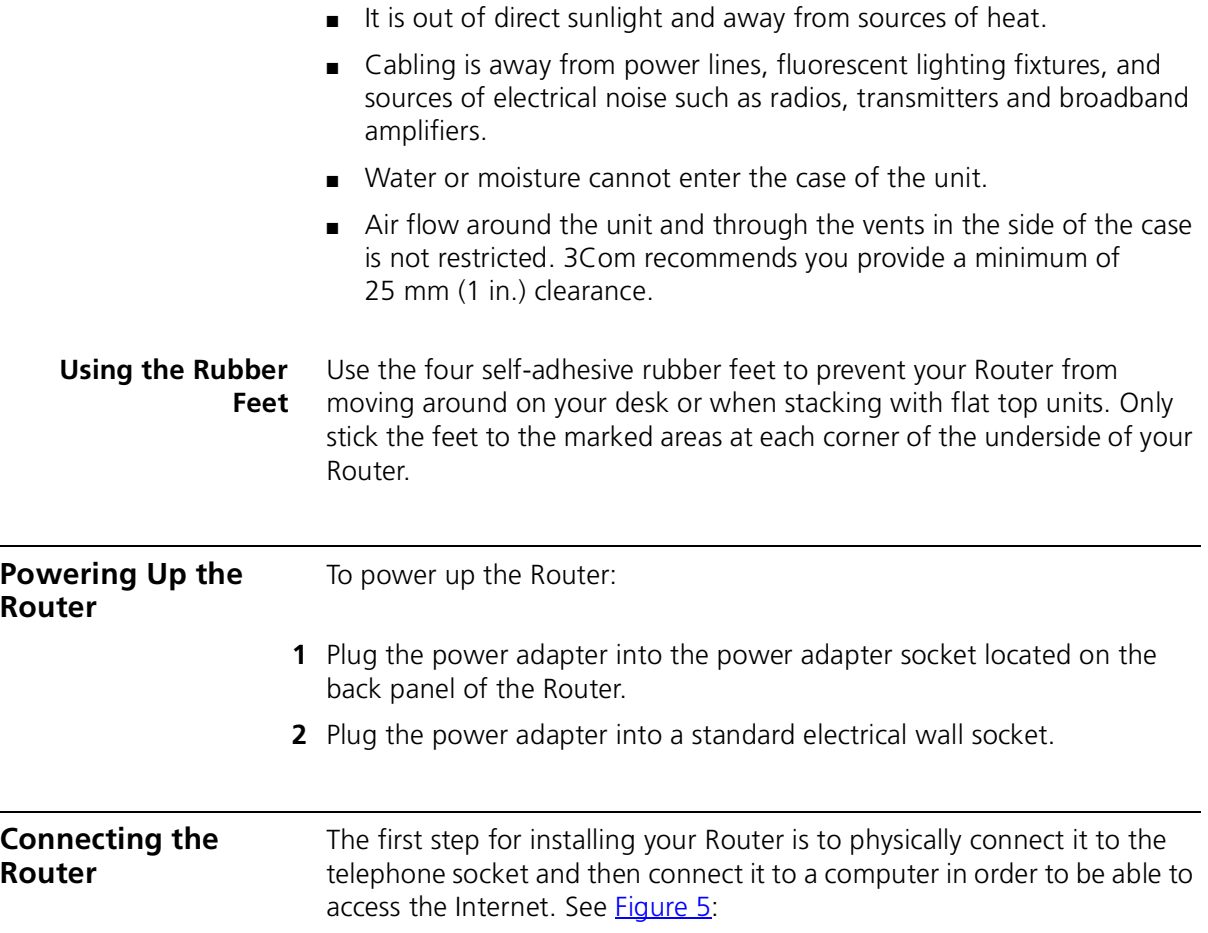

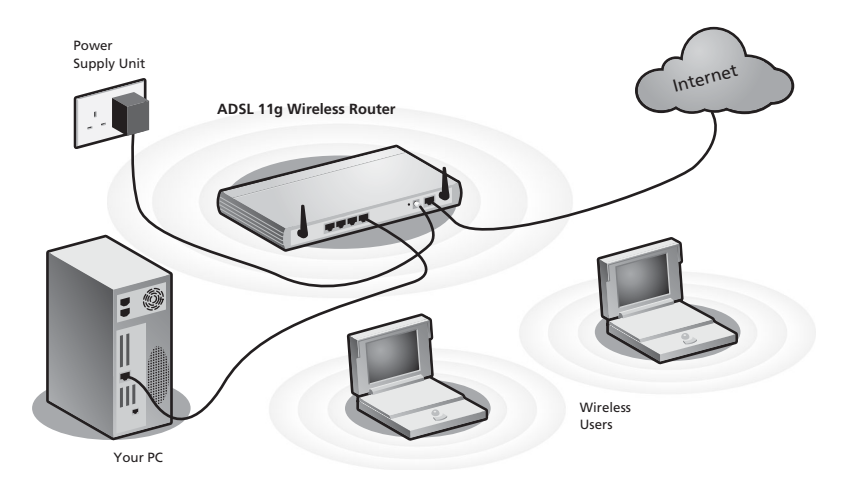

#### <span id="page-18-0"></span>**Figure 5** Connecting the Gateway

**3** Run the provided telephone cable from the wall jack providing ADSL service to the ADSL port on your ADSL Router. When inserting an ADSL RJ-11 plug, be sure the tab on the plug clicks into position to ensure that it is properly seated. If you are using splitterless ADSL service, add low-pass filters between the ADSL wall jack and your telephones. (These filters pass voice signals through but filter data signals out.)

#### **Either:**

If you are using a full-rate (G.dmt) connection, your service provider will attach the outside ADSL line to a data/voice splitter. In this case you can connect your phones and computer directly to the splitter as shown below (**[Figure 6](#page-19-0)**):

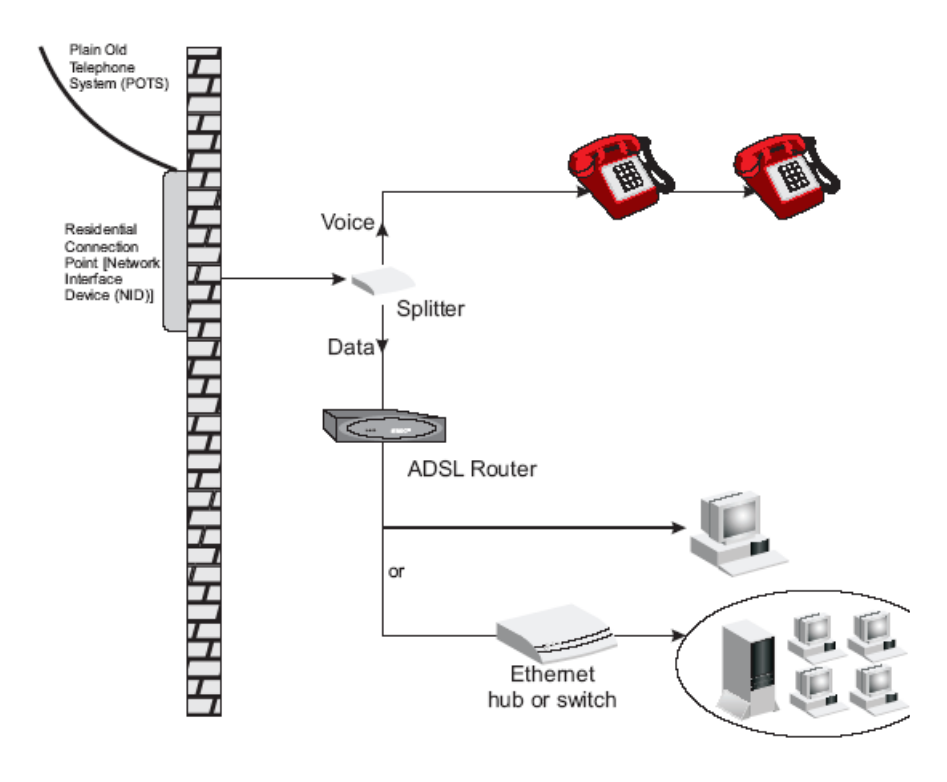

<span id="page-19-0"></span>**Figure 6** Installing with a splitter

#### **or**

If you are using a splitterless (G.lite) connection, then your service provider will attach the outside ADSL line directly to your phone system.In this case you can connect your phones and computer directly to the incoming ADSL line, but you will have to add low-pass filters to your phones as shown below ([Figure 7\)](#page-20-0):

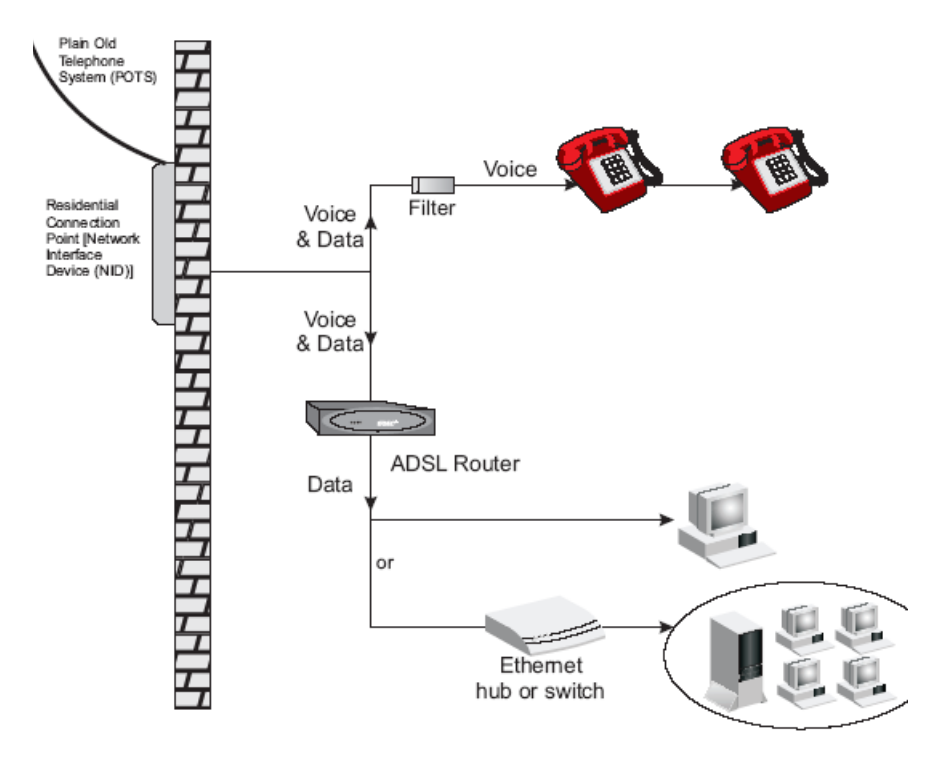

<span id="page-20-0"></span>**Figure 7** Installing without a splitter

You have now completed the hardware installation of your Router. Next you need to set up your computers so that they can make use of the Router to communicate with the Internet.

3Com recommends that you perform the initial Router configuration from a computer that is directly connected to one of the LAN ports.

If you configure the Router from a wireless computer, note that you may lose contact with the Router if you change the wireless configuration.

To communicate wirelessly with your Router, your wireless NIC should be set as follows:

- $\mathsf{Encryption} \longrightarrow \mathsf{none}$
- $SSID 3Com$
- $\blacksquare$  Channel 11

#### **22** CHAPTER 2: HARDWARE INSTALLATION

# <span id="page-22-1"></span><span id="page-22-0"></span>**3 SETTING UP YOUR COMPUTERS**

The Router has the ability to dynamically allocate network addresses to the computers on your network, using DHCP. However, your computers need to be configured correctly for this to take place. To change the configuration of your computers to allow this, follow the instructions in this chapter.

#### <span id="page-22-2"></span>**Obtaining an IP Address Automatically**

<span id="page-22-3"></span>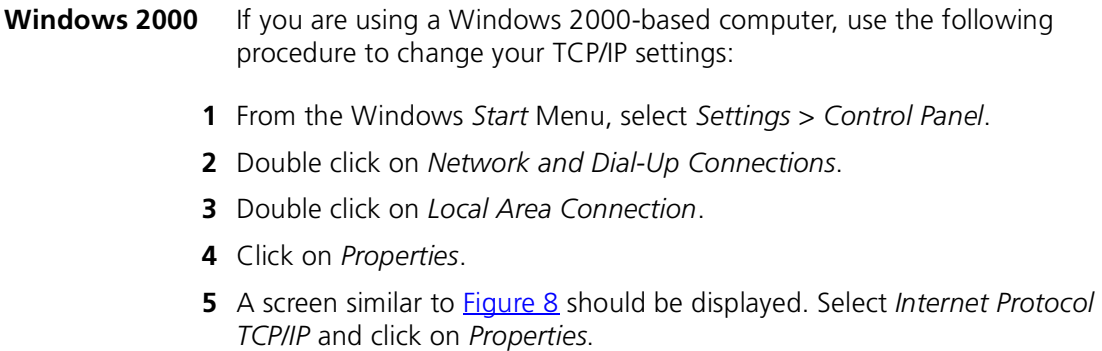

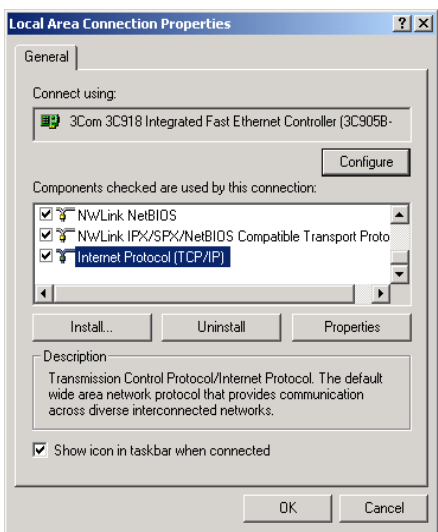

<span id="page-23-0"></span>**Figure 8** Local Area Properties Screen

**6** Ensure that the options *Obtain an IP Address automatically*, and *Obtain DNS server address automatically* are both selected as shown in [Figure 9.](#page-23-1) Click *OK*.

<span id="page-23-1"></span>**Figure 9** Internet Protocol (TCP/IP) Properties Screen

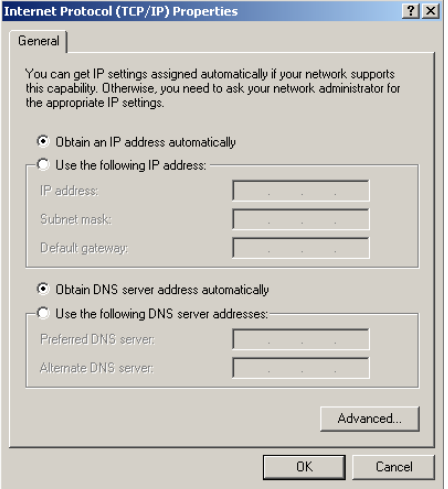

**7** Restart your computer.

#### <span id="page-24-0"></span>**Windows XP**

- **1** From the Windows *Start* menu, select *Control Panel*.
- **2** Click on *Network and Internet Connections*.
- **3** Click on the *Network Connections* icon.
- **4** Double click on *LAN* or *High Speed Connection* icon. A screen titled *Local Area Connection Status* will appear.
- **5** Select *Internet Protocol TCP/IP* and click on *Properties*.
- **6** Ensure that the options *Obtain an IP Address automatically*, and *Obtain DNS servers automatically* are both selected. Click *OK*.
- **7** Restart your computer.

#### <span id="page-24-1"></span>**Windows 95/98/ME**

- **1** From the Windows *Start* Menu, select *Settings > Control Panel*.
- **2** Double click on *Network*. Select the *TCP/IP* item for your network card and click on *Properties*.
- **3** In the TCP/IP dialog, select the *IP Address* tab, and ensure that *Obtain IP address automatically* is selected. Click *OK*.
- <span id="page-24-2"></span>**Macintosh** If you are using a Macintosh computer, use the following procedure to change your TCP/IP settings:
	- **1** From the desktop, select *Apple Menu*, *Control Panels*, and *TCP/IP*.
	- **2** In the *TCP/IP* control panel, set *Connect Via:* to "Ethernet".
	- **3** In the TCP/IP control panel, set *Configure:* to "Using DHCP Server."
	- **4** Close the *TCP/IP* dialog box, and save your changes.
	- **5** Restart your computer.

#### <span id="page-25-0"></span>**Disabling PPPoE and PPTP Client Software** If you have PPPoE client software installed on your computer, you will need to disable it. To do this:

- **1** From the Windows *Start* menu, select *Settings > Control Panel*.
- **2** Double click on *Internet* Options.
- **3** Select the *Connections* Tab. A screen similar to **Figure 10** should be displayed.
- **4** Select the *Never Dial a Connection* option.

<span id="page-25-2"></span>**Figure 10** Internet Properties Screen

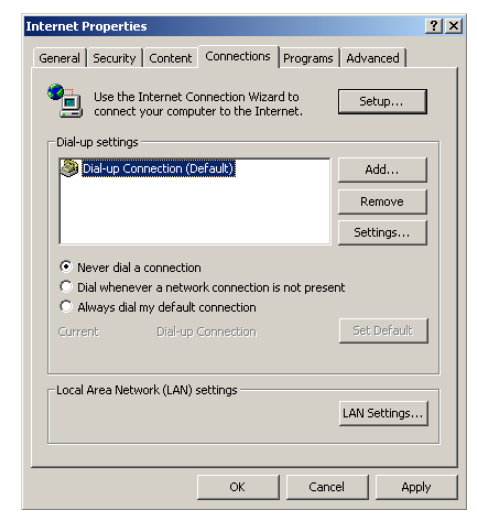

*You may wish to remove the PPPoE client software from your computer to free resources, as it is not required for use with the Router.*

<span id="page-25-1"></span>**Disabling Web Proxy** Ensure that you do not have a web proxy enabled on your computer. Go to the *Control Panel* and click on *Internet Options*. Select the *Connections* tab and click *LAN Settings* at the bottom. Make sure that the *Use Proxy Server* option is unchecked.

# <span id="page-26-1"></span><span id="page-26-0"></span>**4 RUNNING THE SETUP WIZARD**

<span id="page-26-2"></span>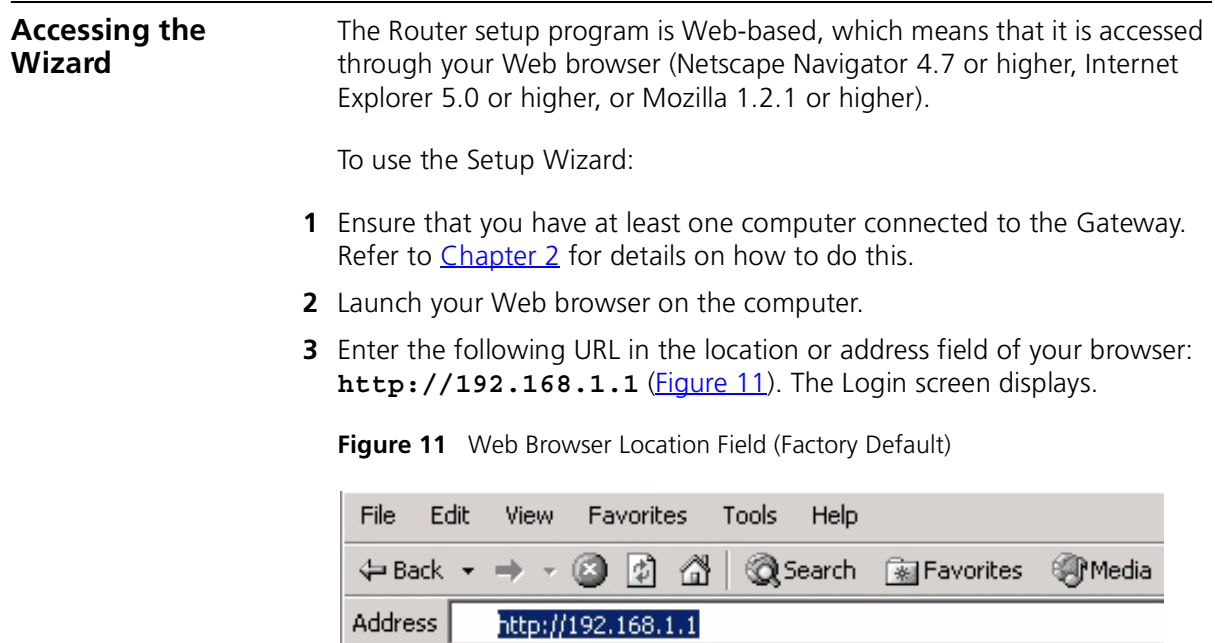

<span id="page-26-3"></span>**4** To log in as an administrator, enter the password (the default password is *admin*) in the *Password* field and click *Log in* ([Figure 12](#page-27-0)).

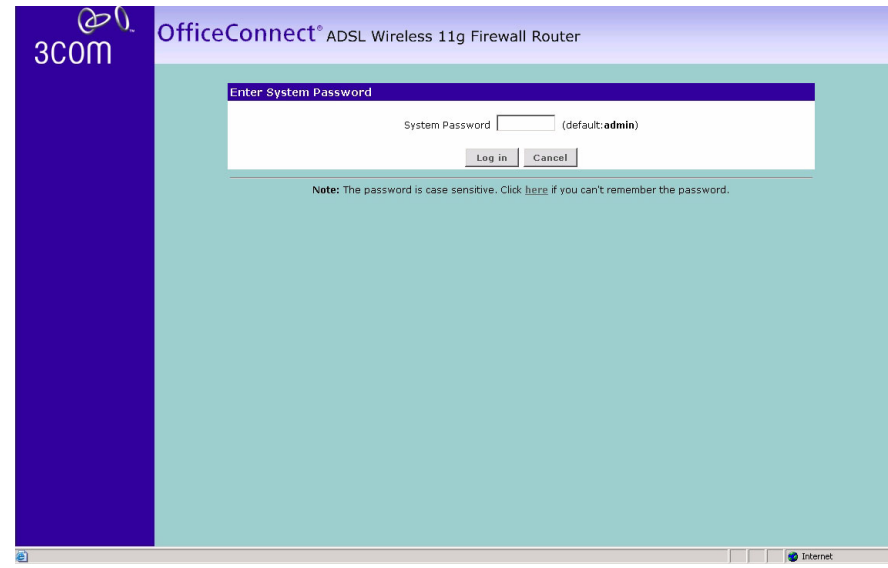

<span id="page-27-0"></span>**Figure 12** Router Login Screen

- **5** When you have logged in either:
	- The *Status* screen will appear (*Figure 13*). Select *Wizard* from the menu*.*

or

- If your Router has not been configured before, the Wizard will launch automatically (refer to **Figure 14**).
- **6** You will be guided step by step through a basic setup procedure.

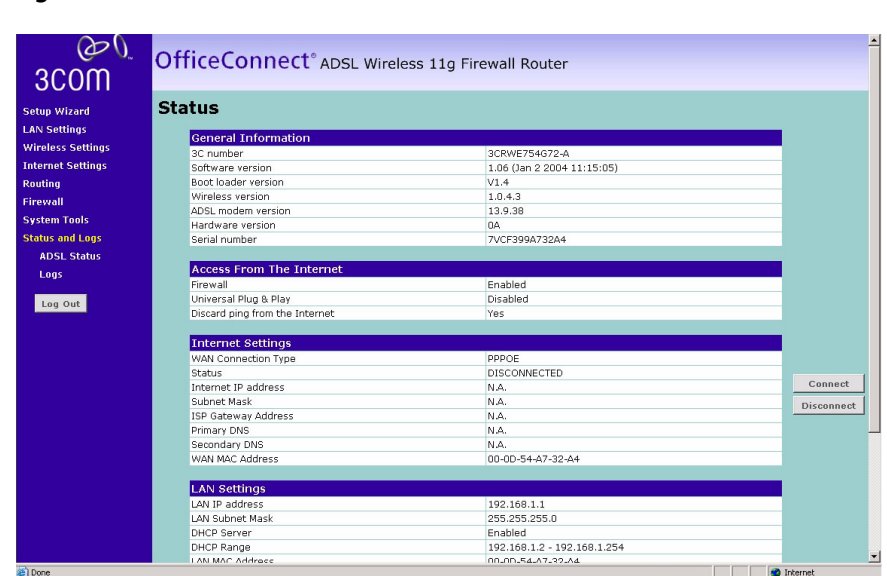

<span id="page-28-1"></span><span id="page-28-0"></span>**DSL Settings Figure 14** DSL Settings Screen

<span id="page-28-2"></span>**Figure 13** Status Screen

<span id="page-28-3"></span>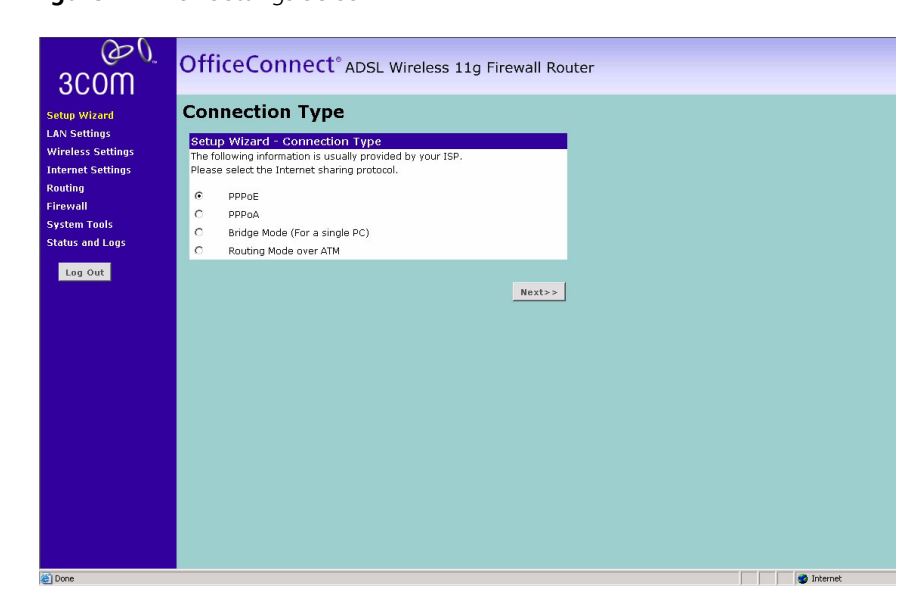

The *DSL Mode* window allows you to set up the Router for the type of Internet connection you have. Before setting up your DSL connection mode, have your account information from your ISP ready.

Select a DSL mode from the following:

- PPPoE see [page 30](#page-29-0)
- PPPoA see [page 31](#page-30-0)
- RFC1483 Bridged see [page 32](#page-31-0)
- RFC1483 Routed see [page 31](#page-30-0)

and click *Next*.

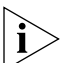

*For further information on selecting a mode see* ["Internet Settings"](#page-43-2) *on*  [page 44](#page-43-2)*.*

#### <span id="page-29-0"></span>**PPPoE Mode**

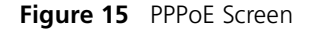

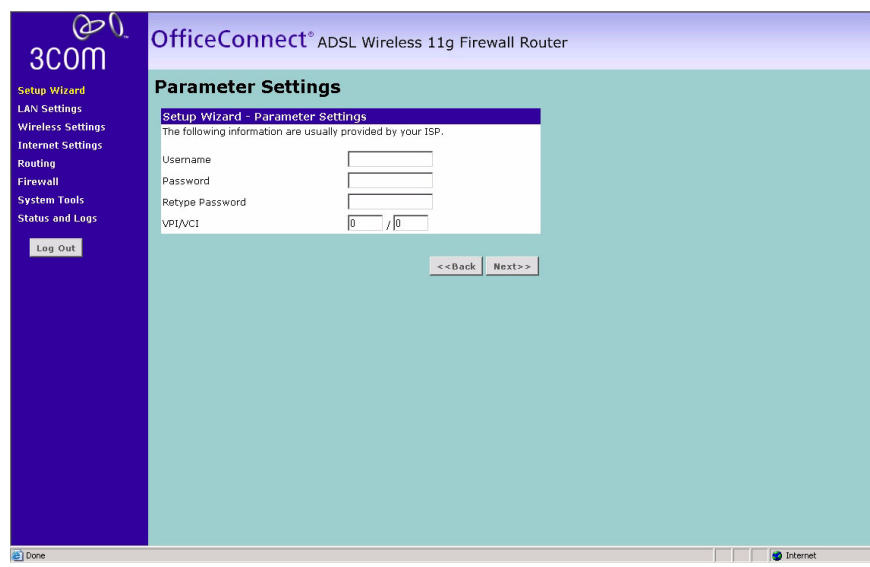

To setup the router for use with a PPP over Ethernet (PPPoE) connection, use the following procedure:

- **1** Enter your PPP over Ethernet user name in the *Username* text box.
- **2** Enter your PPP over Ethernet password in the *Password* text box.
- **3** Re-type your PPP over Ethernet password in the *Retype Password* text box.
- **4** Enter your VPI and VCI information in the *VPI/VCI* text boxes.
- **5** Check all of your settings, and then click *Next*.

#### **PPPoA Mode**

**Figure 16** PPPoA Screen

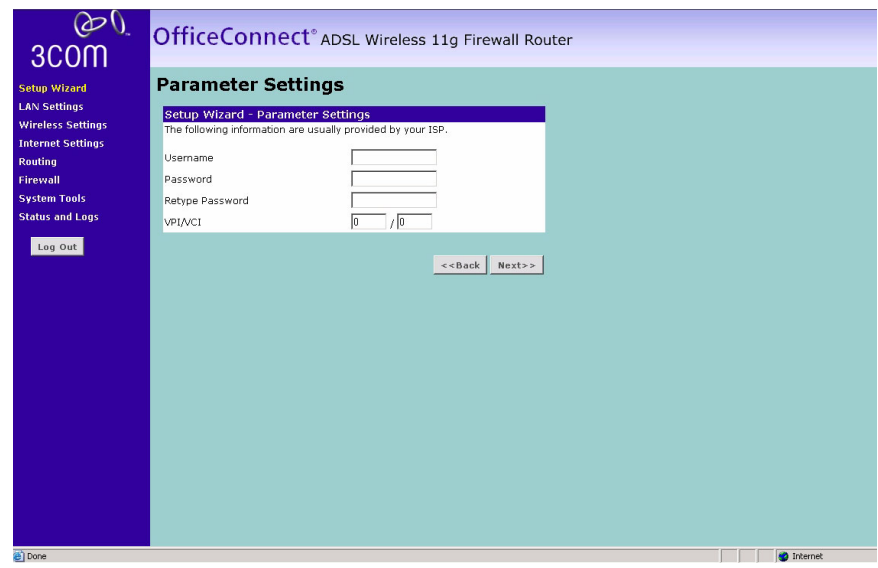

To setup the router for use with a PPP over ATM (PPPoA) connection, use the following procedure:

- **1** Enter your PPP over ATM user name in the *Username* text box.
- **2** Enter your PPP over ATM password in the *Password* text box.
- **3** Re-type your PPP over ATM password in the *Retype Password* text box.
- **4** Enter your VPI and VCI information in the *VPI/VCI* text boxes.

Check all of your settings, and then click *Next*.

#### <span id="page-30-0"></span>**RFC1483 Routed Mode**

To setup the Router for use with an RFC1483 routed connection:

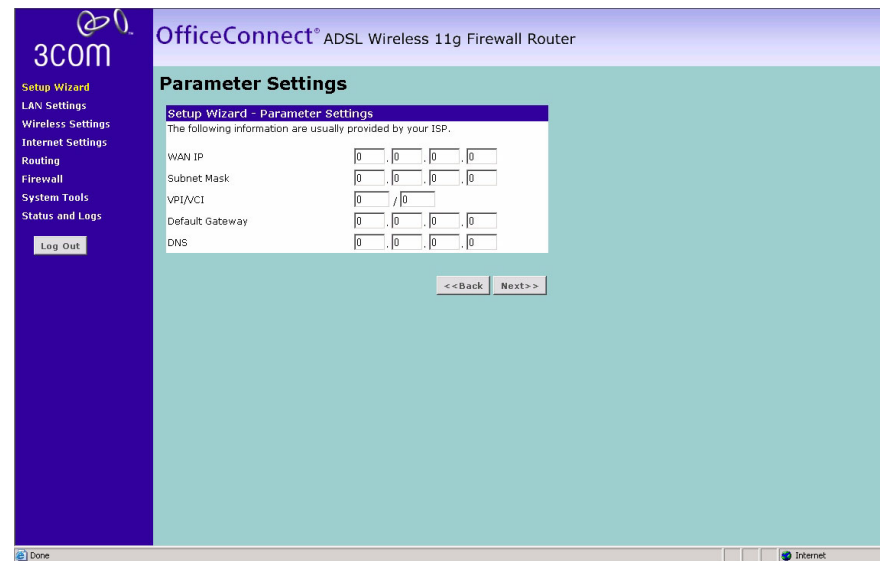

#### **Figure 17** RFC1483 Routed Configuration Screen

- **1** Enter your Internet IP address in the *WAN IP* text box.
- **2** Enter the subnet mask in the *Subnet Mask* text box.
- **3** Enter your VPI and VCI information in the *VPI/VCI* text boxes.
- **4** Enter the default gateway in the *Default Gateway* text box.

Check all of your settings, and then click *Next*.

#### <span id="page-31-0"></span>**RFC1483 Bridged Mode**

To setup the Router for use with an RFC1483 bridged connection:

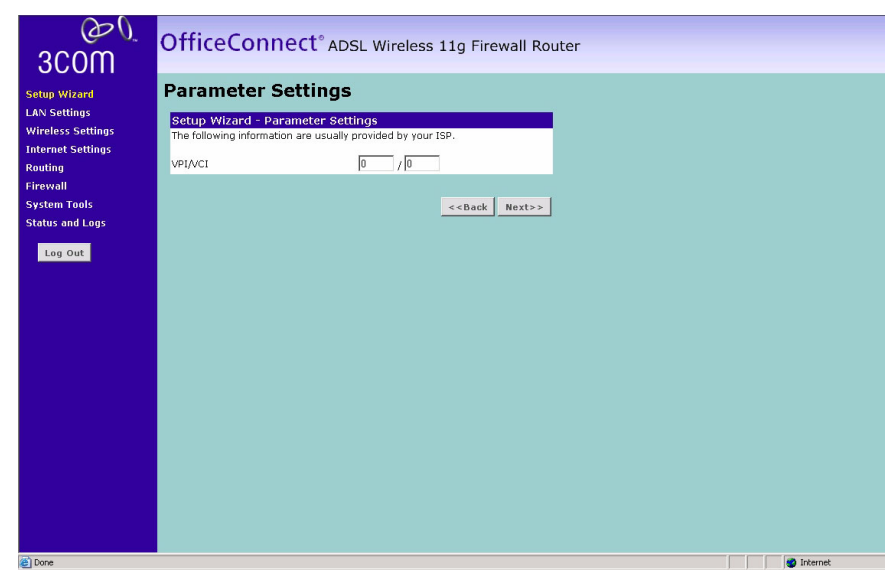

**Figure 18** RFC1483 Bridged Configuration Screen

**5** Enter your VPI and VCI information in the *VPI/VCI* text boxes.

Check all of your settings, and then click *Next*.

#### <span id="page-32-0"></span>**Summary Figure 19** Configuration Summary Screen

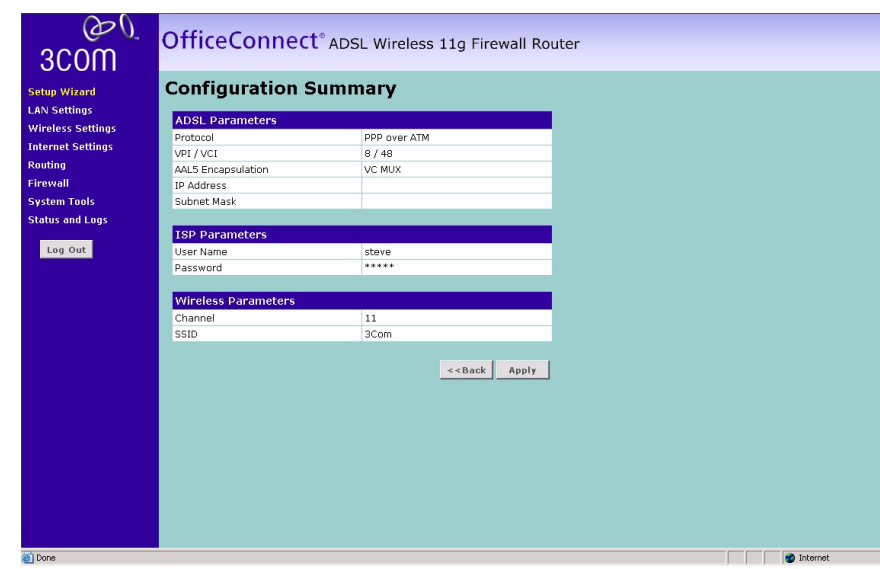

Download from Www.Somanuals.com. All Manuals Search And Download.

When you complete the Setup Wizard, a configuration summary will display. Verify the configuration information of the Router and then click *Apply* to save your settings. 3Com recommends that you print this page for your records.

Your Router is now configured and ready for use.

See [Chapter 5](#page-34-5) for a detailed description of the Router configuration screens.

# <span id="page-34-5"></span><span id="page-34-1"></span><span id="page-34-0"></span>**5 ROUTER CONFIGURATION**

<span id="page-34-4"></span><span id="page-34-3"></span><span id="page-34-2"></span>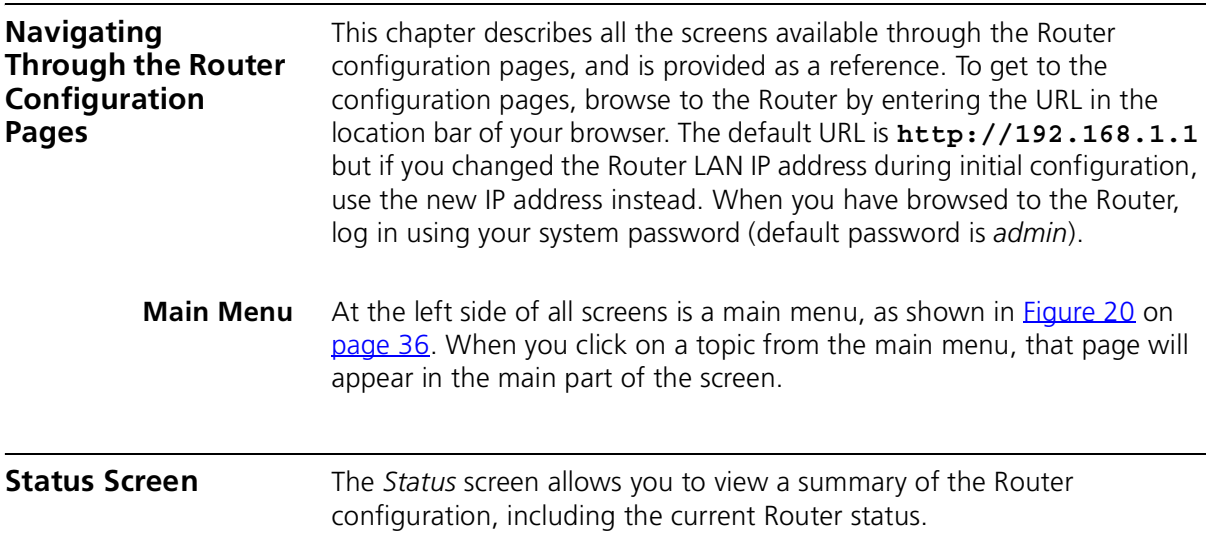

<span id="page-35-0"></span>**Status Figure 20** Status Screen

<span id="page-35-2"></span>

| <b>Setup Wizard</b>      | <b>Status</b>                   |                            |            |
|--------------------------|---------------------------------|----------------------------|------------|
| <b>LAN Settings</b>      |                                 |                            |            |
| <b>Wireless Settings</b> | <b>General Information</b>      |                            |            |
|                          | 3C number                       | 3CRWE754G72-A              |            |
| <b>Internet Settings</b> | Software version                | 1.06 (Jan 2 2004 11:15:05) |            |
| <b>Routing</b>           | Boot loader version             | V1.4                       |            |
| <b>Firewall</b>          | Wireless version                | 1.0.4.3                    |            |
| <b>System Tools</b>      | ADSL modem version              | 13.9.38                    |            |
|                          | Hardware version                | <b>n</b> <sub>A</sub>      |            |
| <b>Status and Logs</b>   | Serial number                   | 7VCF399A732A4              |            |
| <b>ADSL Status</b>       |                                 |                            |            |
| Logs                     | <b>Access From The Internet</b> |                            |            |
| Log Out                  | Firewall                        | Enabled                    |            |
|                          | Universal Plug & Play           | Disabled                   |            |
|                          | Discard ping from the Internet  | Yes                        |            |
|                          | <b>Internet Settings</b>        |                            |            |
|                          | WAN Connection Type             | PPPOE                      |            |
|                          | Status                          | DISCONNECTED               |            |
|                          | Internet IP address             | N.A.                       | Connect    |
|                          | Subnet Mask                     | NA.                        | Disconnect |
|                          | ISP Gateway Address             | N.A.                       |            |
|                          | Primary DNS                     | N.A.                       |            |
|                          | Secondary DNS                   | N.A.                       |            |
|                          | WAN MAC Address                 | 00-0D-54-A7-32-A4          |            |
|                          |                                 |                            |            |
|                          | <b>LAN Settings</b>             |                            |            |
|                          | LAN IP address                  | 192.168.1.1                |            |
|                          | <b>LAN Suhnet Mask</b>          | 255.255.255.0              |            |
|                          | <b>DHCP Server</b>              | Enabled                    |            |

There are two buttons on this screen - *Connect* and *Disconnect*. These buttons allow you to manually connect or disconnect your router from your ISP's service.

<span id="page-35-1"></span>**LAN Setup** Your Router is equipped with a DHCP server that will automatically assign IP addresses to each computer on your network. The factory default settings for the DHCP server will work in most any application. If you need to make changes to the settings, you can do so.

The changes that you can make are:

- Change the Internal IP address of the Router. The default  $=$ 192.168.1.1
- Change the Subnet Mask. The default =  $255.255.255.0$
- **■** Enable/Disable the DHCP Server Function. Default =  $ON$  (Enabled)
- Specify the Starting and Ending IP Pool Address. Default = Starting: 2 / Ending: 254
- $\blacksquare$  Specify the IP address Lease Time. Default  $=$  Half day
- $\blacksquare$  Specify a local Domain Name. Default  $\blacksquare$  NONE
- To make changes, click "LAN Settings" on the LAN tab to the left.
The Router will also provide you with a list of all client computers connected to the network. To view the list, click *DHCP clients list*.

**LAN Settings Figure 21** LAN Settings Screen

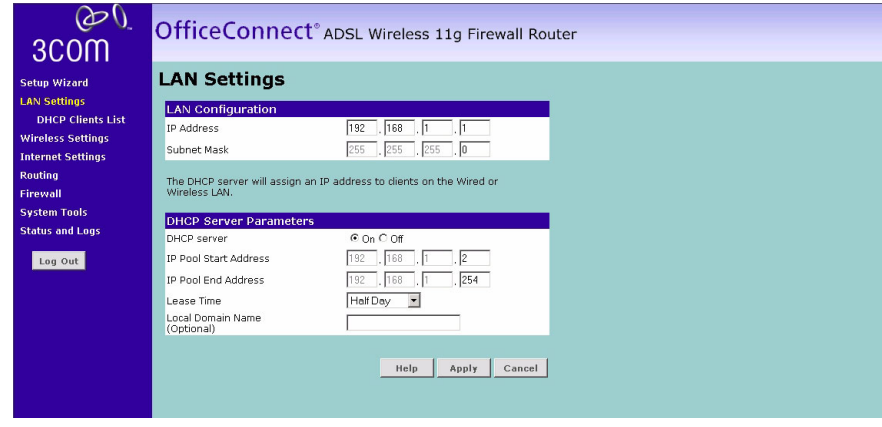

The LAN Settings screen is used to specify the LAN IP address of your Router, and to configure the DHCP server.

- **1** Select *LAN Settings* and then specify the Router *IP Address* and *Subnet Mask* in the appropriate fields. The default IP address of the Gateway is 192.168.1.1.
- **2** If you want to use the Gateway as a DHCP Server, click in the *On* check radio button.
- **3** If you need to, you can change the range of addresses given out by the Router by changing the *IP Pool Starting Address* and *IP Pool Ending Address* fields.
- **4** Specify the DHCP Lease time by selecting the required value from the *Lease Time* drop down list. The lease time is the length of time the DHCP server will reserve the IP address for each computer
- **5** Specify the Local Domain Name for your network.

This step is optional.

**6** Check all of your settings, and then click *Apply*.

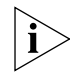

*The DHCP server will give out addresses to both wired and wireless clients.*

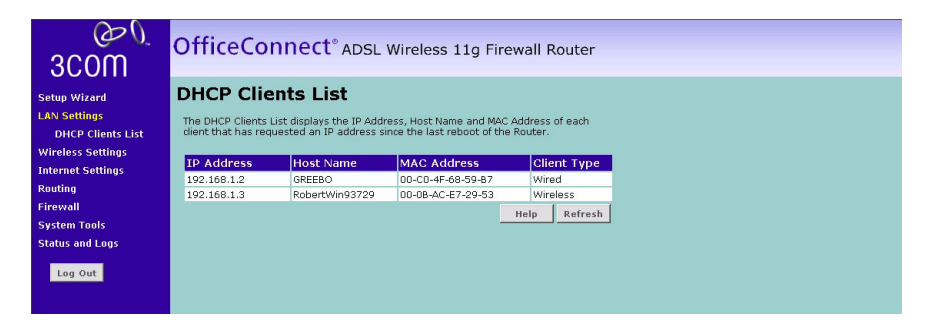

The DHCP Clients List provides details on the devices that have received IP addresses from the Router. The list is only created when the Router is set up as a DHCP server. For each device that is connected to the LAN the following information is displayed:

- IP address The Internet Protocol (IP) address issued to the client machine.
- Host Name The client machine's host name, if configured.
- MAC Address The Media Access Control (MAC) address of the client's network card.

As you connect more devices, the client list will grow to a maximum number of 253 clients.

**Wireless** From these pages you can configure the settings for wireless connections.

**Figure 23** Wireless Settings Screen

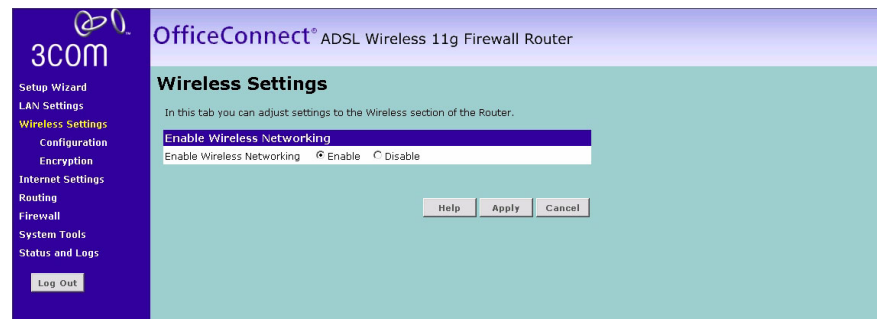

This screen allows you to enable or disable the wireless section of your LAN. When disabled, no wireless PCs can gain access to either the Internet or other PCs on your Wired or Wireless LAN through this Router.

Select the required setting, and press *Apply*.

#### **Configuring Wireless Figure 24** Wireless Configuration Screen

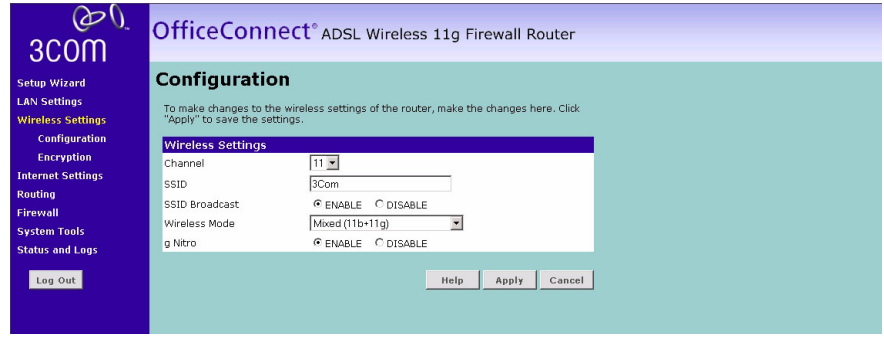

- **1** Set the Wireless Channel you want to use from the *Channel* drop-down list.
- **2** Specify the SSID to be used by your Wireless Network in the *SSID* field. If there are other wireless networks in your area, you should give your wireless network a unique name.
- **3** A feature of wireless networking is the ability for a wireless network adapter in a computer to look for an existing wireless network automatically. This is done by setting the card's SSID setting to "ANY".

Your Router is capable of blocking this "random" searching for a network. If you disable the "Broadcast SSID" feature, the only way a computer can join the network is by setting the computer's SSID to the specific name of the network (like WLAN). Be sure that you know your SSID (network name) before enabling this feature. It is possible to make your wireless network nearly invisible. By turning off the broadcast of the SSID, your network will not appear in a site survey. Site Survey is a feature of many wireless network adapters on the market today. It will scan the "air" for any available network and allow the computer to select the network from the site survey. Turning off the broadcast of the SSID will help increase security.

- **4** Select the Wireless Mode that you wish to use on your Router from the *Wireless Mode* drop down list. Unless you are having problems with your Wireless Network, it is recommended that you leave this setting on it's default value of *Mixed (11b+11g)*.
- **5** Select whether you wish to use g Nitro Mode on your Router by selecting the appropriate *g Nitro* radio button. Unless you are having problems with your Wireless Network, it is recommended that you leave this setting on it's default value of *Enable*.
- **6** Press *Apply*.

### **Encryption Figure 25** Encryption Screen

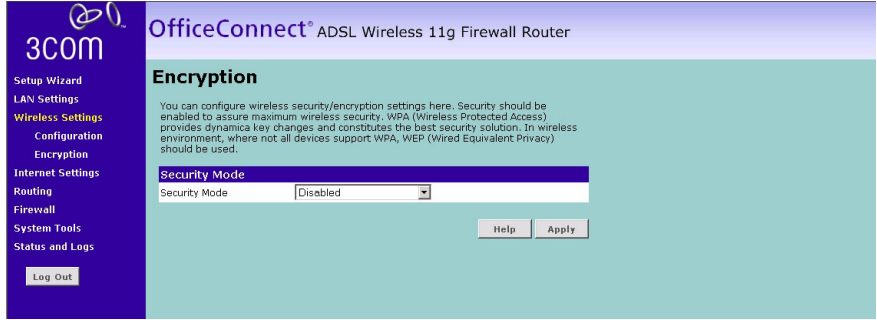

From this screen, you can select the wireless security mode that you wish to use. There are five possible selections:

- Disabled (see <u>[page 41](#page-40-0)</u>)
- WPA-PSK (no Server) (see [page 41](#page-40-1))
- 128-bit WEP (see [page 42](#page-41-0))
- $\Box$  64-bit WEP (see [page 42\)](#page-41-1)
- WPA (with RADIUS Server) (see [page 43](#page-42-0))

Select the required value from the drop down list, and press *Apply*.

**Disabled** In this mode, wireless transmissions will not be encrypted, and will be visible to everyone. However, when setting up or debugging wireless networks it is often useful to use this security mode.

#### <span id="page-40-1"></span><span id="page-40-0"></span>**WPA-PSK (no server) Figure 26** WPA-PSK (no server) Screen

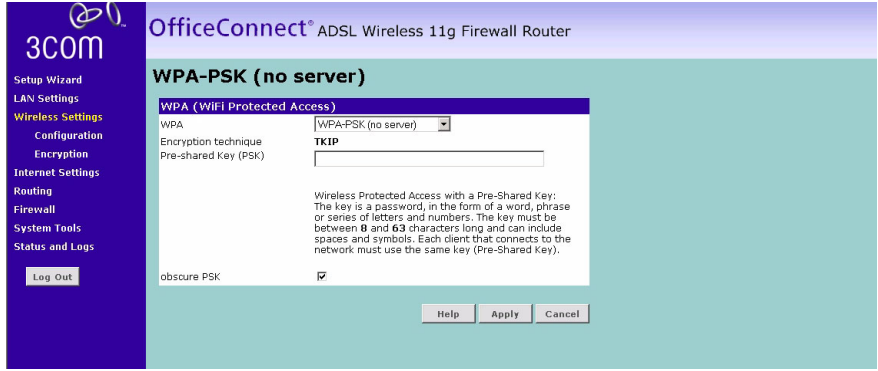

WPA (Wireless Protected Access) provides dynamic key changes and constitutes the best security solution. In a wireless network where not all devices support WPA, WEP (Wired Equivalent Privacy) should be used.

**1** Enter the pre-shared key in the *Pre-shared Key (PSK)* field. The pre-shared key is a password, in the form of a word, phrase or series of letters and numbers. The key must be between 8 and 63 characters long and can include spaces and symbols.

Note that each client that connects to the network must use the same key.

**2** Click *Apply*.

```
128-bit WEP Figure 27 128-bit WEP Screen
```
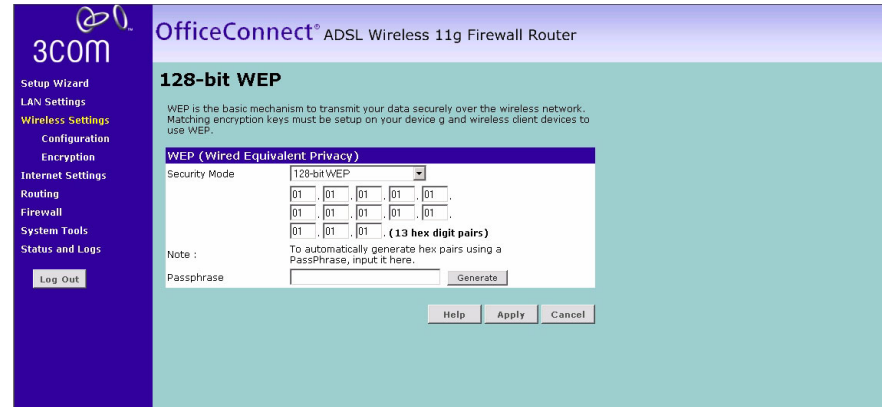

WEP is the basic mechanism to transmit your data securely over the wireless network. Matching encryption keys must be setup on your Router and wireless client devices to use WEP.

**1** You can either enter your WEP key as 13 pairs of hex digits (0-9, A-F), or enter a memorable passphrase in the *Passphrase* box, and then click *Generate* to generate the hex keys from the passphrase.

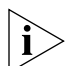

*The WEP keys on each device in the wireless network must be identical.*

*In 128-bit WEP mode, only one WEP key (key 1) can be specified.*

**2** Click *Apply*.

#### <span id="page-41-1"></span>**64-bit WEP Figure 28** 64-bit WEP Screen

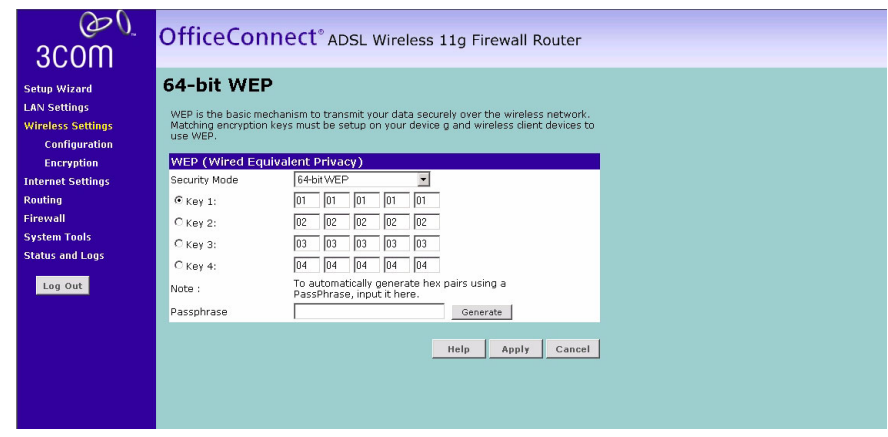

Download from Www.Somanuals.com. All Manuals Search And Download.

WEP is the basic mechanism to transmit your data securely over the wireless network. Matching encryption keys must be setup on your Router and wireless client devices to use WEP.

**1** You can either enter your WEP key as 5 pairs of hex digits (0-9, A-F), or enter a memorable passphrase in the *Passphrase* box, and then click *Generate* to generate the hex keys from the passphrase.

For 64-bit WEP, you can enter up to four keys, in the fields *Key 1* to *Key 4*. The radio button on the left hand side selects the key that is used in transmitting data.

Note that all four WEP keys on each device in the wireless network must be identical.

**2** Click *Apply*.

### <span id="page-42-0"></span>**WPA (with RADIUS Server)**

**Figure 29** WPA (with RADIUS Server) Screen

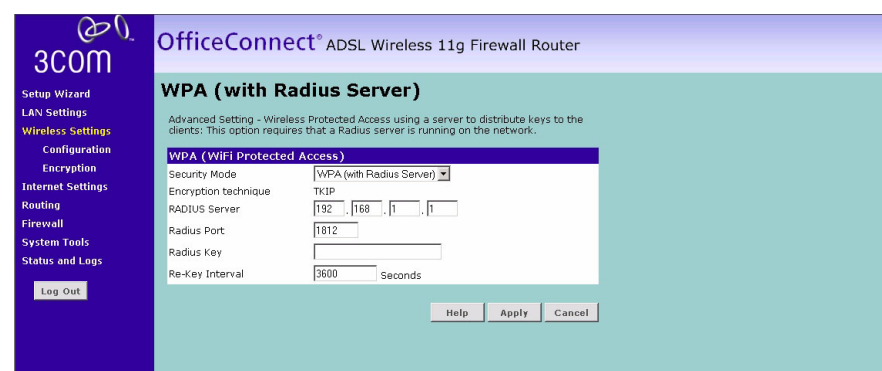

WPA (Wireless Protected Access) provides dynamic key changes and constitutes the best security solution. In a wireless network where not all devices support WPA, WEP (Wired Equivalent Privacy) should be used.

Wireless Protected Access using a server to distribute keys to the clients: This option requires that a Radius server is running on the network.

- **1** Enter the IP address of the RADIUS server on your network into the *RADIUS Server* field.
- **2** Enter the port that the RADIUS server is operating on in the *RADIUS Port* field.
- **3** Enter the key for the RADIUS server in the *RADIUS Key* field.
- **4** By default, the WPA keys are changed every hour, but if you wish to change this you can do so by specifying the required time in the *Re-key Interval* field, in minutes
- **5** Click *Apply*.

**Internet Settings** From these pages you can configure the settings for your DSL connection.

**Connection Type Figure 30** Connection Type Screen

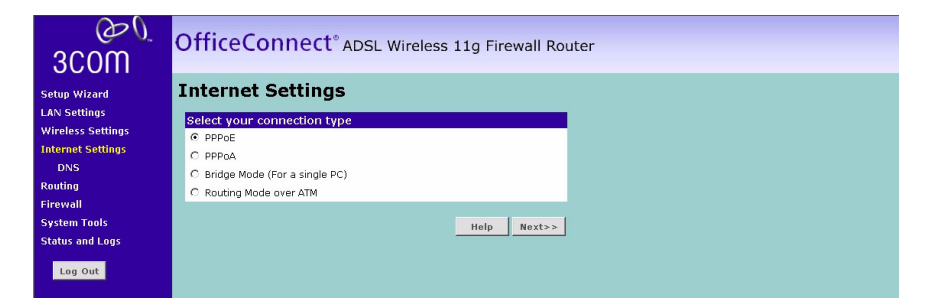

The Connection Type screen is used to configured the parameters for your DSL connection. The information necessary to complete these screens should be obtained from your ISP.

First, select the DSL connection mode from the four options available:

- PPPoE PPP over Ethernet, providing routing for multiple PCs (see [page 45](#page-44-0))
- PPPoA PPP over ATM, providing routing for multiple PCs (see [page 46](#page-45-0))
- Bridge Mode (for a single PC) RFC 1483 Bridged Mode, for single PCs only (see [page 47](#page-46-0))
- Routing Mode over ATM RFC 1483 Routed Mode, for multiple PCs (see [page 47\)](#page-46-1)

Click *Next*.

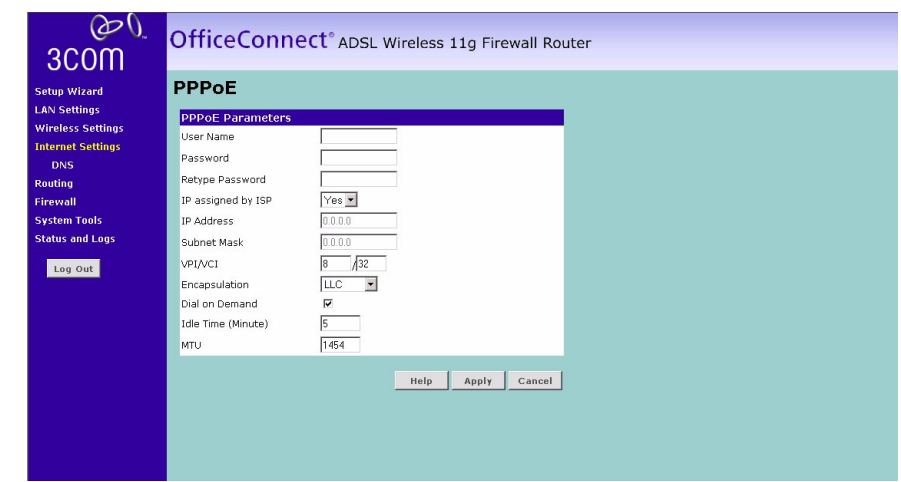

<span id="page-44-0"></span>**PPPoE Figure 31** PPPoE Settings Screen

- **1** Enter the User Name assigned to you by your ISP in the *User Name* field.
- **2** Enter the Password assigned to you by your ISP in the *Password* field. Re-enter your password in the *Retype Password* field.
- **3** If your ISP assigns your IP address dynamically, then select *Yes* in the *IP assigned by ISP* field and proceed to step 4. If your ISP has assigned you a fixed or static IP address, select *No* in the *IP assigned by ISP* field.

Then enter the IP address and Subnet Mask information provided by your ISP into the *IP address* and *Subnet Mask* fields.

- **4** Enter the VPI and VCI parameters provided to you by your ISP in the *VPI* and *VCI* fields.
- **5** Select the encapsulation type (LLC or VC MUX) in the *Encapsulation Type* field. This information will have been provided to you by your ISP.
- **6** If you want your Router to connect to the Internet every time a PC needs to access it, check the *Dial on Demand* checkbox. If this box is not checked, then you will have to manually connect and disconnect using the buttons on the Status Screen (see [page 35\)](#page-34-0).
- **7** If you want your Router to automatically disconnect from the Internet automatically after a period of inactivity, specify a time in the *Idle Time (Minutes)* field.

Enter a value of 0 to disable this timeout.

**8** Click *Apply*.

#### <span id="page-45-0"></span>**PPPoA Figure 32** PPPoA Settings Screen

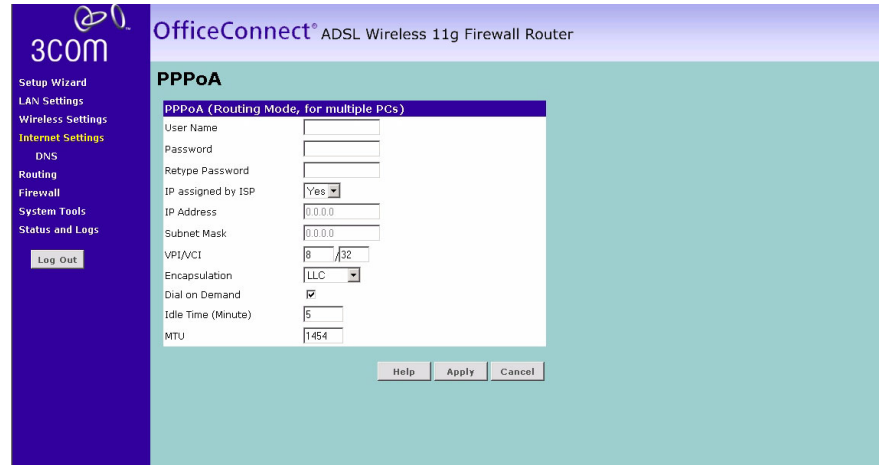

- **1** Enter the User Name assigned to you by your ISP in the *User Name* field.
- **2** Enter the Password assigned to you by your ISP in the *Password* field. Re-enter your password in the *Retype Password* field.
- **3** If your ISP assigns your IP address dynamically then select *Yes* in the *IP assigned by ISP* field and proceed to step 4. If your ISP has assigned you a fixed or static IP address, select *No* in the *IP assigned by ISP* field.

Then enter the IP address and Subnet Mask information provided by your ISP into the *IP address* and *Subnet Mask* fields.

- **4** Enter the VPI and VCI parameters provided to you by your ISP in the *VPI* and *VCI* fields.
- **5** Select the encapsulation type (LLC or VC MUX) in the *Encapsulation Type* field. This information will have been provided to you by your ISP.
- **6** If you want your Router to connect to the Internet every time a PC needs to access it, check the *Dial on Demand* checkbox. If this box is not checked, then you will have to manually connect and disconnect using the buttons on the Home Screen (see [page 35](#page-34-0)).
- **7** If you want your Router to automatically disconnect from the Internet automatically after a period of inactivity, specify a time in the *Idle Time (Minutes)* field.

Enter a value of 0 to disable this timeout.

**8** Click *Apply*.

```
Bridged Mode for
Single PC
```
**Figure 33** Bridge Mode for Single PC Screen

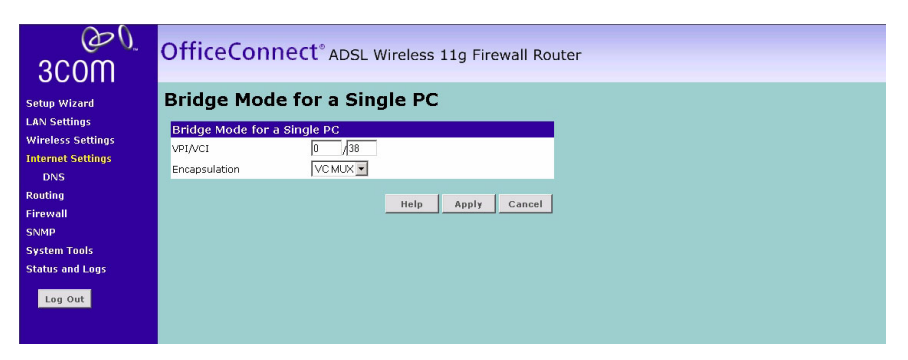

- **1** Enter the VPI and VCI parameters provided to you by your ISP in the *VPI* and *VCI* fields.
- **2** Select the encapsulation type (LLC or VC MUX) in the *Encapsulation Type* field. This information will have been provided to you by your ISP.
- **3** Click *Apply*.

#### <span id="page-46-1"></span>**Routing Mode over ATM**

**Figure 34** Routing Mode over ATM Screen

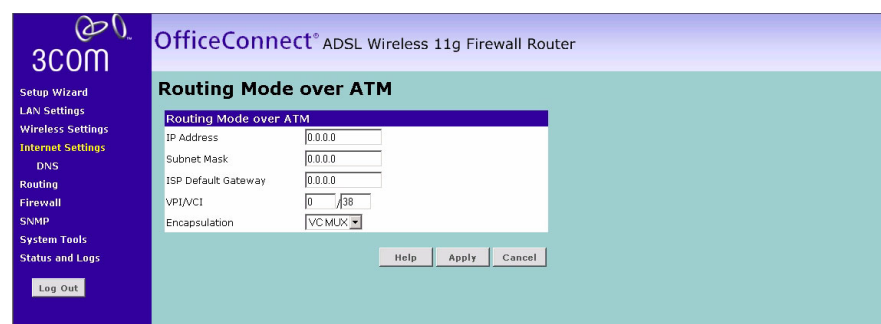

- **1** Enter the IP address, Subnet Mask and Default Gateway information provided by your ISP into the *IP address*, *Subnet Mask* and *Default Route* fields.
- **2** Enter the VPI and VCI parameters provided to you by your ISP in the *VPI* and *VCI* fields.
- **3** Select the encapsulation type (LLC or VC MUX) in the *Encapsulation* field. This information will have been provided to you by your ISP.
- **4** Click *Apply*.

#### **DNS Figure 35** DNS Screen

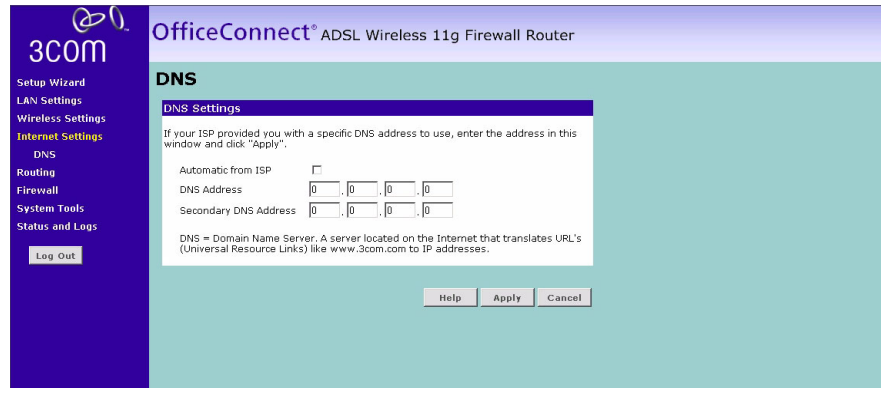

If your ISP provided you with specific DNS addresses to us, enter them into the appropriate fields on this screen and click *Apply*.

Many ISP's do not require you to enter this information into the Router. If you are using a Static IP connection type, then you may need to enter a specific DNS address and secondary DNS address for your connection to work properly. If your connection type is Dynamic, PPPoA or PPPoE, it is likely that you do not have to enter a DNS address.

**Routing** From these pages you can configure routing parameters. Your Router supports the following routing functionality:

- Static Routing
- RIP (Routing Information Protocol) RIP allows the network administrator to set up routing information on one RIP-enabled device and send that information to all RIP-enabled devices on the network.
- Routing table display.

**Static Routes Figure 36** Static Route Parameters Screen

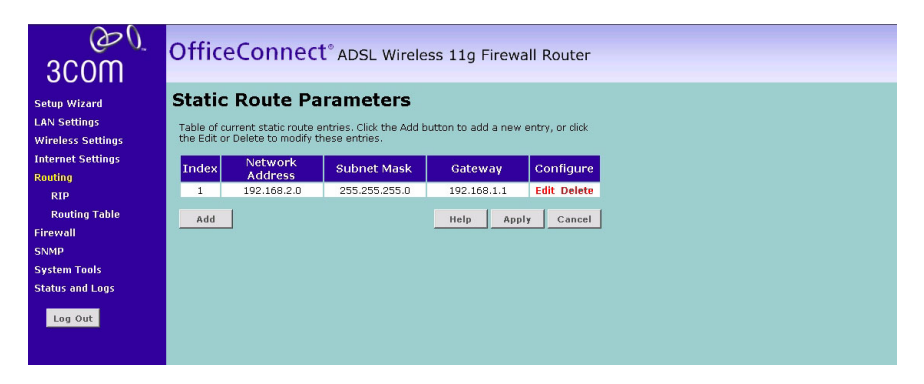

The Static Route Parameter screen shows a list of current static route entries. For each entry, the following information is displayed:

- *Index* the index of the entry
- *Network Address* the network address of the route.
- *Subnet Mask* the subnet mask of the route.

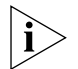

*A network address of 0.0.0.0 and a subnet mask of 0.0.0.0 indicates the default route.*

■ *Gateway* — the gateway used to route data to the network specified by the network address.

To add a static route entry to the table, type in the network address, subnet mask and gateway, and click *Add.* To change an entry, click *Edit* and to delete an entry, click *Delete*. After you have finished making changes to the table, click *Apply*.

#### **RIP Parameters Figure 37** RIP Parameter Screen

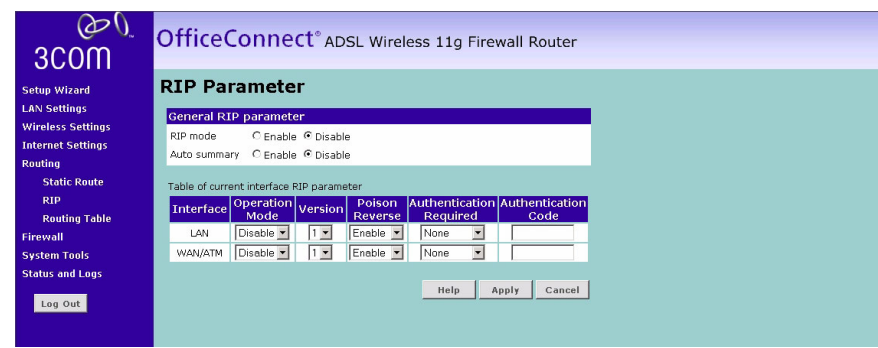

Download from Www.Somanuals.com. All Manuals Search And Download.

You can set up RIP independently on both LAN and WAN interfaces.

- **1** Select the RIP Mode *Enable* radio button.
- **2** Select the appropriate radio button to enable or disable *Auto Summary*. Auto Summarization sends simplified routing data to other RIP-enabled devices rather than full routing data.
- **3** Select the *Operation Mode*:
	- Disabled RIP is not enabled for the WAN or LAN interface.
	- Enabled RIP is enabled for the WAN or LAN interface. The router will transmit RIP update information to other RIP-enabled devices.
	- Silent RIP is enabled, however the router only receives RIP update messages, it will not transmit any messages itself.
- **4** In the Version field, select *RIPv1* or *RIPv2*.

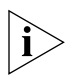

*We recommend that you only use RIPv1 if there is an existing RIP-enabled device on your network that does not support RIPv2. In all other cases, you should use RIPv2.*

- **5** Use the *Poison Reverse* radio button to enable or disable Poison reverse on the router. Enabling Poison Reverse on your Router allows it to indicate to other RIP-enabled devices that they have both routes that point to each other, preventing data loops.
- **6** Use the *Authentication Required* field to choose one of three modes of authentication:
	- $\blacksquare$  None Switches off authentication on the specified interface.
	- Password An unencrypted text password that needs to be set on all RIP-enabled devices connected to this router. RIP information is not shared between devices whose passwords do not match.
	- $\blacksquare$  MD5 A password that has been encrypted using the MD5 encryption algorithm that needs to be set on all RIP-enabled devices connected to this router. RIP information is not shared between devices whose passwords do not match.
- **7** In the *Authentication Code* field, enter the password that is required if either the *Password* or *MD5* option has been selected.
- **8** Click *Apply*.
- **Routing Table** The Routing Table screen displays details for the default routing used by your Router and any routing created using Static Routing or RIP.

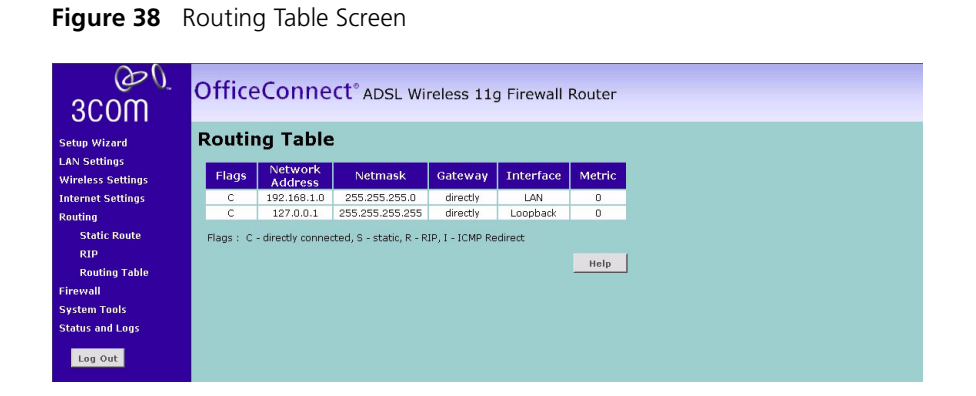

**Firewall** From these pages you can configure settings for the firewall.

### **Figure 39** Firewall Screen

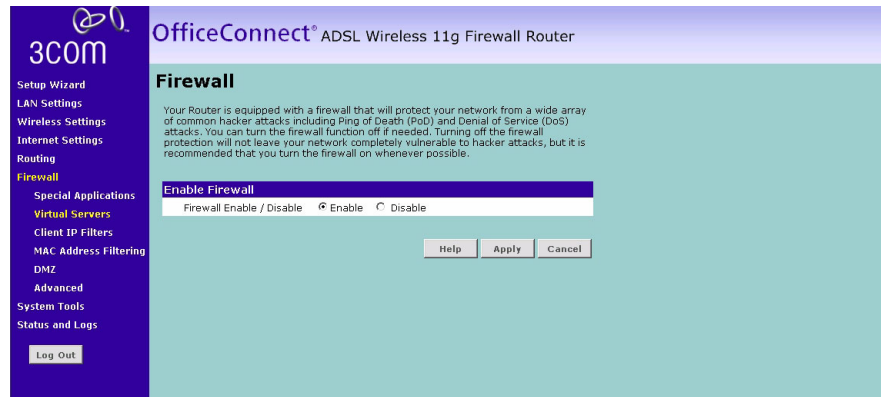

Your Router is equipped with a firewall that will protect your network from a wide array of common hacker attacks including Ping of Death (PoD) and Denial of Service (DoS) attacks. You can turn the firewall function off if needed. Turning off the firewall protection will not leave your network completely vulnerable to hacker attacks, but it is recommended that you turn the firewall on whenever possible.

- **1** Enable or Disable the Firewall as required by selecting the appropriate radio button.
- **2** Press *Apply*.

**Special Applications Figure 40** Special Applications Screen

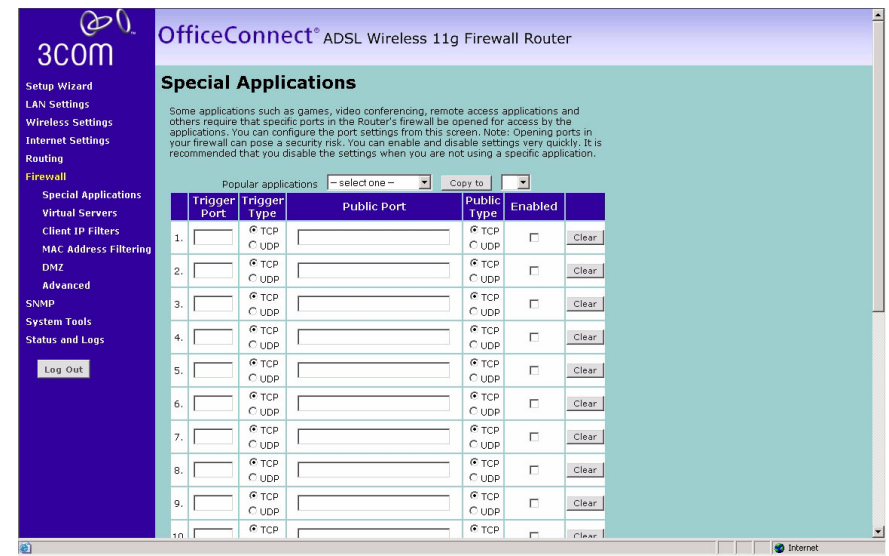

Special Applications let you specify specific ports to be open for specific applications to work properly with the Network Address Translation (NAT) feature of the Router.

A list of popular applications has been included to choose from. Select your application from the drop-down list at the top of the screen. Select the row that you want to copy the settings to from the drop-down list, select the row you want to copy to, and then click *Copy To*. The settings will be transferred to the row you specified. Click *Apply* to save the setting for that application.

If your application is not here, you will need to check with the application vendor to determine which ports need to be configured. You can manually input this port information into the Router. To do this:

- **1** Specify the trigger port (the one used by the application when it is initialized) in the *Trigger Port* column, and specify whether the trigger is TCP or UDP.
- **2** Specify the Public Ports used by the application, that will need to be opened up in the firewall for the application to work properly. Also specify whether these ports are TCP or UDP.
- **3** You can temporarily enable or disable each entry in the table by checking or unchecking the *Enabled* checkbox.

#### **4** Click *Apply.*

#### **Virtual Servers Figure 41** Virtual Servers Screen

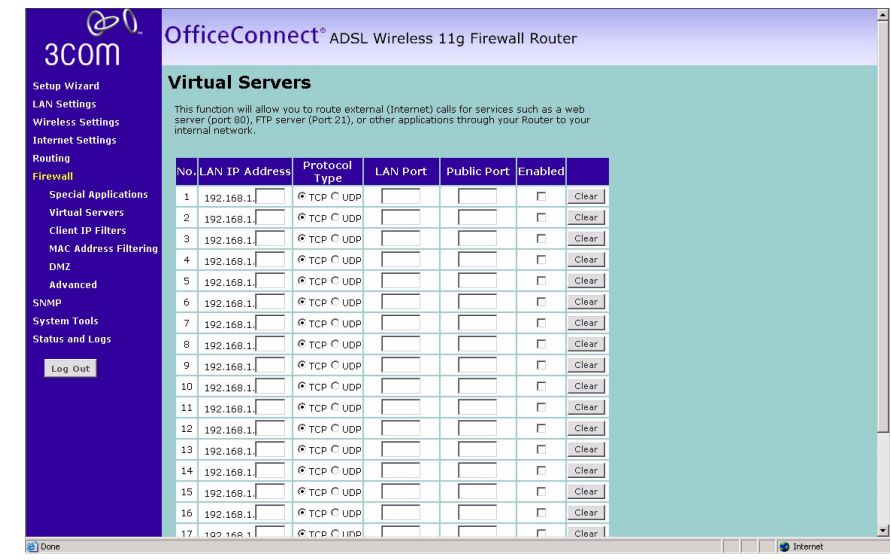

This function will allow you to route external (Internet) calls for services such as a web server (port 80), FTP server (Port 21), or other applications through your Router to your internal network. Since your internal computers are protected by a firewall, machines from the Internet cannot get to them because they cannot be 'seen'.

If you need to configure the Virtual Server function for a specific application, you will need to contact the application vendor to find out which port settings you need.

To manually enter settings:

- **1** Enter the IP address in the space provided for the internal machine.
- **2** Enter the port type (TCP, UDP, or both TCP and UDP).
- **3** Specify the Public port that will be seen by clients on the Internet, and the LAN port which the traffic will be routed to.
- **4** You can enable or disable each Virtual Server entry by checking or unchecking the appropriate *Enable* checkbox.
- **5** Click *Apply* to save the changes for each Virtual Server entry.

**Client IP Filters** The Router can be configured to restrict access to the Internet, e-mail or other network services at specific days and times. Restriction can be set for a single computer, a range of computers, or multiple computers.

#### <span id="page-53-0"></span>**Access Control Figure 42** Access Control Screen

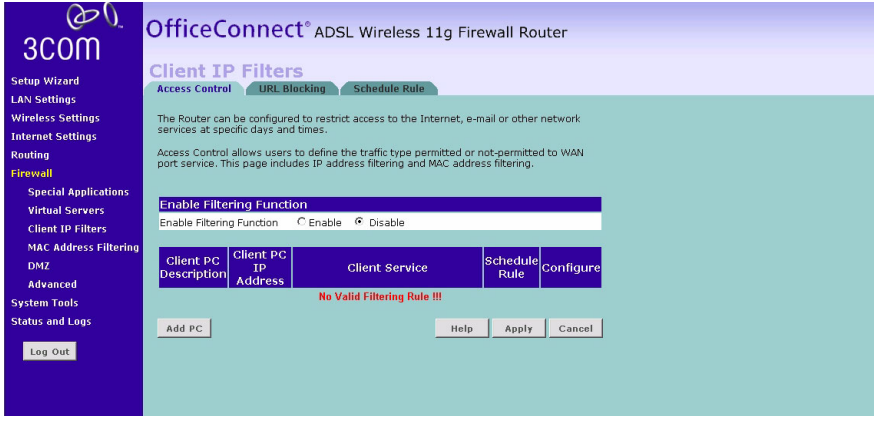

Access Control allows users to define the traffic type permitted or not-permitted to the Internet.

This screen allows you to enable or disable all Access Control rules. Select the appropriate *Enable Filtering Function* radio button, and click *Apply* to save the settings.

To edit or delete specific Access Control rules, click on *Edit* or *Delete* for the appropriate access control rule.

To control access to specific Internet services:

**1** Click on *Add PC.*

A screen similar to that shown below will appear

**Figure 43** Add PC Screen

|                              | <b>Client IP Filters</b>                                                                                                    |                                                                                                    |          |  |
|------------------------------|----------------------------------------------------------------------------------------------------|----------------------------------------------------------------------------------------------------|----------|--|
| <b>Setup Wizard</b>          | <b>Access Control</b>                                                                                                    | <b>Schedule Rule</b><br><b>URL Blocking</b>                                                                                                    |          |  |
| <b>LAN Settings</b>          |                                                                                                    |                                                                                                    |          |  |
| <b>Wireless Settings</b>     | The Router can be configured to restrict access to the Internet, e-mail or other network<br>services at specific days and times. |                                                                                                    |          |  |
| <b>Internet Settings</b>     |                                                                                                    |                                                                                                    |          |  |
| <b>Routing</b>               |                                                                                                    | This page allows users to define service limitations of client PCs, including IP address,<br>service type and scheduling rule criteria. For the URL blocking function, you need to |          |  |
| <b>Firewall</b>              |                                                                                                    | configure the URL address first on the "URL Blocking Site" page. For the scheduling function.                                                                                      |          |  |
| <b>Special Applications</b>  |                                                                                                    | you also need to configure the schedule rule first on the "Schedule Rule" page.                                                                                                    |          |  |
| <b>Virtual Servers</b>       | <b>Blocked Out Client PC</b>                                                                                                    |                                                                                                    |          |  |
| <b>Client IP Filters</b>     | Client PC Description                                                                                                    |                                                                                                    |          |  |
| <b>MAC Address Eiltering</b> | Client PC IP Address 192.168.1.                                                                                                  |                                                                                                    |          |  |
| DM7                          |                                                                                                    |                                                                                                    |          |  |
| <b>Advanced</b>              | <b>Service Name</b>                                                                                                    | <b>Detail Description</b>                                                                                                    | Blocking |  |
| <b>System Tools</b>          | <b>WWW</b>                                                                                                    | HTTP, TCP Port 80, 3128, 8000, 8080, 8001                                                                                                    | п        |  |
| <b>Status and Logs</b>       | Enable URL Blocking                                                                                                    | HTTP (Ref. URL Blocking Site Page)                                                                                                    | п        |  |
| Log Out                      | E-mail Sending                                                                                                    | SMTP, TCP Port 25                                                                                                    | п        |  |
|                              | News Forums                                                                                                    | NNTP, TCP Port 119                                                                                                    | п        |  |
|                              | E-mail Receiving                                                                                                    | POP3, TCP Port 110                                                                                                    | п        |  |
|                              | Secure HTTP                                                                                                    | HTTPS, TCP Port 443                                                                                                    | п        |  |
|                              | <b>File Transfer</b>                                                                                                    | FTP, TCP Port 21                                                                                                    | п        |  |
|                              | <b>MSN Messenger</b>                                                                                                    | TCP Port 1863                                                                                                    | п        |  |
|                              | <b>Telnet Service</b>                                                                                                    | TCP Port 23                                                                                                    | п        |  |
|                              | AIM                                                                                                    | AOL Instant Messenger, TCP Port 5190                                                                                                    | п        |  |
|                              | NetMeeting                                                                                                    | H.323, TCP Port 1720                                                                                                    | п        |  |
|                              |                                                                                                    |                                                                                                    |          |  |
|                              | <b>DNS</b>                                                                                                    | UDP Port 53                                                                                                    | п        |  |

- **2** Enter a description for the filter you are defining in the *Client PC Description* field.
- **3** Enter the IP address or IP address range into the *Client IP Address* fields.
- **4** Select the services to be blocked. A list of popular services is given on this screen, to block a particular service place a check in the appropriate *Blocking* checkbox.

If the service to be restricted is not listed on the screen, you can enter a custom range of ports at the bottom of the page, under *User Defined Service*.

**5** If you want the restriction to only apply at certain times, select the schedule rule to apply from the *Schedule Rule* drop down list.

Note that Schedule Rules are defined on the Schedule Rule page (see [page 57\)](#page-56-0).

**6** Click *OK* to add the settings.

```
URL Blocking Figure 44 URL Blocking Screen
```
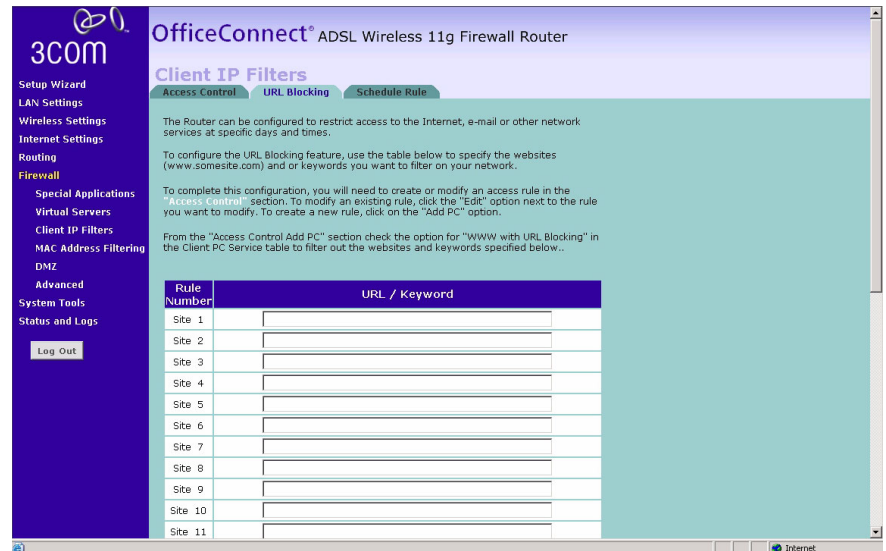

To configure the URL Blocking feature, use the table on the URL Blocking page to specify the websites (www.somesite.com) and/or keywords you want to filter on your network.

For example, entering a keyword of "xxx" would block access to any URL that contains the string "xxx".

To complete this configuration, you will need to create or modify an access rule in the ["Access Control"](#page-53-0) section (see "Access Control" on [page 54\)](#page-53-0).

From the "Access Control Add PC" section check the option for "WWW with URL Blocking" in the Client PC Service table to filter out the websites and keywords specified in the table.

<span id="page-56-0"></span>**Schedule Rule Figure 45** Schedule Rule Screen

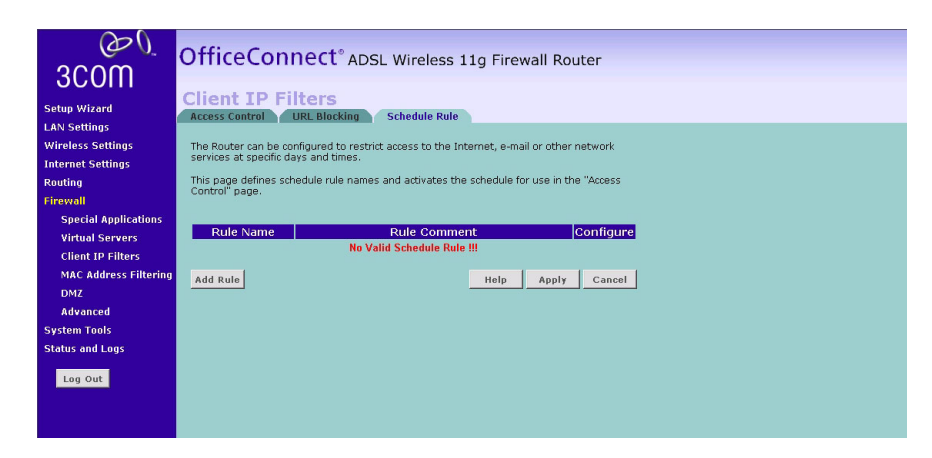

The Router can be configured to restrict access to the Internet, e-mail or other network services at specific days and times. These schedule rules are used by the rules defined on the Access Control page (see "Access" [Control"](#page-53-0) on [page 54\)](#page-53-0).

To add a schedule rule:

**1** Click *Add Rule*

A screen similar to that shown below will appear.

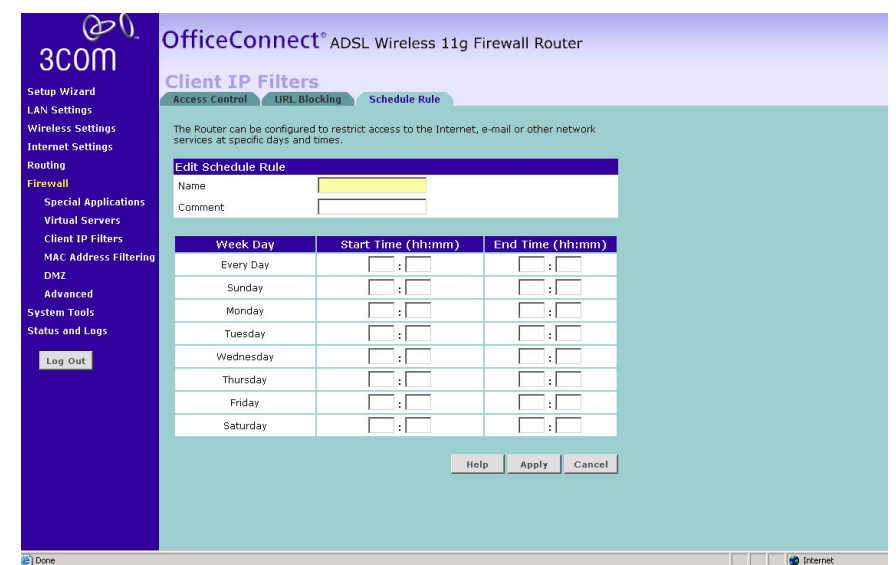

### **Figure 46** Add Schedule Rule Screen

- **2** Enter a name and comment for the schedule rule in the *Name* and *Comment* fields.
- **3** Specify the schedule rules for the required days and times note that all times should be in 24 hour format.
- **4** Click *Apply*.

## **MAC Address**

**Figure 47** MAC Address Filtering Screen

**Filtering**

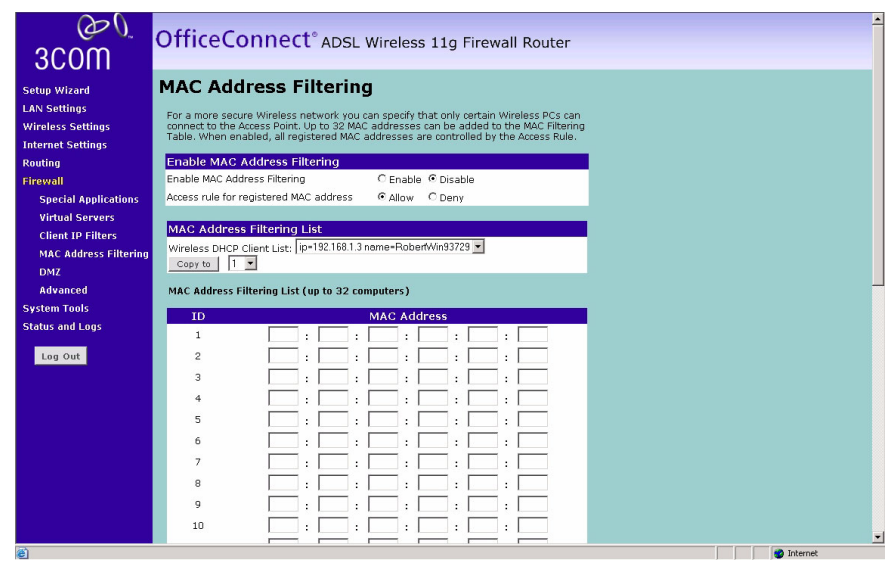

The MAC Address Filter is a powerful security feature that allows you to specify which computers are allowed on the Wireless network. Any wireless computers attempting to access the network that are not specified in the filter list will be denied access.

To Enable or Disable this feature, select the appropriate *Enable MAC Address Filtering* radio button, and click *Apply*.

When you enable this feature, you must enter the MAC address of each client on your network to allow network access.

Alternatively, you can copy the MAC address by selecting the name of the computer from the *DHCP Clients List*, and then location in the MAC Address Filter table, and then click *Copy To*.

Click *Apply* to save the settings.

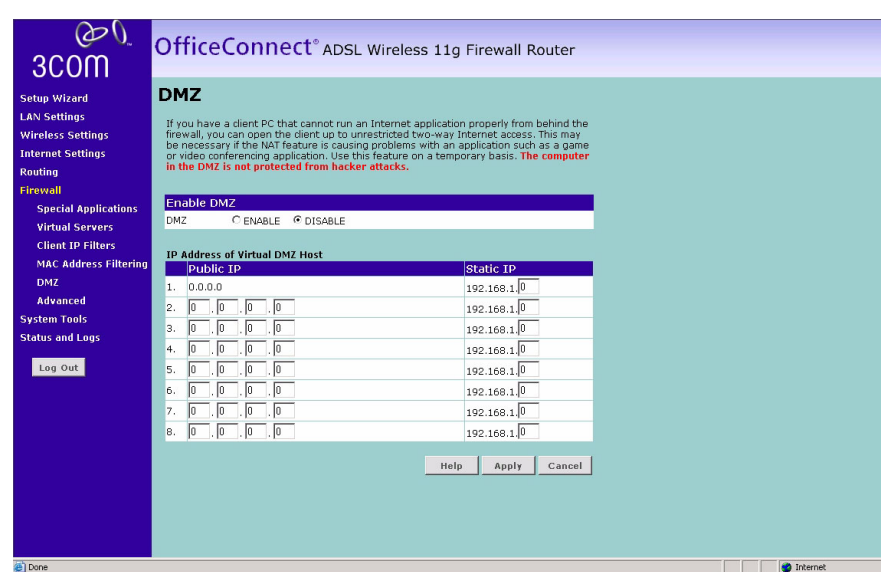

**DMZ Figure 48** DMZ Screen

If you have a client PC that cannot run an Internet application properly from behind the firewall, you can open the client up to unrestricted two-way Internet access. This may be necessary if the NAT feature is causing problems with an application such as a game or video conferencing application.

*Use this feature on a temporary basis. The computer in the DMZ is not protected from hacker attacks.* 

To put a computer in the DMZ, enter the last digits of its LAN IP address in the *Static IP* field. Put the IP address (if known) that will be accessing the DMZ PC into the *Public IP* field, so that only the computer on the Internet at this address can access this PC without firewall protection. If the IP address is not known, or if more than one PC on the Internet will need to access this PC, then set the *Public IP* to *0.0.0.0*.

Click *Apply*.

#### **Advanced** From the Advanced screen, you can configure:

- NAT (Network Address Translation)
- Universal Plug and Play
- WAN Ping Blocking

■ Remote Admin

**Figure 49** Advanced Screen

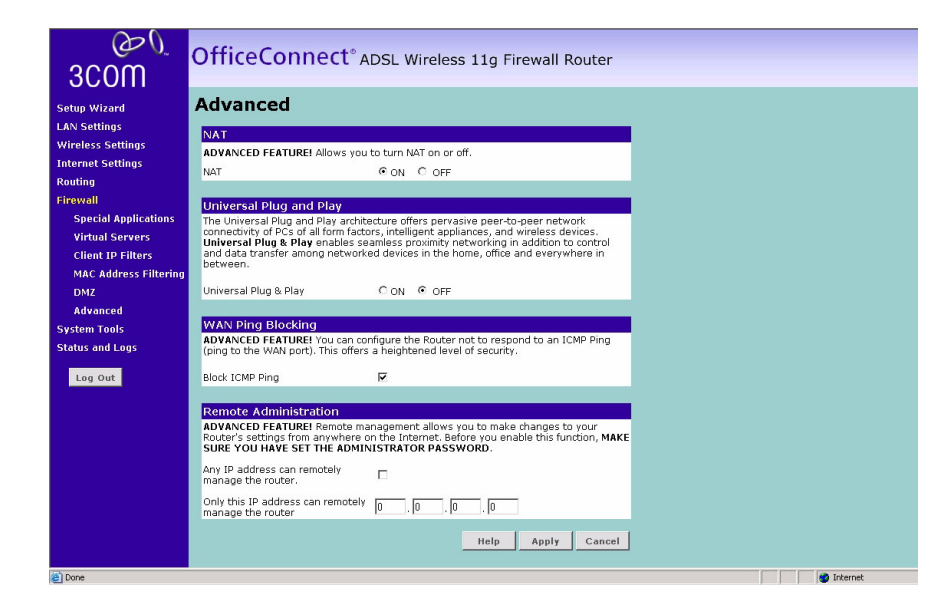

### **NAT Enable**

Before you enable this function, make sure you have changed the administrator password. Network Address Translation (NAT) is the method by which the router shares the single IP address assigned by your ISP with the computers on your network. This function should only be used by advanced users, and if your ISP assigns you multiple IP addresses or you need NAT disabled for an advanced system configuration. If you have a single IP address and you turn NAT off, the computers on your network will not be able to access the Internet. Other problems may also occur.

#### **Universal Plug and Play**

Universal Plug and Play is a technology that offers seamless operation of voice messaging, video messaging, games, and other applications that are Universal Plug and Play compliant. Some applications require the Router's firewall to be configured in a specific way to operate properly. This usually requires opening TCP and UDP ports and in some instances setting trigger ports. An application that is Universal Plug and Play compliant has the ability to communicate with the Router, basically "telling" the Router which way it needs the firewall configured. The

Router ships with the Universal Plug and Play feature disabled. If you are using any applications that are Universal Plug and Play compliant, and wish to take advantage of the Universal Plug and Play features, you can enable this feature. Simply select *Enable* in the *UPnP Enabling* section of the Utilities page. Click *Apply* to save the change.

### **WAN Ping Blocking**

Computer hackers use what is known as "Pinging" to find potential victims on the Internet. By pinging a specific IP address and receiving a response from the IP address, a hacker can determine that something of interest might be there.

The Router can be set up so it will not respond to an ICMP Ping from the outside. This heightens the level of security of your Router.

To turn off the ping response, select *Block ICMP Ping* and click *Apply;* the router will not respond to an ICMP ping from the Internet.

### **Remote Administration**

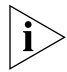

*Before you enable this function, ensure that you have set the Administration Password.*

Remote Administration allows you to make changes to your Router's settings from anywhere on the Internet. You can choose to either:

- Click the check box to enable any PC on the network to remotely manage your Router
- Enter one specific IP address that can remotely manage your router. This is more secure, as only the specified IP address will be able to manage the Router

### **SNMP** SNMP (Simple Network Management Protocol) allows remote management of your router by a PC that has an SNMP management agent installed.

#### **SNMP Community Figure 50** SNMP Community Screen

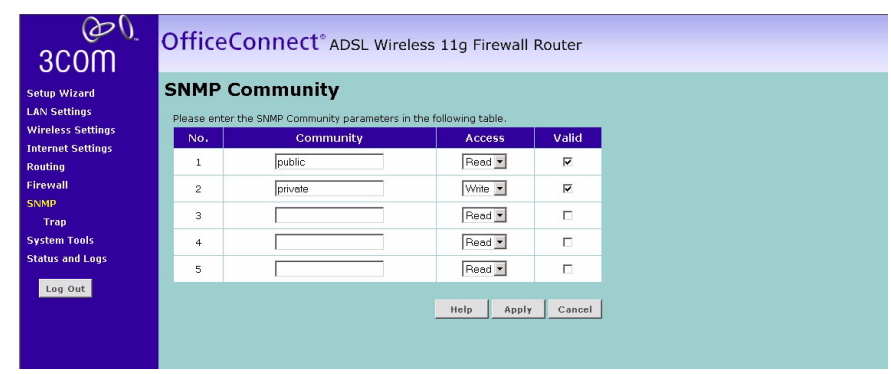

To Configure SNMP:

- **1** In the *Community* column, enter the name of the SNMP communication channel. Your SNMP management agent needs to be configured with this name so that it can communicate with your router.
- **2** In the *Access* column, select *Read* to allow the management agent to collect data (for example, bandwidth usage) from your router. Select *Write* to allow the management agent to change the configuration of your router.
- **3** Check the appropriate *Valid* checkbox to enable the communication channel.

**SNMP Trap Figure 51** SNMP Trap Screen

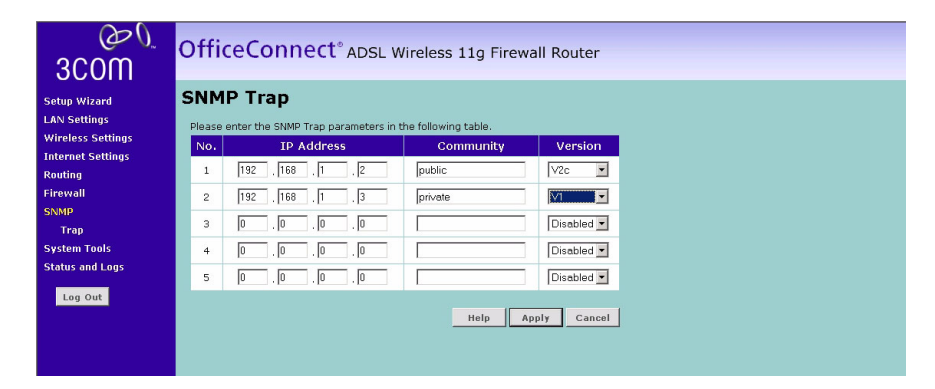

You can configure your router to send status messages to the SNMP management agent if a problem occurs on the network. To configure traps:

- **1** In the *IP Address* field, enter the IP address of the PC to which you want your router to send status messages.
- **2** In the *Community* field, enter the name of the SNMP communication channel to which you want your router to send status messages.
- **3** Set the Version field to match the version of trap messaging that your SNMP management agent supports. The router supports V1 and V2c trap messaging.

### **System Tools** These pages lets you manage different parameters of the router and perform certain administrative functions.

**Restart Router Figure 52** Restart Router Screen

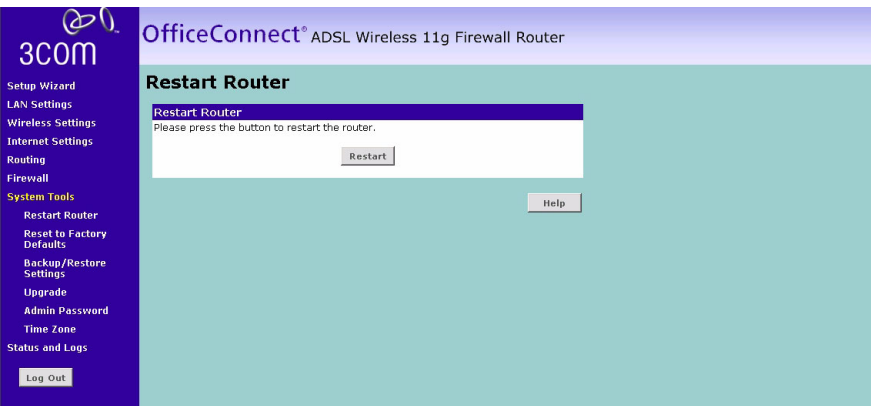

Sometimes it may be necessary to Restart or Reboot the Router. Restarting or Rebooting the Router will not delete any of your configuration settings.

Click *Restart* to Restart or Reboot the Router.

### **Reset to Factory Default**

### **Figure 53** Reset to Factory Default Screen

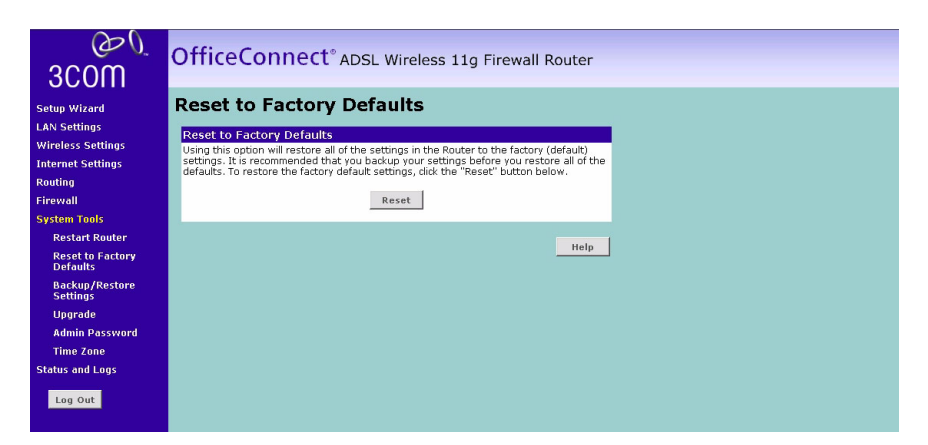

Using this option will reset all of the settings in the Router to the factory (default) settings. It is recommended that you backup your settings

before you restore all of the defaults. To restore the factory default settings, click *Reset*.

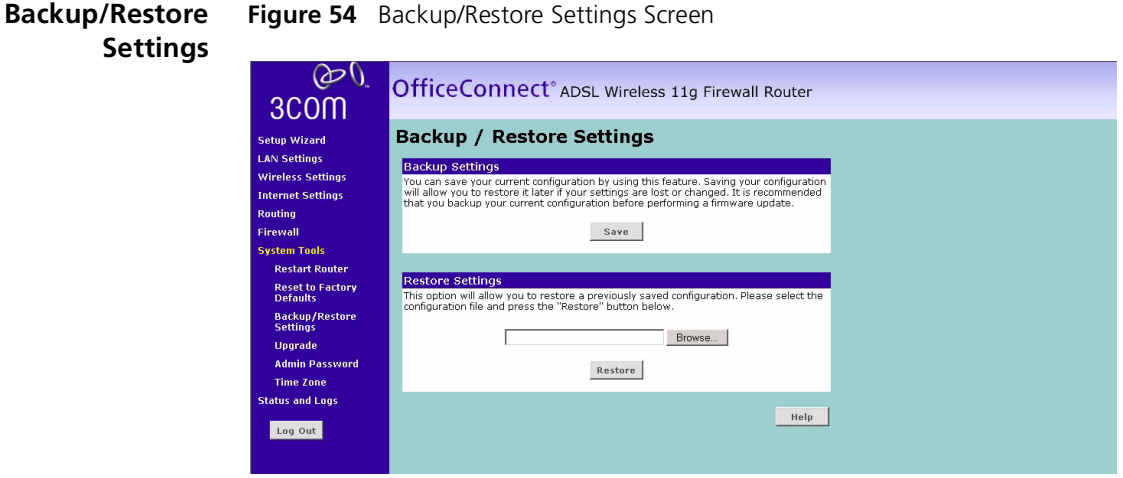

You can save your current configuration by using this feature. Saving your configuration will allow you to restore it later if your settings are lost or changed. It is recommended that you backup your current configuration before performing a firmware update.

This option will allow you to restore a previously saved configuration. Please select the configuration file and click *Restore*.

#### **Upgrade Figure 55** Upgrade Screen

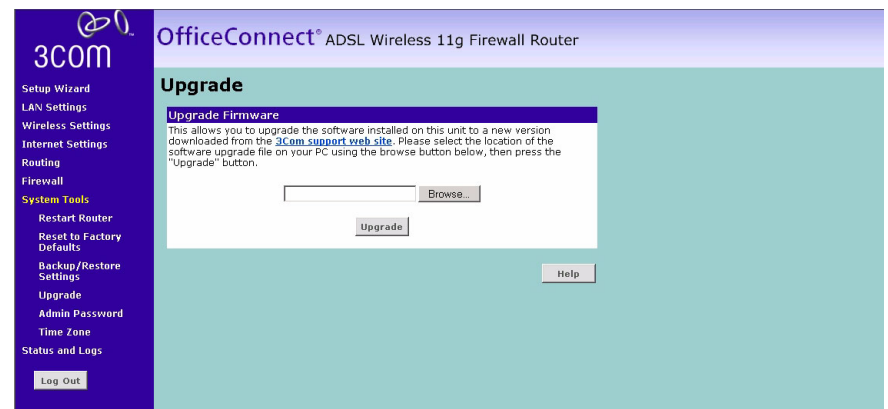

From time to time 3Com may release new versions of the Routers firmware. Firmware updates contain improvements and fixes to problems that may have existed.

Please download the firmware file to your PC first, and then click *Browse* and select the firmware file. Click *Upgrade* to upload the firmware to the Router.

#### **Admin Password Figure 56** Admin Password Screen

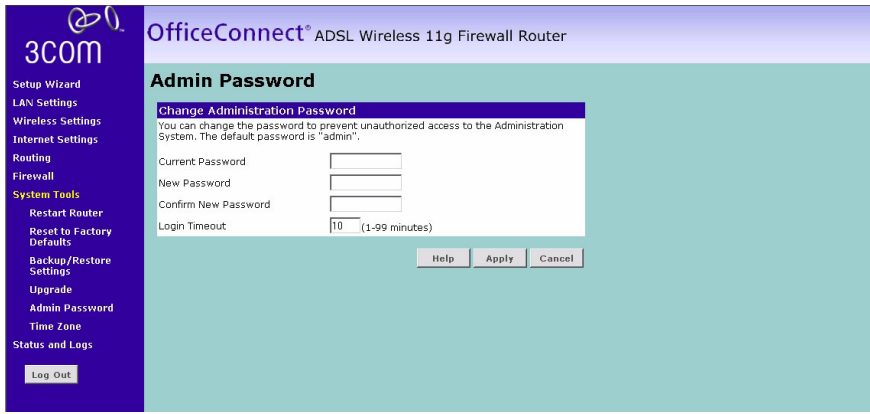

The Router ships with a default password of *admin*. 3Com recommends that you change the password for added security. Keep your password in a safe place as you will need this password to log into the router in the future. It is also recommended that you set a password if you plan to use the Remote management feature of this Router.

To change the password:

- **1** Enter the current password into the *Type in current password* field.
- **2** Enter the new password into the *Type in new Password* and *Confirm new Password* fields.
- **3** Click *Apply*.

The login timeout option allows you to set the period of time that you can be logged into the Router's setup interface. The timer starts when there is no activity. For example, you have made some changes in the setup interface, then left your computer alone without clicking "Logout". Assuming the timeout is set to 5 minutes, then 5 minutes after you leave, the login session will expire. You will have to login to the router again to

make any more changes. The login timeout option is for security purposes and the default is set to 5 minutes. As a note, only one computer can be logged into the Router's web management interface at one time.

### **Time and Time Zone Figure 57** Time and Time Zone screen

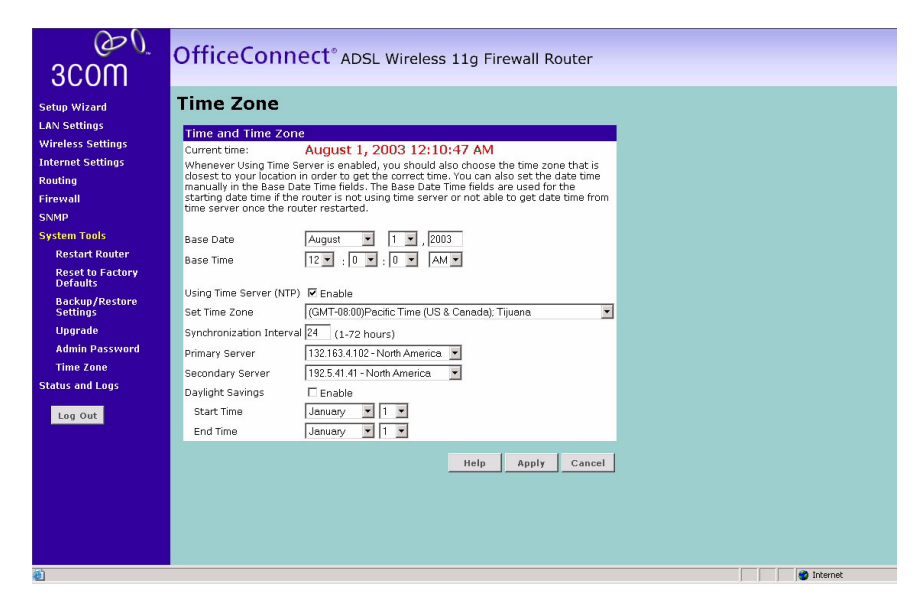

The Router keeps time by connecting to a Simple Network Time Protocol (SNTP) server. This allows the Router to synchronize the system clock to the Internet. The synchronized clock in the Router is used to record the security log and control client filtering. Select the time zone that you reside in. If you reside in an area that observes Daylight Saving, then place a checkmark in the box next to "Enable Daylight Saving". The system clock may not update immediately. Allow at least 15 minutes for the router to contact the time servers on the Internet and get a response. You cannot set the clock yourself.

You can specify which SNTP servers the Router will use to update it's system clock, although doing this should only be necessary if you are experiencing difficulty.

**Status and Logs** You can use the Status pages to view version numbers for your router's software and hardware and check the status of connections to WAN, LAN and WLAN interfaces.

#### **ADSL Status Figure 58** ADSL Status Screen

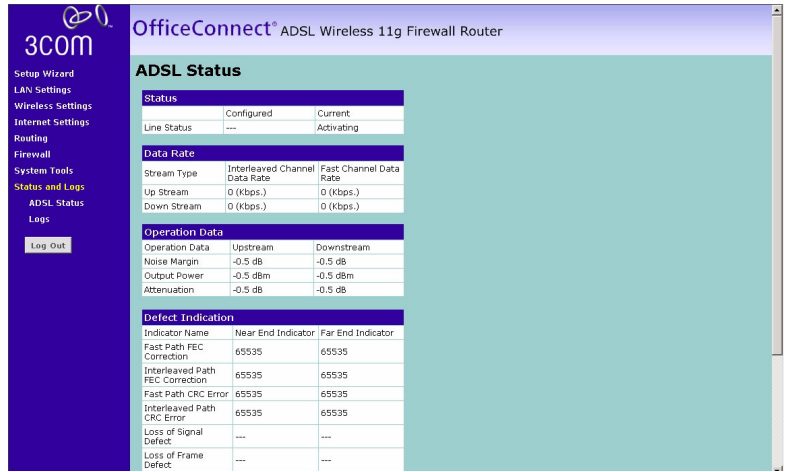

This screen shows modem status and statistics

#### **Logs Figure 59** Logs Screen

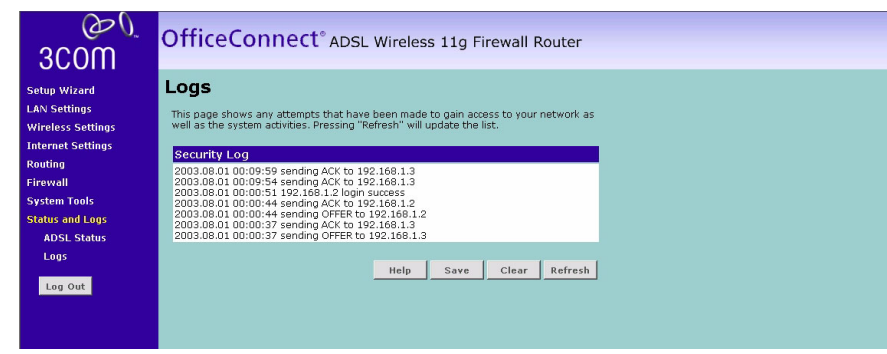

This screen shows any attempts that have been made to gain access to your network as well as the system activities.

Click *Refresh* to update the display.

Click *Clear* to clear the log (note that all current entries will be erased).

Click *Save* to save the log to disk in a text file. When prompted for a location to save the file to, specify a filename and location, and then click *OK*.

# **6 TROUBLESHOOTING**

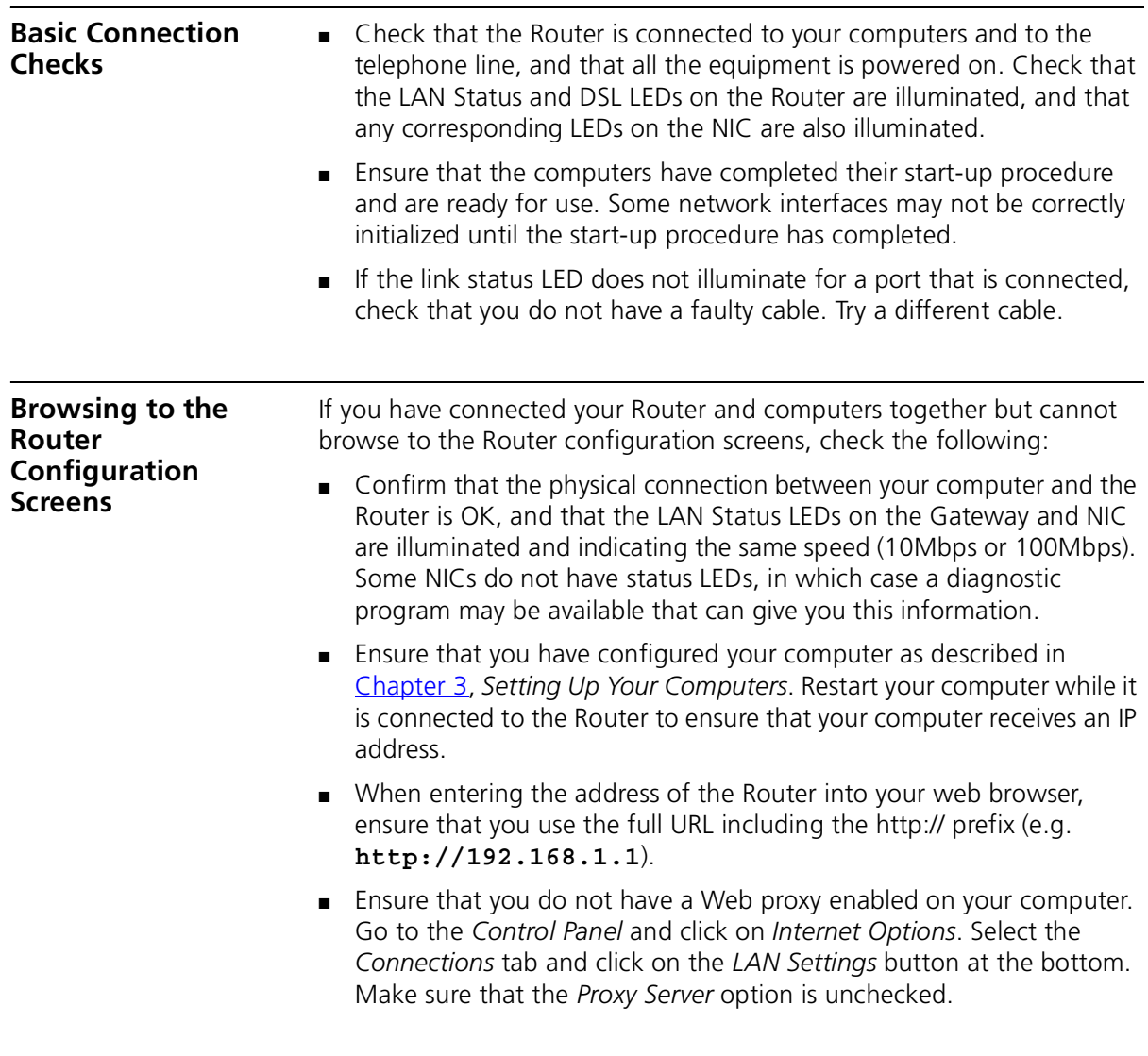

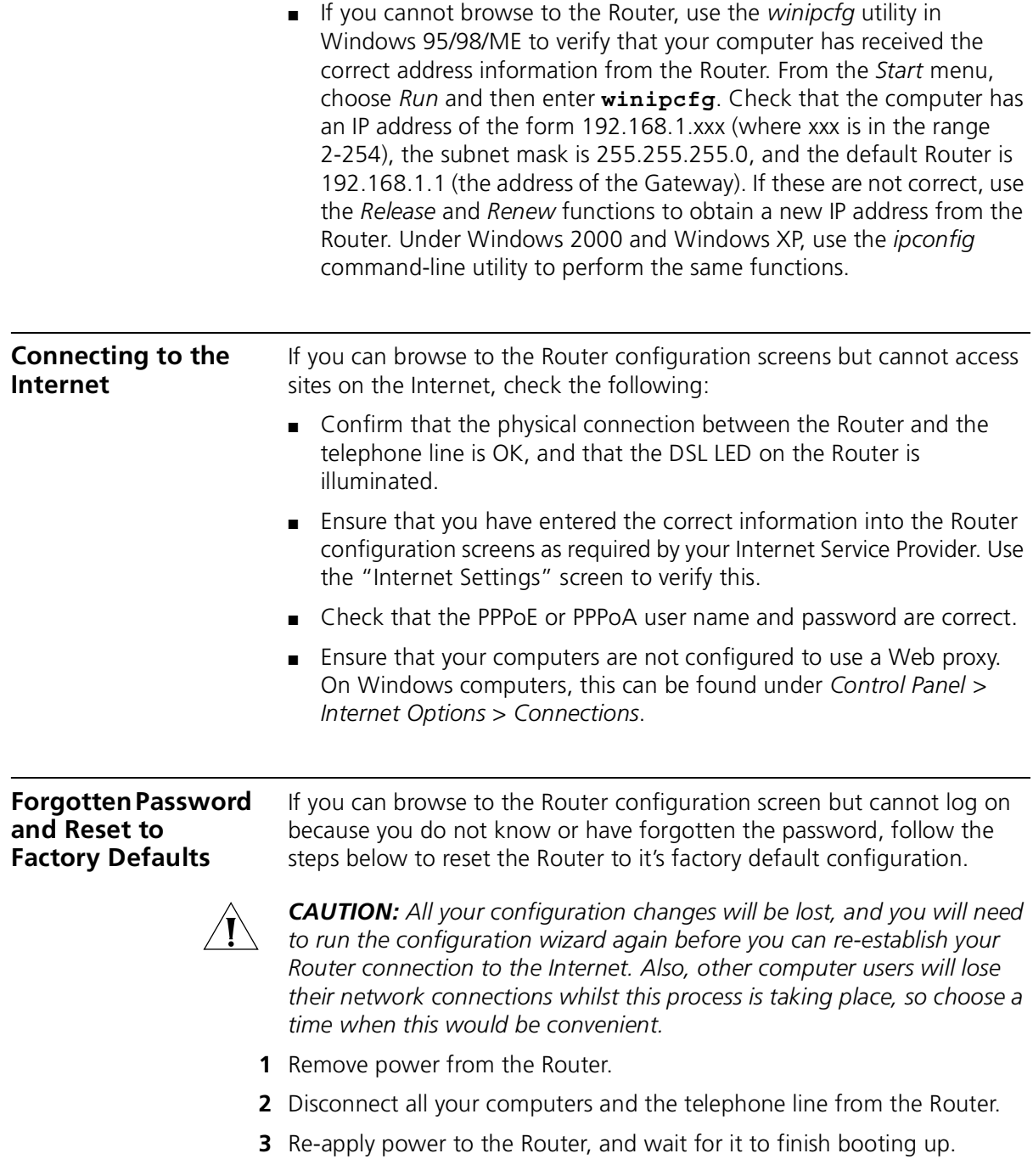
- **4** Press and hold the *Reset* button on the rear panel (see ["Rear Panel"](#page-14-0) on [page 15\)](#page-14-0) for 5 seconds.
- **5** The Router will restart, and when the start-up sequence has completed, browse to:

#### **http://192.168.1.1**

and run the configuration wizard. You may need to restart your computer before you attempt this.

**6** When the configuration wizard has completed, you may reconnect your network as it was before.

<span id="page-72-0"></span>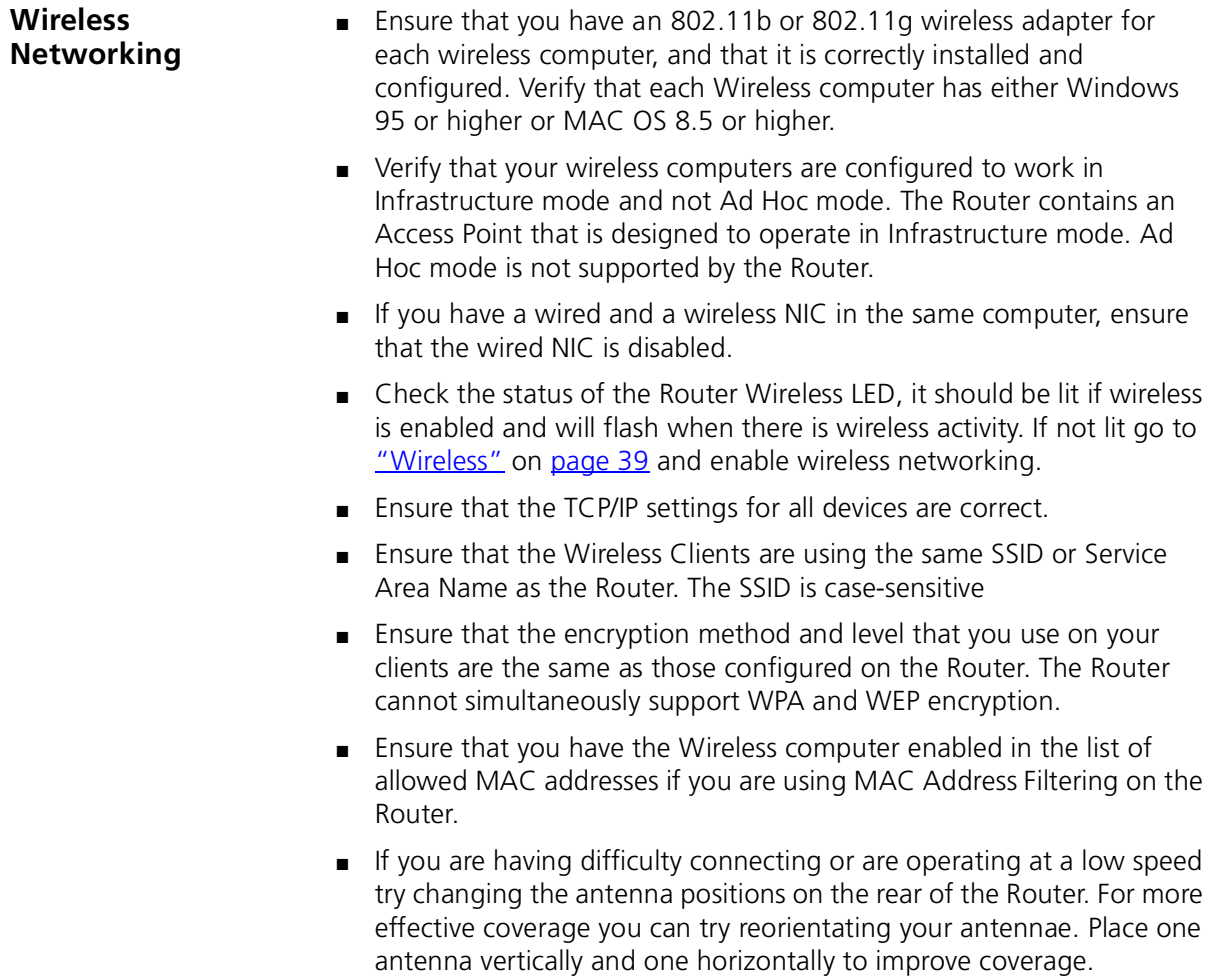

Additionally consider moving the wireless computer closer to the Router to confirm that the building structure or fittings are not adversely affecting the connectivity. If this resolves the problem consider relocating the Wireless computer or the Router, or trying a different channel on the Router.

- Sources of interference: The 2.4Ghz ISM band is used for 802.11b and 802.11g. This is generally a licence free band for low power applications, and you may have other devices at your location that operate in this frequency band. You should take care to ensure that there are no devices like microwave ovens for example close to the Router or wireless computers as this could affect receiver sensitivity and reduce the performance of your network. If you are unsure try relocating both the wireless computers and the Router to establish whether this problem exists.
- Most wireless computer Adapters will scan the channels for the wireless Router. If a wireless computer has not located the Router then try initiating a search manually if the client software supports this feature or manually set the channel on your wireless computer to correspond to the Router channel number. Please refer to your Wireless computer adapter documentation and vendor to do this.
- Speed of connection: The 802.11b and 802.11g standards will automatically choose the best speed depending on the quality of your connection. As the signal quality weakens then the speed falls back to a lower speed. The speeds supported by 802.11g are 54 Mbps, 48 Mbps, 36 Mbps, 24 Mbps, 18 Mbps, 12 Mbps, and 6 Mbps. The speeds supported by 802.11b are 11 Mbps, 5.5 Mbps, 2 Mbps and 1 Mbps. In general the closer you are to the Router the better the speed. If you are not achieving the speed you had anticipated then try moving the antenna on the Router or moving the Wireless computer closer to the Router. In an ideal network the Router should be located in the centre of the network with Wireless computers distributed around it. Applications are generally available with the computer wireless card to carry out a site survey. Use this application to find the optimal siting for your wireless computer. Consult your Computer Card documentation and vendor for more details.

### **Recovering from Corrupted Software**

If the system software has become corrupted, the Router will enter a "recovery" state; DHCP is enabled, and the LAN IP address is set to 192.168.1.1. Follow the instructions below to upload a new copy of the system software to a Router unit in this state.

Ensure that one of your computers has a copy of the new software image file stored on its hard disk or available on CD-ROM.

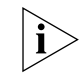

*The latest software is available on 3Com's Web site at:*

**www.3com.com**

- **1** Remove power from the Router and disconnect the telephone line and all your computers, except for the one computer with the software image.
- **2** You will need to reconfigure this computer to obtain an IP address automatically (see ["Obtaining an IP Address Automatically"](#page-22-0) on [page 23\)](#page-22-0)
- **3** Restart the computer, and re-apply power to the Router.
- **4** Using the Web browser on the computer, enter the following URL in the location bar:

**http://192.168.1.1**.

This will connect you to the Recovery utility in the Router.

- **5** Follow the on-screen instructions. Enter the path and filename of the software image file.
- **6** When the upload has completed, the Router will restart, run the self-test and, if successful, resume normal operation.
- **7** Refer to the Installation Guide to reconnect your Router to the telephone line and the computers in your network. Do not forget to reconfigure the computer you used for the software upload.

If the Router does not resume normal operation following the upload, it may be faulty. Contact your supplier for advice.

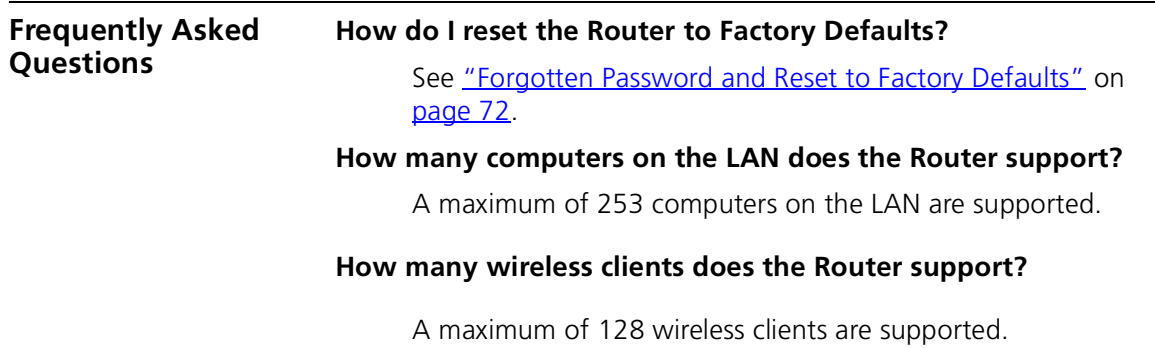

### **There are only 4 LAN ports on the Router. How are additional computers connected?**

You can expand the number of connections available on your LAN by using hubs, switches and wireless access points connected to the Router. 3Com wireless access points and hubs and switches provide a simple, reliable means of expanding your network; contact your supplier for more information, or visit:

**http://www.3com.com/**

### **Does the Router support virtual private networks (VPNs)?**

The Router supports VPN passthrough, which allows VPN clients on the LAN to communicate with VPN hosts on the Internet. It is also possible to set up VPN hosts on your LAN that clients elsewhere on the Internet can connect to, but this is not a recommended configuration.

### **Where can I download software updates for the Router?**

Updates to the Router software are posted on the 3Com support web site, accessible by visiting:

**http://www.3com.com**

# **A IP ADDRESSING**

<span id="page-76-3"></span><span id="page-76-2"></span><span id="page-76-1"></span><span id="page-76-0"></span>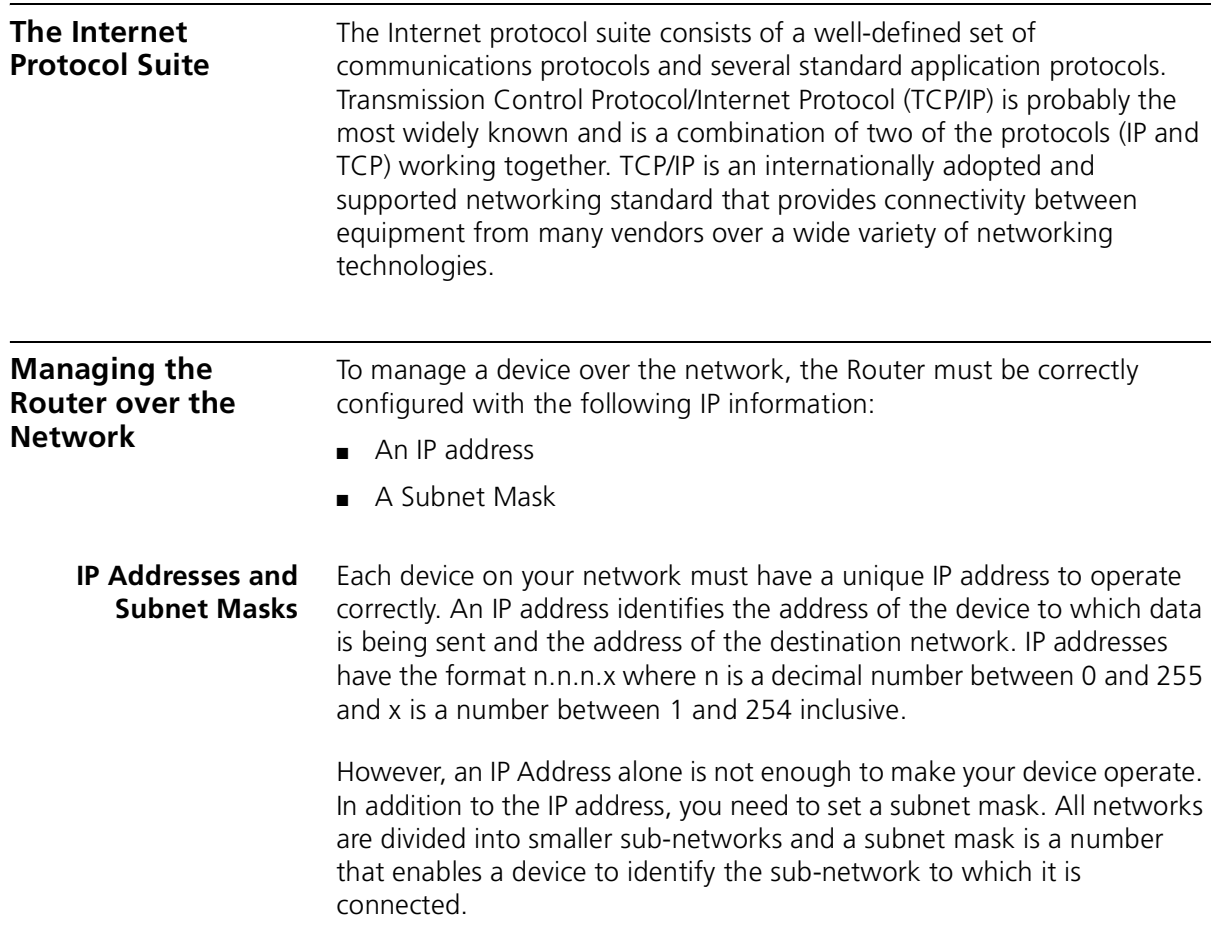

For your network to work correctly, all devices on the network must have:

- The same sub-network address.
- The same subnet mask

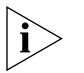

*The only value that will be different is the specific host device number. This value must always be unique.*

An example IP address is '192.168.100.8'. However, the size of the network determines the structure of this IP Address. In using the Router, you will probably only encounter two types of IP Address and subnet mask structures.

### **Type One**

In a small network, the IP address of '192.168.100.8' is split into two parts:

- Part one ('192.168.100') identifies the network on which the device resides.
- Part two ('.8') identifies the device within the network.

This type of IP Address operates on a subnet mask of '255.255.255.0'.

See [Table 3](#page-77-0) for an example about how a network with three computers and a Router might be configured.

| <b>Device</b>   | <b>IP Address</b> | <b>Subnet Mask</b> |
|-----------------|-------------------|--------------------|
| PC <sub>1</sub> | 192.168.100.8     | 255.255.255.0      |
| PC <sub>2</sub> | 192.168.100.33    | 255 255 255 0      |
| PC <sub>3</sub> | 192.168.100.188   | 255 255 255 0      |
| Router          | 192 168 100 72    | 255 255 255 0      |

<span id="page-77-0"></span>**Table 3** IP Addressing and Subnet Masking

### **Type Two**

In larger networks, where there are more devices, the IP address of '192.168.100.8' is, again, split into two parts but is structured differently:

- Part one ('192.168') identifies the network on which the device resides.
- Part two ('.100.8') identifies the device within the network.

This type of IP Address operates on a subnet mask of '255.255.0.0'.

See [Table 4](#page-78-0) for an example about how a network (only four computers represented) and a Router might be configured.

<span id="page-78-2"></span>

| <b>Device</b>   | <b>IP Address</b> | <b>Subnet Mask</b> |
|-----------------|-------------------|--------------------|
| PC <sub>1</sub> | 192.168.100.8     | 255.255.0.0        |
| PC <sub>2</sub> | 192.168.201.30    | 255.255.0.0        |
| PC <sub>3</sub> | 192 168 113 155   | 255.255.0.0        |
| PC <sub>4</sub> | 192 168 002 230   | 255.255.0.0        |
| Router          | 192.168.002.72    | 255.255.0.0        |

<span id="page-78-0"></span>**Table 4** IP Addressing and Subnet Masking

<span id="page-78-3"></span><span id="page-78-1"></span>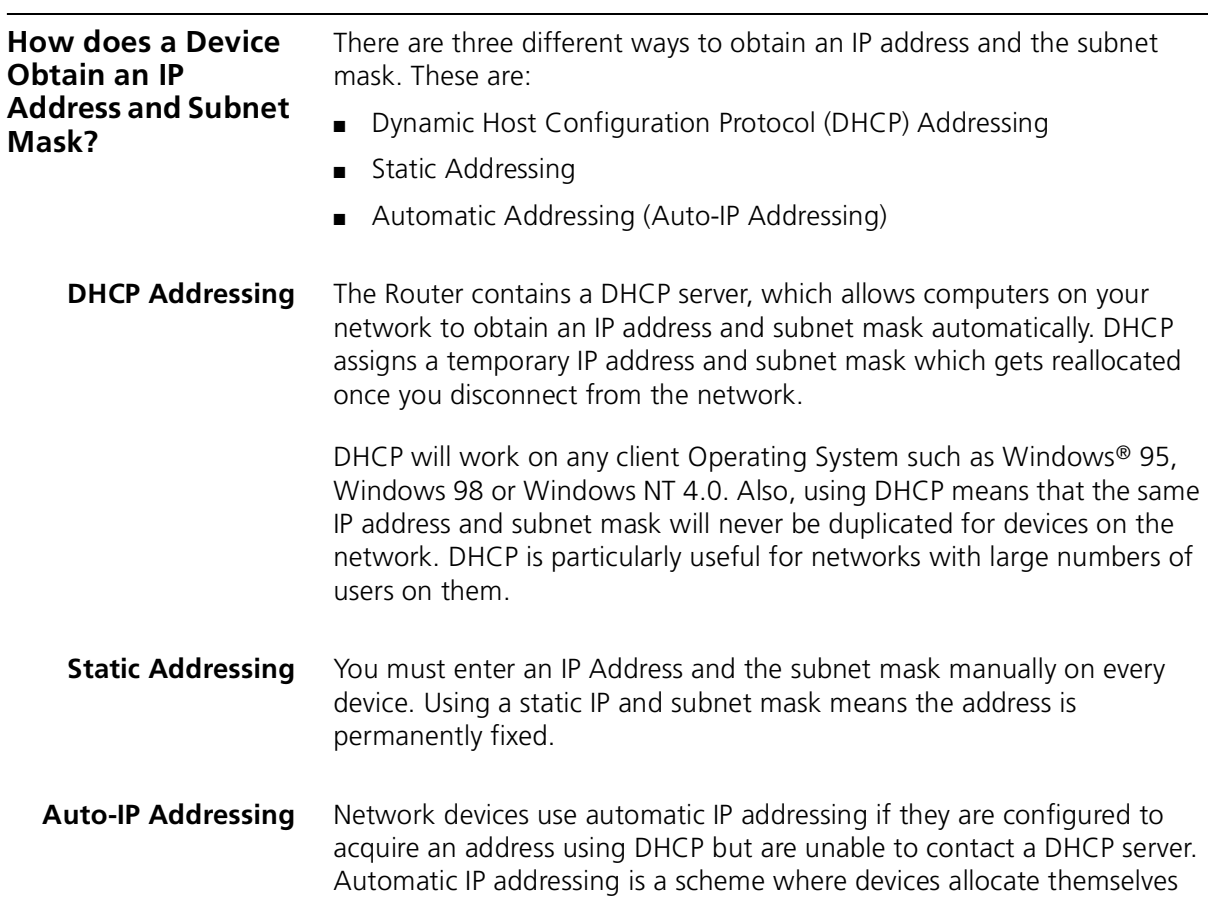

an IP address at random from the industry standard subnet of 169.254.x.x (with a subnet mask of 255.255.0.0). If two devices allocate themselves the same address, the conflict is detected and one of the devices allocates itself a new address.

Automatic IP addressing support was introduced by Microsoft in the Windows 98 operating system and is also supported in Windows 2000.

## **B TECHNICAL SPECIFICATIONS**

<span id="page-80-0"></span>This section lists the technical specifications for the OfficeConnect ADSL Wireless 11g Firewall Router.

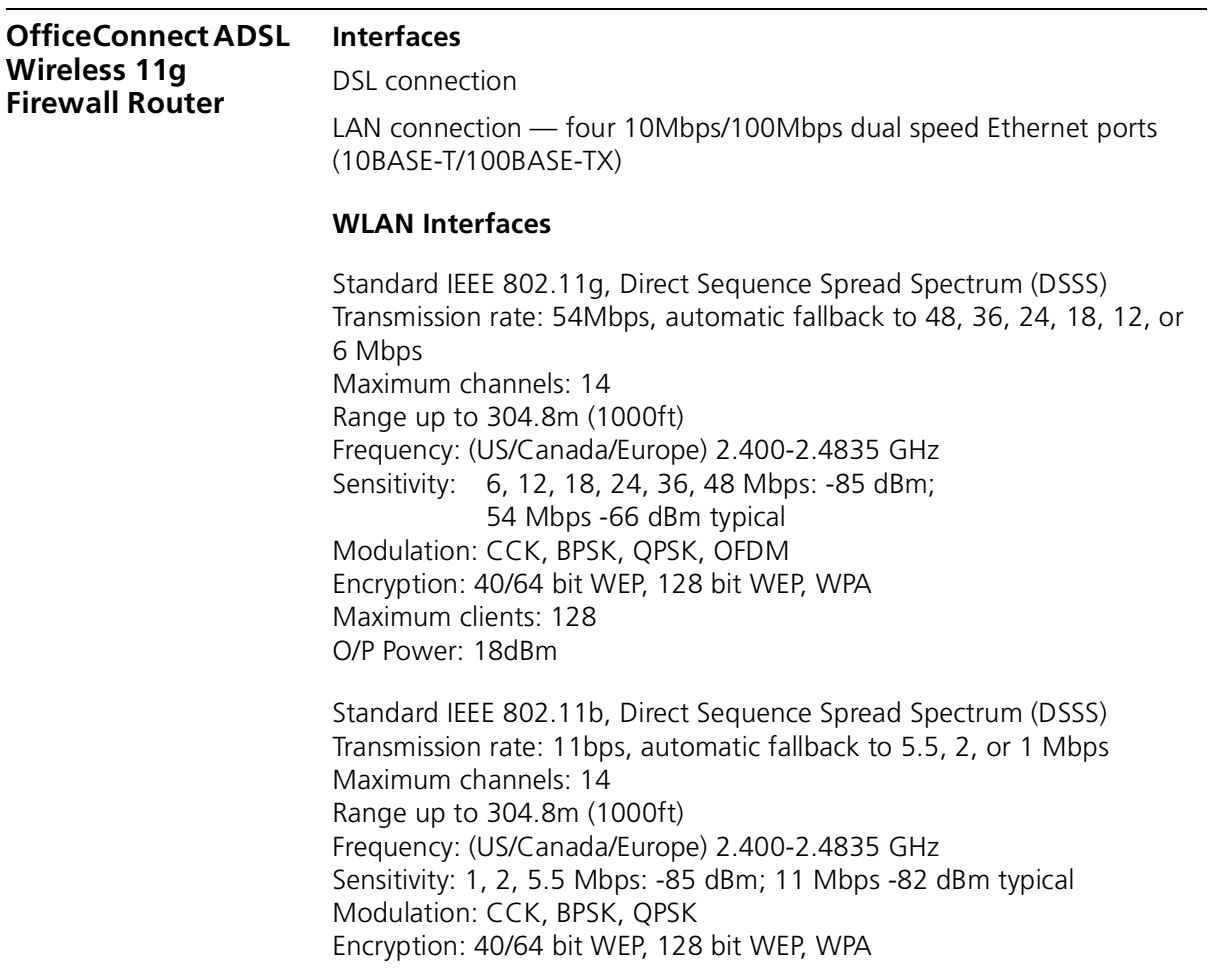

Maximum clients: 128 O/P Power 16dBm

### **Operating Temperature**

0 °C to 40 °C (32 °F to 105 °F)

### **Power**

8VA, 25 BThU/hr

### **Humidity**

0 % to 90 % (non-condensing) humidity

### **Dimensions**

- Width = 220 mm  $(8.7 \text{ in.})$
- $\blacksquare$  Depth = 133 mm (5.2 in.)
- $\blacksquare$  Height = 38 mm (1.5 in.)

### **Weight**

Approximately 550 g (1.1 lbs)

- **Standards** Functional: ISO 8802/3 IEEE 802.3 IEEE 802.11b, 802.11g
	- Safety: EN 60950
	- EMC: EN 55022 Class B EN 55024 FCC Part 15 Class B\* ETSI EN 301 489–17
	- Radio ETS 300 328 (2.4 GHz ISM band wide band transmission systems.

Environmental: EN 60068 (IEC 68)

\*See ["FCC Statement"](#page-104-0) on [page 105](#page-104-0) for conditions of operation.

### **System Requirements Operating Systems**

The Router will support the following Operating Systems:

- Windows 95/98
- Windows NT 4.0
- Windows ME
- Windows 2000
- Windows XP
- Mac OS 8.5 or higher
- Unix

**Ethernet Performance** The Router complies to the IEEE 802.3i, u and x specifications.

**Cable Specifications** The Router supports the following cable types and maximum lengths:

- <span id="page-82-0"></span>■ Category 3 (Ethernet) or Category 5 (Fast Ethernet or Dual Speed Ethernet) Twisted Pair — shielded and unshielded cable types.
- Maximum cable length of 100m (327.86 ft).

## **C SAFETY INFORMATION**

### **Important Safety Information**

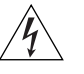

*WARNING: Warnings contain directions that you must follow for your personal safety. Follow all directions carefully. You must read the following safety information carefully before you install or remove the unit:*

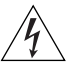

*WARNING: The Router generates and uses radio frequency (rf) energy. In some environments, the use of rf energy is not permitted. The user should seek local advice on whether or not rf energy is permitted within the area of intended use.*

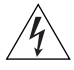

*WARNING: Exceptional care must be taken during installation and removal of the unit.*

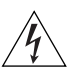

*WARNING: To ensure compliance with international safety standards, only use the power adapter that is supplied with the unit.*

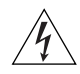

*WARNING: The socket outlet must be near to the unit and easily*  accessible. You can only remove power from the unit by disconnecting *the power cord from the outlet.* 

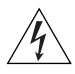

*WARNING: This unit operates under SELV (Safety Extra Low Voltage) conditions according to IEC 60950. The conditions are only maintained if the equipment to which it is connected also operates under SELV conditions.*

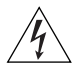

*WARNING: There are no user-replaceable fuses or user-serviceable*  parts inside the Router. If you have a physical problem with the unit *that cannot be solved with problem solving actions in this guide, contact your supplier.*

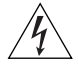

*WARNING: Disconnect the power adapter before moving the unit.*

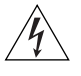

*WARNING: RJ-45 ports. These are shielded RJ-45 data sockets. They cannot be used as telephone sockets. Only connect RJ-45 data connectors to these sockets.*

### **Wichtige Sicherheitshinweise**

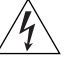

*VORSICHT: Warnhinweise enthalten Anweisungen, die Sie zu Ihrer eigenen Sicherheit befolgen müssen. Alle Anweisungen sind sorgfältig zu befolgen.* 

*Sie müssen die folgenden Sicherheitsinformationen sorgfältig durchlesen, bevor Sie das Geräts installieren oder ausbauen:*

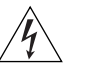

*VORSICHT: Der Router erzeugt und verwendet Funkfrequenz (RF). In manchen Umgebungen ist die Verwendung von Funkfrequenz nicht gestattet. Erkundigen Sie sich bei den zuständigen Stellen, ob die Verwendung von Funkfrequenz in dem Bereich, in dem der Bluetooth Access Point eingesetzt werden soll, erlaubt ist.*

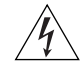

*VORSICHT: Bei der Installation und beim Ausbau des Geräts ist mit höchster Vorsicht vorzugehen.*

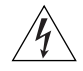

*VORSICHT: Aufgrund von internationalen Sicherheitsnormen darf das Gerät nur mit dem mitgelieferten Netzadapter verwendet werden.*

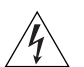

*VORSICHT: Die Netzsteckdose muß in der Nähe des Geräts und leicht zugänglich sein. Die Stromversorgung des Geräts kann nur durch Herausziehen des Gerätenetzkabels aus der Netzsteckdose unterbrochen werden.*

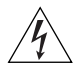

*VORSICHT: Der Betrieb dieses Geräts erfolgt unter den SELV-Bedingungen (Sicherheitskleinstspannung) gemäß IEC 60950. Diese Bedingungen sind nur gegeben, wenn auch die an das Gerät angeschlossenen Geräte unter SELV-Bedingungen betrieben werden.*

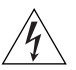

*VORSICHT: Es sind keine von dem Benutzer zu ersetzende oder zu wartende Teile in dem Gerät vorhanden. Wenn Sie ein Problem mit dem Router haben, das nicht mittels der Fehleranalyse in dieser Anleitung behoben werden kann, setzen Sie sich mit Ihrem Lieferanten in Verbindung.*

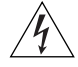

*VORSICHT: Vor dem Ausbau des Geräts das Netzadapterkabel herausziehen.*

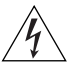

*VORSICHT: RJ-45-Anschlüsse. Dies sind abgeschirmte RJ-45-Datenbuchsen. Sie können nicht als Telefonanschlußbuchsen verwendet werden. An diesen Buchsen dürfen nur RJ-45-Datenstecker angeschlossen werden.*

### **Consignes importantes de**

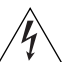

**sécurité** *AVERTISSEMENT: Les avertissements présentent des consignes que vous devez respecter pour garantir votre sécurité personnelle. Vous devez respecter attentivement toutes les consignes. Nous vous demandons de lire attentivement les consignes suivantes de sécurité avant d'installer ou de retirer l'appareil:*

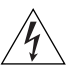

*AVERTISSEMENT: La Router fournit et utilise de l'énergie radioélectrique (radio fréquence -rf). L'utilisation de l'énergie radioélectrique est interdite dans certains environnements. L'utilisateur devra se renseigner sur l'autorisation de cette énergie dans la zone prévue.*

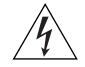

*AVERTISSEMENT: Faites très attention lors de l'installation et de la dépose du groupe.*

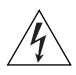

*AVERTISSEMENT: Pour garantir le respect des normes internationales de sécurité, utilisez uniquement l'adaptateur électrique remis avec cet appareil.*

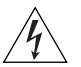

*AVERTISSEMENT: La prise secteur doit se trouver à proximité de*  l'appareil et son accès doit être facile. Vous ne pouvez mettre l'appareil *hors circuit qu'en débranchant son cordon électrique au niveau de cette prise.*

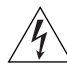

*AVERTISSEMENT: L'appareil fonctionne à une tension extrêmement basse de sécurité qui est conforme à la norme CEI 60950. Ces* 

*conditions ne sont maintenues que si l'équipement auquel il est raccordé fonctionne dans les mêmes conditions.*

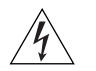

*AVERTISSEMENT: Il n'y a pas de parties remplaceables par les utilisateurs ou entretenues par les utilisateurs à l'intérieur du moyeu. Si vous avez un problème physique avec le moyeu qui ne peut pas être résolu avec les actions de la résolution des problèmes dans ce guide, contacter votre fournisseur.*

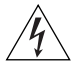

*AVERTISSEMENT: Débranchez l'adaptateur électrique avant de retirer cet appareil.*

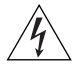

*AVERTISSEMENT: Ports RJ-45. Il s'agit de prises femelles blindées de données RJ-45. Vous ne pouvez pas les utiliser comme prise de téléphone. Branchez uniquement des connecteurs de données RJ-45 sur ces prises femelles.*

### **END USER SOFTWARE LICENSE AGREEMENT**

### **3Com Corporation END USER SOFTWARE LICENSE AGREEMENT**

**YOU SHOULD CAREFULLY READ THE FOLLOWING TERMS AND CONDITIONS BEFORE DOWNLOADING, INSTALLING AND USING THIS PRODUCT, THE USE OF WHICH IS LICENSED BY 3COM CORPORATION ("3COM") TO ITS CUSTOMERS FOR THEIR USE ONLY AS SET FORTH BELOW. DOWNLOADING, INSTALLING OR OTHERWISE USING ANY PART OF THE SOFTWARE OR DOCUMENTATION INDICATES THAT YOU ACCEPT THESE TERMS AND CONDITIONS. IF YOU DO NOT AGREE TO THE TERMS AND CONDITIONS OF THIS AGREEMENT, DO NOT DOWNLOAD, INSTALL OR OTHERWISE USE THE SOFTWARE OR DOCUMENTATION, DO NOT CLICK ON THE "I AGREE" OR SIMILAR BUTTON. AND IF YOU HAVE RECEIVED THE SOFTWARE AND DOCUMENTATION ON PHYSICAL MEDIA, RETURN THE ENTIRE PRODUCT WITH THE SOFTWARE AND DOCUMENTATION UNUSED TO THE SUPPLIER WHERE YOU OBTAINED IT.**

**LICENSE:** 3Com grants you a nonexclusive, nontransferable (except as specified herein) license to use the accompanying software program(s) in executable form (the "Software") and accompanying documentation (the "Documentation"), subject to the terms and restrictions set forth in this Agreement. You are not permitted to lease, rent, distribute or sublicense (except as specified herein) the Software or Documentation or to use the Software or Documentation in a time-sharing arrangement or in any other unauthorized manner. Further, no license is granted to you in the human readable code of the Software (source code). Except as provided below, this Agreement does not grant you any rights to patents, copyrights, trade secrets, trademarks, or any other rights with respect to the Software or Documentation.

Subject to the restrictions set forth herein, the Software is licensed to be used on any workstation or any network server owned by or leased to you, for your internal use, provided that the Software is used only in connection with this 3Com product. You may reproduce and provide one (1) copy of the Software and Documentation for each such workstation or network server on which the Software is used as permitted hereunder. Otherwise, the Software and Documentation may be copied only as essential for backup or archive purposes in support of your use of the Software as permitted hereunder. Each copy of the Software and Documentation must contain 3Com's and its licensors' proprietary rights and copyright notices in the same form as on the original. You agree not to remove or deface any portion of any legend provided on any licensed program or documentation delivered to you under this Agreement.

**ASSIGNMENT; NO REVERSE ENGINEERING:** You may transfer the Software, Documentation and the licenses granted herein to another party in the same country in which you obtained the Software and Documentation if the other party agrees in writing to accept and be bound by the terms and conditions of this Agreement. If you transfer the Software and Documentation, you must at the same time either transfer all copies of the Software and Documentation to the party or you must destroy any copies not transferred. Except as set forth above, you may not assign or transfer your rights under this Agreement.

Modification, reverse engineering, reverse compiling, or disassembly of the Software is expressly prohibited. However, if you are a European Union ("EU") resident, information necessary to achieve interoperability of the Software with other programs within the meaning of the EU Directive on the Legal Protection of Computer Programs is available to you from 3Com upon written request.

**EXPORT RESTRICTIONS:** The Software, including the Documentation and all related technical data (and any copies thereof) (collectively "Technical Data"), is subject to United States Export control laws and may be subject to export or import regulations in other countries. In addition, the Technical Data covered by this Agreement may contain data encryption code which is unlawful to export or transfer from the United States or country where you legally obtained it without an approved U.S. Department of Commerce export license and appropriate foreign export or import license, as required. You agree that you will not export or re-export the Technical Data (or any copies thereof) or any products utilizing the Technical Data in violation of any applicable laws or regulations of the United States or the country where you legally obtained it. You are responsible for obtaining any licenses to export, re-export or import the Technical Data.

In addition to the above, the Product may not be used, exported or re-exported (i) into or to a national or resident of any country to which the U.S. has embargoed; or (ii) to any one on the U.S. Commerce Department's Table of Denial Orders or the U.S. Treasury Department's list of Specially Designated Nationals.

**TRADE SECRETS; TITLE:** You acknowledge and agree that the structure, sequence and organization of the Software are the valuable trade secrets of 3Com and its suppliers. You agree to hold such trade secrets in confidence. You further acknowledge and agree that ownership of, and title to, the Software and Documentation and all subsequent copies thereof regardless of the form or media are held by 3Com and its suppliers.

**UNITED STATES GOVERNMENT LEGENDS:** The Software, Documentation and any other technical data provided hereunder is commercial in nature

and developed solely at private expense. The Software is delivered as "Commercial Computer Software" as defined in DFARS 252.227-7014 (June 1995) or as a commercial item as defined in FAR 2.101(a) and as such is provided with only such rights as are provided in this Agreement, which is 3Com's standard commercial license for the Software. Technical data is provided with limited rights only as provided in DFAR 252.227-7015 (Nov. 1995) or FAR 52.227-14 (June 1987), whichever is applicable.

**TERM AND TERMINATION:** The licenses granted hereunder are perpetual unless terminated earlier as specified below. You may terminate the licenses and this Agreement at any time by destroying the Software and Documentation together with all copies and merged portions in any form. The licenses and this Agreement will also terminate immediately if you fail to comply with any term or condition of this Agreement. Upon such termination you agree to destroy the Software and Documentation, together with all copies and merged portions in any form.

**LIMITED WARRANTIES AND LIMITATION OF LIABILITY:** All warranties and limitations of liability applicable to the Software are as stated on the Limited Warranty Card or in the product manual, whether in paper or electronic form, accompanying the Software. Such warranties and limitations of liability are incorporated herein in their entirety by this reference.

**GOVERNING LAW:** This Agreement shall be governed by the laws of the State of California, U.S.A. excluding its conflicts of laws principles and excluding the United Nations Convention on Contracts for the International Sale of Goods.

**SEVERABILITY:** In the event any provision of this Agreement is found to be invalid, illegal or unenforceable, the validity, legality and enforceability of any of the remaining provisions shall not in any way be affected or impaired and a valid, legal and enforceable provision of similar intent and economic impact shall be substituted therefor.

**ENTIRE AGREEMENT:** This Agreement sets forth the entire understanding and agreement between you and 3Com and supersedes all prior agreements, whether written or oral, with respect to the Software and Documentation, and may be amended only in a writing signed by both parties.

Should you have any questions concerning this Agreement or if you desire to contact 3Com for any reason, please contact the 3Com subsidiary serving your country, or write:

3Com Corporation, 350 Campus Drive, Marlborough, MA. USA 01752-3064

### **D OBTAINING SUPPORT FOR YOUR PRODUCT**

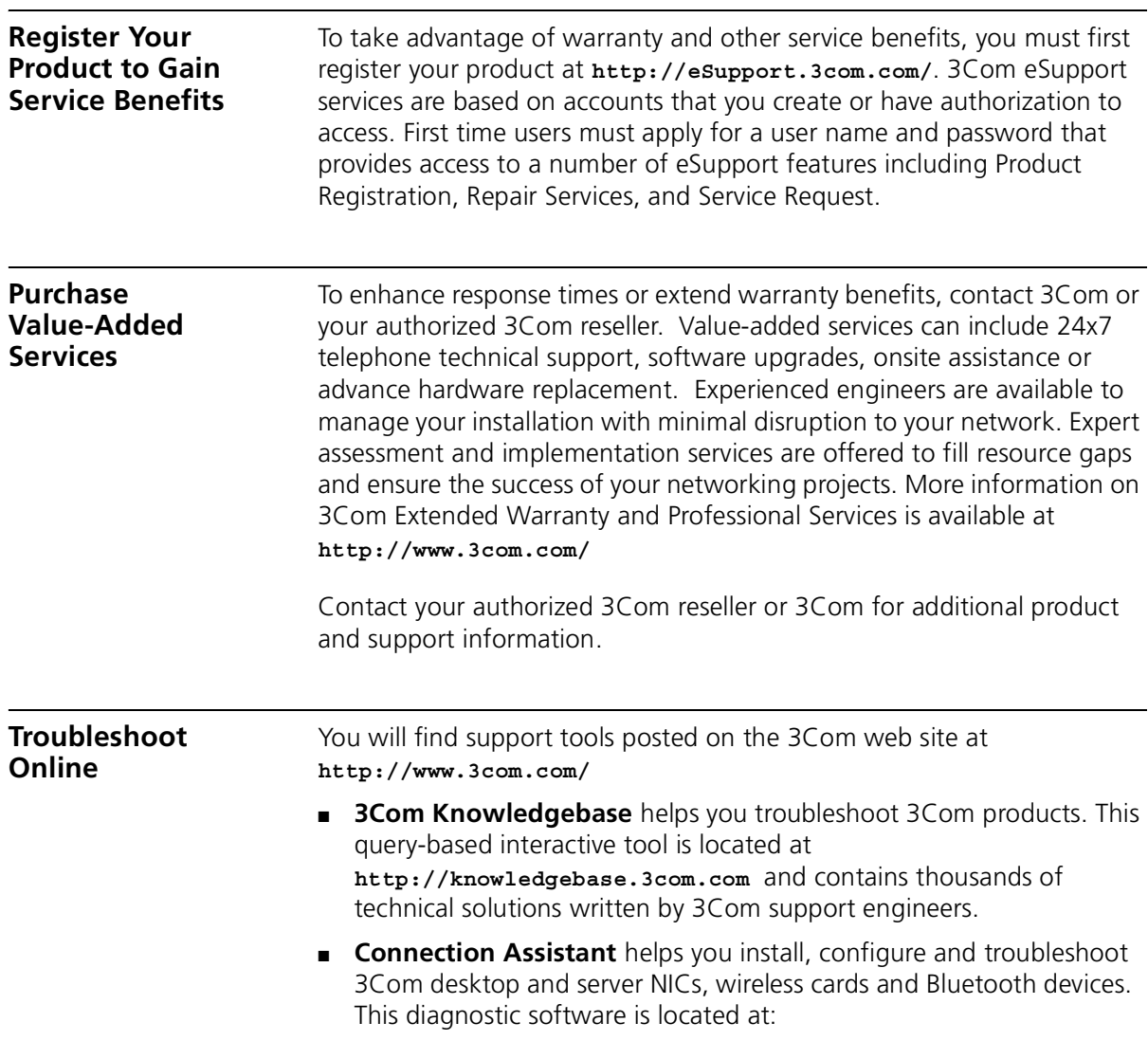

**http://www.3com.com/prodforms/software/connection\_assistan t/ca\_thankyou.html**

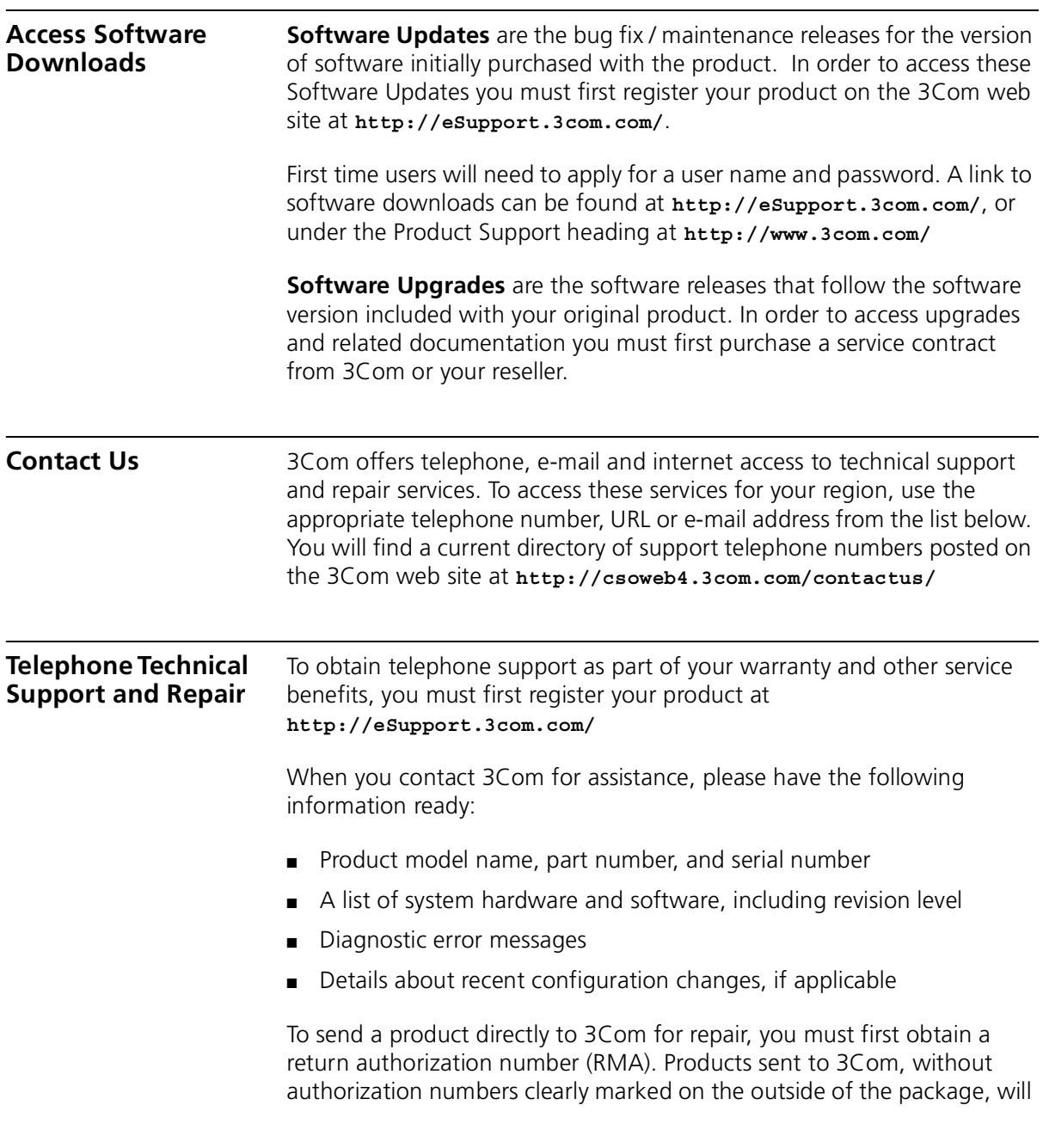

be returned to the sender unopened, at the sender's expense. If your product is registered and under warranty, you can obtain an RMA number online at **http://eSupport.3com.com/**. First time users will need to apply for a user name and password.

Telephone numbers are correct at the time of publication. Find a current directory of support telephone numbers posted on the 3Com web site at **http://csoweb4.3com.com/contactus/**

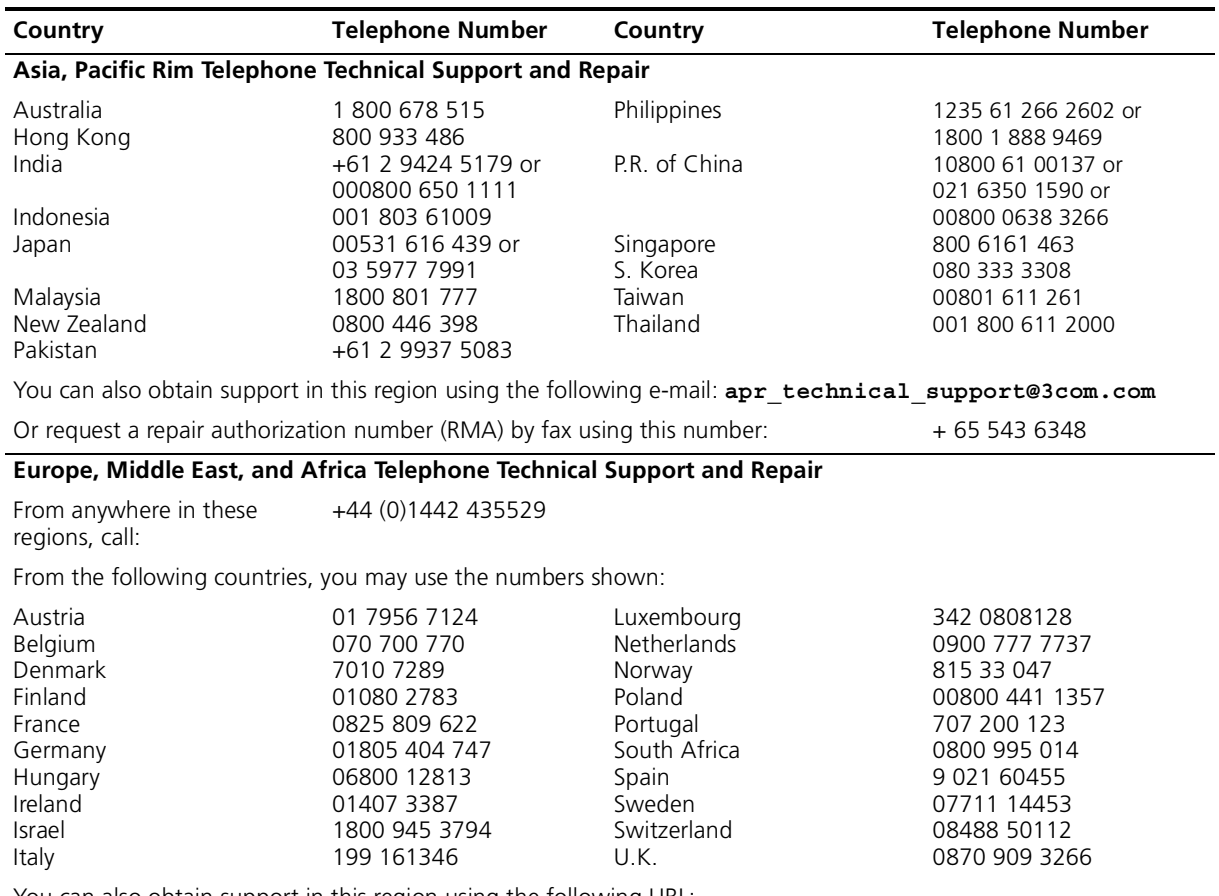

You can also obtain support in this region using the following URL: **http://emea.3com.com/support/email.html**

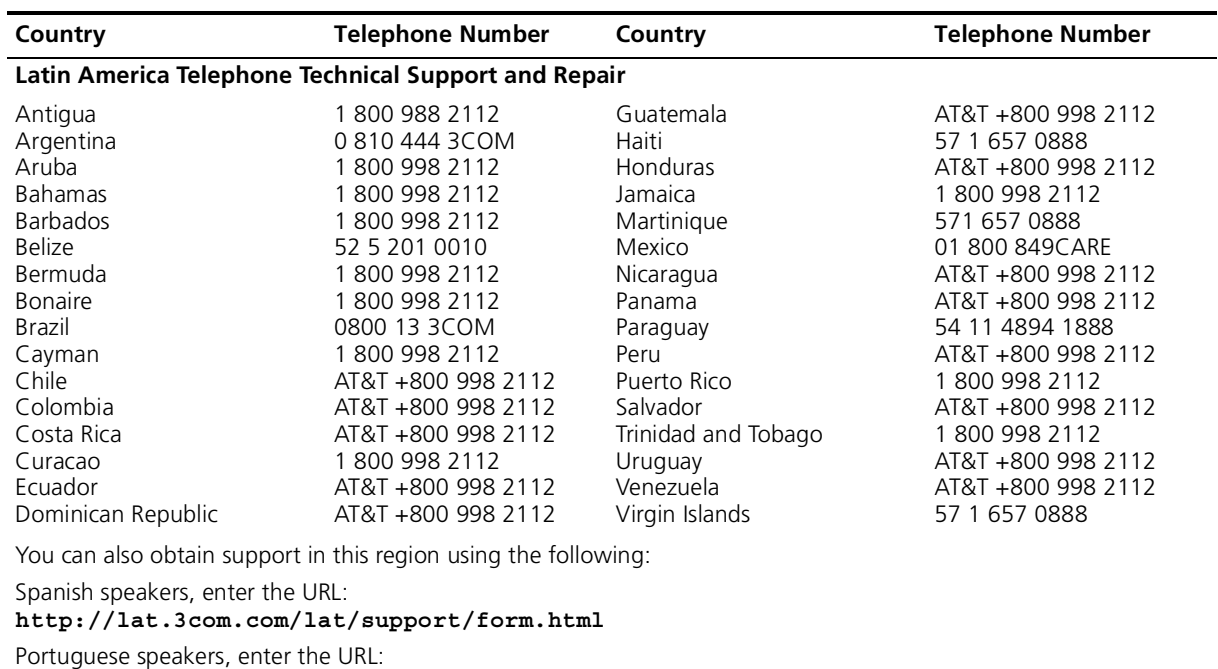

**http://lat.3com.com/br/support/form.html**

English speakers in Latin America should send e-mail to: **lat\_support\_anc@3com.com**

### **US and Canada Telephone Technical Support and Repair**

1 800 876 3266

Published 16th July 2003

### **GLOSSARY**

- **802.11b** The IEEE specification for wireless Ethernet which allows speeds of up to 11 Mbps. The standard provides for 1, 2, 5.5 and 11 Mbps data rates. The rates will switch automatically depending on range and environment.
- **802.11g** The IEEE specification for wireless Ethernet which allows speeds of up to 54 Mbps. The standard provides for 6, 12, 24, 36, 48 and 54 Mbps data rates. The rates will switch automatically depending on range and environment.
- **10BASE-T** The IEEE specification for 10 Mbps Ethernet over Category 3, 4 or 5 twisted pair cable.
- **100BASE-TX** The IEEE specification for 100 Mbps Fast Ethernet over Category 5 twisted-pair cable.
- **Access Point** An Access Point is a device through which wireless clients connect to other wireless clients and which acts as a bridge between wireless clients and a wired network, such as Ethernet. Wireless clients can be moved anywhere within the coverage area of the access point and still connect with each other. If connected to an Ethernet network, the access point monitors Ethernet traffic and forwards appropriate Ethernet messages to the wireless network, while also monitoring wireless client radio traffic and forwarding wireless client messages to the Ethernet LAN.
- **Ad Hoc mode** Ad Hoc mode is a configuration supported by most wireless clients. It is used to connect a peer to peer network together without the use of an access point. It offers lower performance than infrastructure mode, which is the mode the router uses. (see also Infrastructure mode.)
- **Auto-negotiation** Some devices in the range support auto-negotiation. Auto-negotiation is where two devices sharing a link, automatically configure to use the best

common speed. The order of preference (best first) is: 100BASE-TX full duplex, 100BASE-TX half duplex, 10BASE-T full duplex, and 10BASE-T half duplex. Auto-negotiation is defined in the IEEE 802.3 standard for Ethernet and is an operation that takes place in a few milliseconds.

- **Bandwidth** The information capacity, measured in bits per second, that a channel can transmit. The bandwidth of Ethernet is 10 Mbps, the bandwidth of Fast Ethernet is 100 Mbps. The bandwidth for 802.11b wireless is 11Mbps.
- **Category 3 Cables** One of five grades of Twisted Pair (TP) cabling defined by the EIA/TIA-586 standard. Category 3 is voice grade cable and can only be used in Ethernet networks (10BASE-T) to transmit data at speeds of up to 10 Mbps.
- **Category 5 Cables** One of five grades of Twisted Pair (TP) cabling defined by the EIA/TIA-586 standard. Category 5 can be used in Ethernet (10BASE-T) and Fast Ethernet networks (100BASE-TX) and can transmit data up to speeds of 100 Mbps. Category 5 cabling is better to use for network cabling than Category 3, because it supports both Ethernet (10 Mbps) and Fast Ethernet (100 Mbps) speeds.
	- **Channel** Similar to any radio device, the Wireless Cable/DSL router allows you to choose different radio channels in the wireless spectrum. A channel is a particular frequency within the 2.4GHz spectrum within which the Router operates.
		- **Client** The term used to described the desktop PC that is connected to your network.
		- **DHCP** Dynamic Host Configuration Protocol. This protocol automatically assigns an IP address for every computer on your network. Windows 95, Windows 98 and Windows NT 4.0 contain software that assigns IP addresses to workstations on a network. These assignments are made by the DHCP server software that runs on Windows NT Server, and Windows 95 and Windows 98 will call the server to obtain the address. Windows 98 will allocate itself an address if no DHCP server can be found.
- **DNS Server Address** DNS stands for Domain Name System, which allows Internet host computers to have a domain name (such as 3com.com) and one or more IP addresses (such as 192.34.45.8). A DNS server keeps a database of

host computers and their respective domain names and IP addresses, so that when a domain name is requested (as in typing "3com.com" into your Internet browser), the user is sent to the proper IP address. The DNS server address used by the computers on your home network is the location of the DNS server your ISP has assigned.

- **DSL modem** DSL stands for digital subscriber line. A DSL modem uses your existing phone lines to send and receive data at high speeds.
- **Encryption** A method for providing a level of security to wireless data transmissions. The Router uses two levels of encryption; 40/64 bit and 128 bit. 128 bit is a more powerful level of encryption than 40/64 bit.
	- **ESSID** Extended Service Set Identifier. The ESSID is a unique identifier for your wireless network. You must have the same ESSID entered into the router and each of it's wireless clients.
	- **Ethernet** A LAN specification developed jointly by Xerox, Intel and Digital Equipment Corporation. Ethernet networks use CSMA/CD to transmit packets at a rate of 10 Mbps over a variety of cables.
- **Ethernet Address** See MAC address.
	- **Fast Ethernet** An Ethernet system that is designed to operate at 100 Mbps.
		- **Firewall** Electronic protection that prevents anyone outside of your network from seeing your files or damaging your computers.
		- **Full Duplex** A system that allows packets to be transmitted and received at the same time and, in effect, doubles the potential throughput of a link.
		- **Half Duplex** A system that allows packets to transmitted and received, but not at the same time. Contrast with full duplex.
			- **Hub** A device that regenerates LAN traffic so that the transmission distance of that signal can be extended. Hubs are similar to repeaters, in that they connect LANs of the same type; however they connect more LANs than a repeater and are generally more sophisticated.
- **IEEE** Institute of Electrical and Electronics Engineers. This American organization was founded in 1963 and sets standards for computers and communications.
- **IETF** Internet Engineering Task Force. An organization responsible for providing engineering solutions for TCP/IP networks. In the network management area, this group is responsible for the development of the SNMP protocol.

### **Infrastructure mode** Infrastructure mode is the wireless configuration supported by the Router. You will need to ensure all of your clients are set up to use infrastructure mode in order for them to communicate with the Access Point built into your Router. (see also Ad Hoc mode)

- **IP** Internet Protocol. IP is a layer 3 network protocol that is the standard for sending data through a network. IP is part of the TCP/IP set of protocols that describe the routing of packets to addressed devices. An IP address consists of 32 bits divided into two or three fields: a network number and a host number or a network number, a subnet number, and a host number.
- **IP Address** Internet Protocol Address. A unique identifier for a device attached to a network using TCP/IP. The address is written as four octets separated with periods (full-stops), and is made up of a network section, an optional subnet section and a host section.
	- **ISP** Internet Service Provider. An ISP is a business that provides connectivity to the Internet for individuals and other businesses or organizations.
	- **LAN** Local Area Network. A network of end stations (such as PCs, printers, servers) and network devices (hubs and switches) that cover a relatively small geographic area (usually not larger than a floor or building). LANs are characterized by high transmission speeds over short distances (up to 1000 metres).
	- **MAC** Media Access Control. A protocol specified by the IEEE for determining which devices have access to a network at any one time.
- **MAC Address** Media Access Control Address. Also called the hardware or physical address. A layer 2 address associated with a particular network device. Most devices that connect to a LAN have a MAC address assigned to them as they are used to identify other devices in a network. MAC addresses are 6 bytes long.
	- **NAT** Network Address Translation. NAT enables all the computers on your network to share one IP address. The NAT capability of the Router allows you to access the Internet from any computer on your home network without having to purchase more IP addresses from your ISP.
	- **Network** A Network is a collection of computers and other computer equipment that are connected for the purpose of exchanging information or sharing resources. Networks vary in size, some are within a single room, others span continents.
- **Network Interface Card (NIC)** A circuit board installed into a piece of computing equipment, for example, a computer, that enables you to connect it to the network. A NIC is also known as an adapter or adapter card.
	- **Protocol** A set of rules for communication between devices on a network. The rules dictate format, timing, sequencing and error control.
		- **PPPoE** Point-to-Point Protocol over Ethernet. Point-to-Point Protocol is a method of data transmission originally created for dial-up connections; PPPoE is for Ethernet connections.
			- **PPTP** Point-to-Point Tunneling Protocol is a method of secure data transmission between two remote sites over the internet.
		- **RJ-45** A standard connector used to connect Ethernet networks. The "RJ" stands for "registered jack".
		- **Router** A device that acts as a central hub by connecting to each computer's network interface card and managing the data traffic between the local network and the Internet.

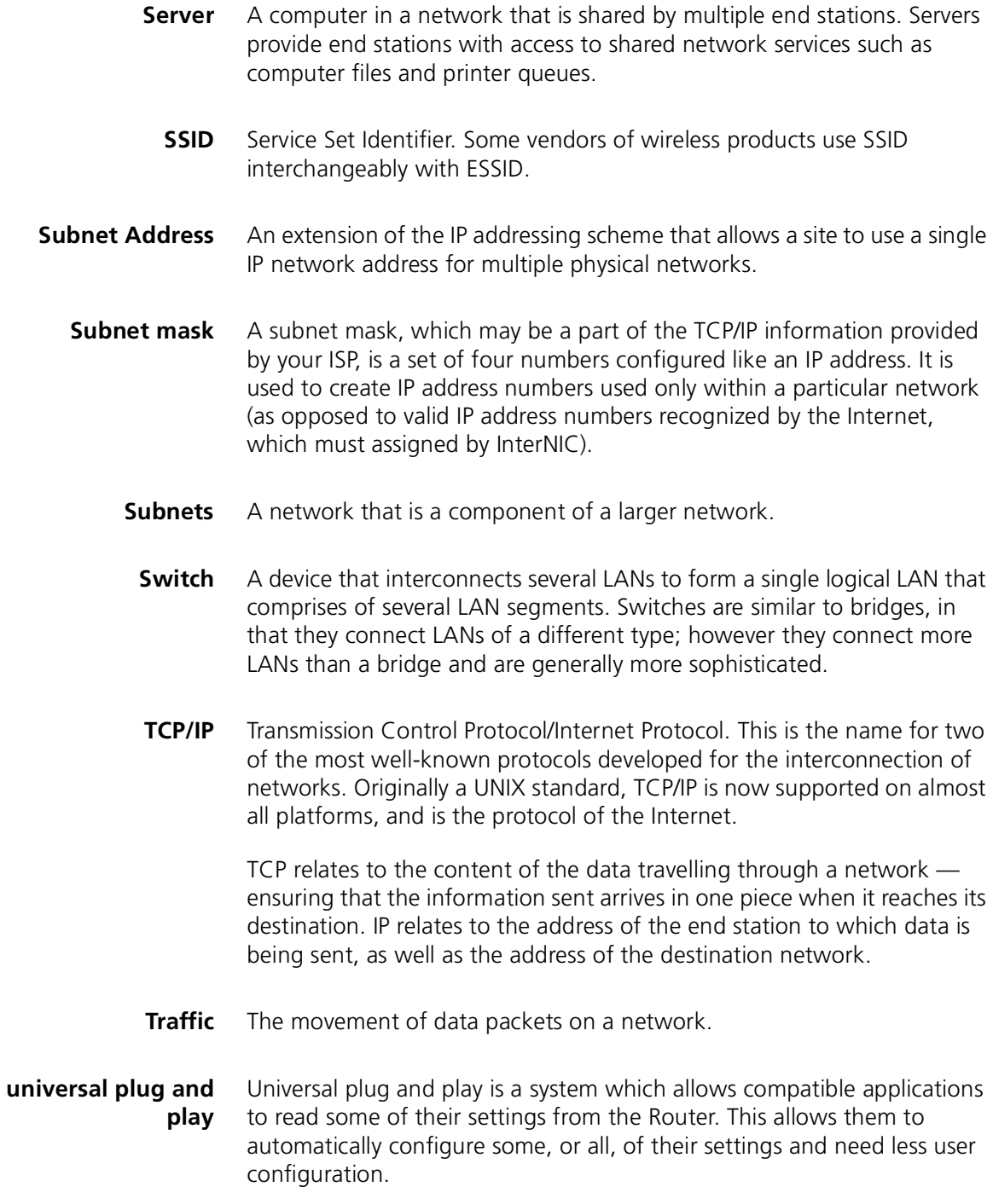

- **URL Filter** A URL Filter is a feature of a firewall that allows it to stop its clients form browsing inappropriate Web sites.
	- **WAN** Wide Area Network. A network that connects computers located in geographically separate areas (for example, different buildings, cities, or countries). The Internet is an example of a wide area network.
	- **WECA** Wireless Ethernet Compatibility Alliance. An industry group formed to certify cross vendor interoperability and compatibility of 802.11b and 802.11g wireless networking products and to promote the standard for enterprise, small business and home environments. (see also 802.11b, 802.11g, Wi-Fi)
	- **WEP** Wired Equivalent Privacy. A shared key encryption mechanism for wireless networking. Encryption strength is 40/64 bit or 128 bit.
	- **Wi-Fi** Wireless Fidelity. This is the certification granted by WECA to products that meet their interoperability criteria. (see also 802.11b, WECA)
- **Wireless Client** The term used to describe a desktop or mobile PC that is wirelessly connected to your wireless network

#### **Wireless LAN Service Area** Another term for ESSID (Extended Service Set Identifier)

- **Wizard** A Windows application that automates a procedure such as installation or configuration.
	- **WLAN** Wireless Local Area Network. A WLAN is a group of computers and devices connected together by wireless in a relatively small area (such as a house or office).
	- **WPA** Wi-Fi Protected Access. A dynamically changing encryption mechanism for wireless networking. Encryption strength is 256 bit.

#### **102** GLOSSARY

### **INDEX**

### **A**

Addresses [IP 77](#page-76-0) [Automatic Addressing 79](#page-78-1)

### **C**

[Cable Specifications 83](#page-82-0) [Channels 105](#page-104-1) Conventions [notice icons, About This Guide 8](#page-7-0) [text, About This Guide 8](#page-7-1)

### **D**

[DHCP 38,](#page-37-0) [79](#page-78-2) [DHCP Server 25](#page-24-0) [DNS 24](#page-23-0) [Dynamic IP Address 31](#page-30-0)

### **F**

[Forgotten Password 72](#page-71-1)

### **I**

Internet [addresses 77](#page-76-0) [IP Address 37,](#page-36-0) [77](#page-76-1)

### **L**

[LED 14](#page-13-0)

### **N**

Network [addresses 77](#page-76-0) Networking [wireless 73](#page-72-0) NIC [wireless 14](#page-13-1)

### **P**

[Password 27](#page-26-0) [PPPoE 26,](#page-25-0) [30,](#page-29-0) [31](#page-30-1)

#### **R**

[Reset to Factory Defaults 72](#page-71-2)

### **S**

[Safety Information 17](#page-16-0) [Setup Wizard 27](#page-26-1) Specifications [technical 81](#page-80-0) [Static Addressing 79](#page-78-3) [Subnet Mask 77](#page-76-2) [Summary 33](#page-32-0)

#### **T**

[TCP/IP 23,](#page-22-1) [25,](#page-24-1) [77](#page-76-3) Technical [specifications 81](#page-80-0) [standards 81](#page-80-0)

#### **W**

[Web Proxy 26](#page-25-1) Wireless [LED 15](#page-14-1) [networking 73](#page-72-0) [NIC 14](#page-13-1)

**104** INDEX

### **REGULATORY NOTICES FOR THE OFFICECONNECT ADSL WIRELESS 11G FIREWALL ROUTER**

<span id="page-104-1"></span>**Channels** Use of the OfficeConnect ADSL Wireless 11g Firewall Router is only authorized for the channels approved by each country. For proper installation, login to the management interface and select your country from the drop down list. [Table 5](#page-104-2) below details the channels permitted by the local regulatory agencies:

### <span id="page-104-2"></span>**Table 5** Channels

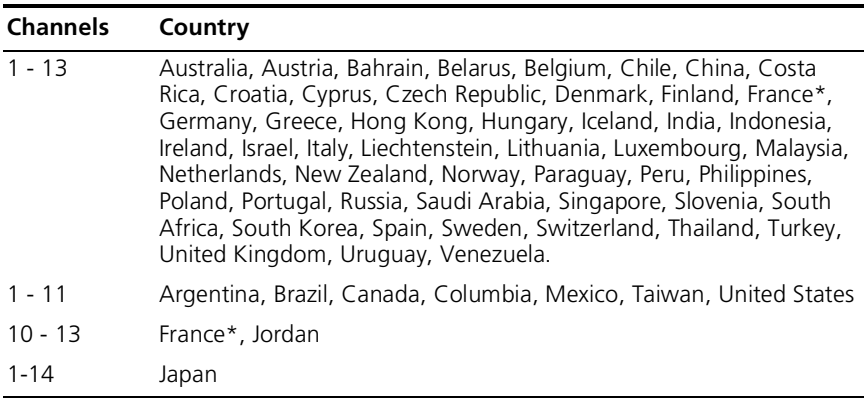

\* The channels available for use in France depend on the region in which you are located.

<span id="page-104-0"></span>**FCC Statement** This equipment has been tested and found to comply with the limits for a Class B digital device, pursuant to Part 15 of the FCC Rules, and the Canadian Department of Communications Equipment Standards entitled, "Digital Apparatus," ICES-003. These limits are designed to provide reasonable protection against harmful interference in a residential installation. This equipment generates, uses and can radiate radio frequency energy and, if not installed and used in accordance with the instructions, may cause harmful interference to radio communications.

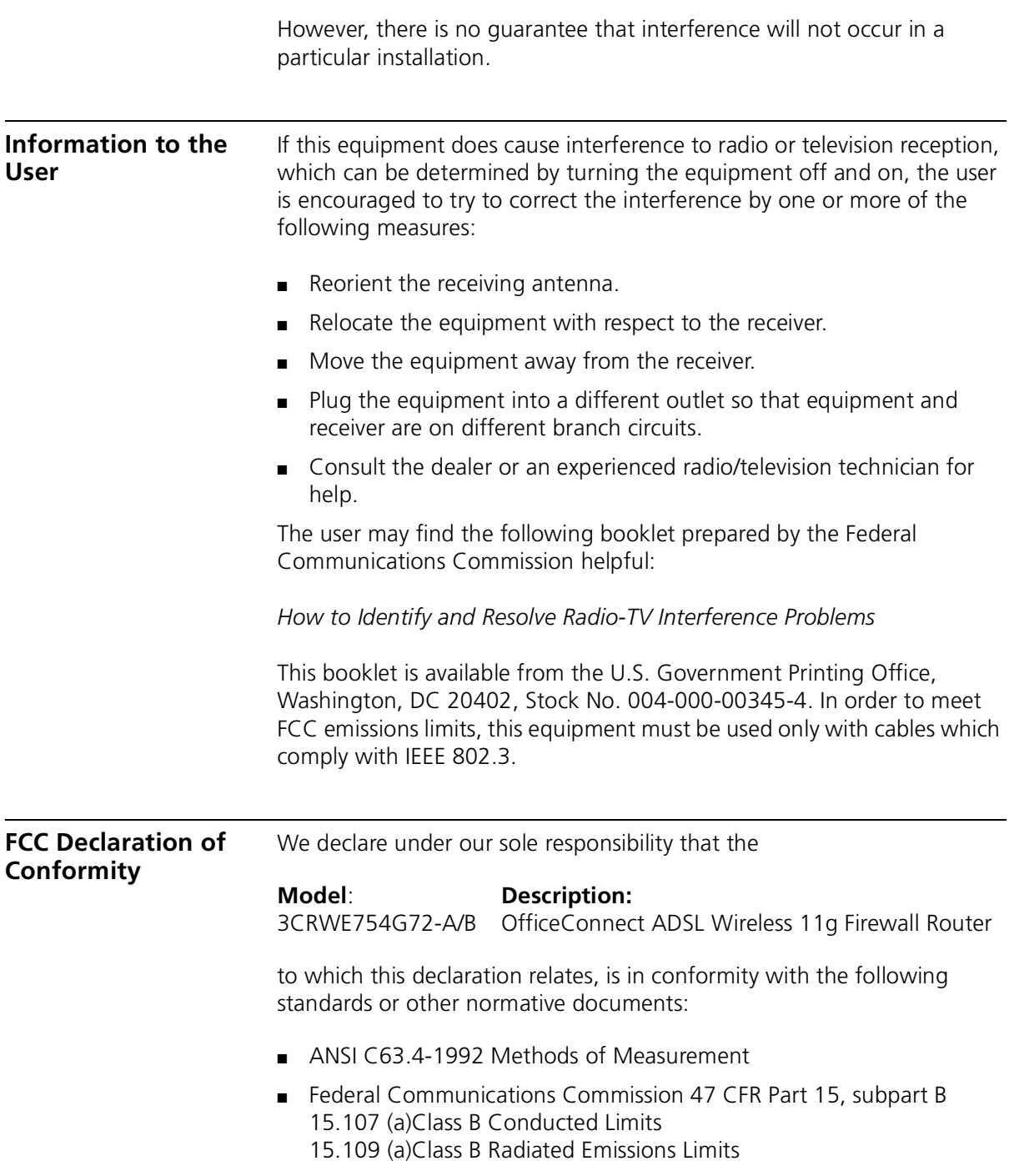

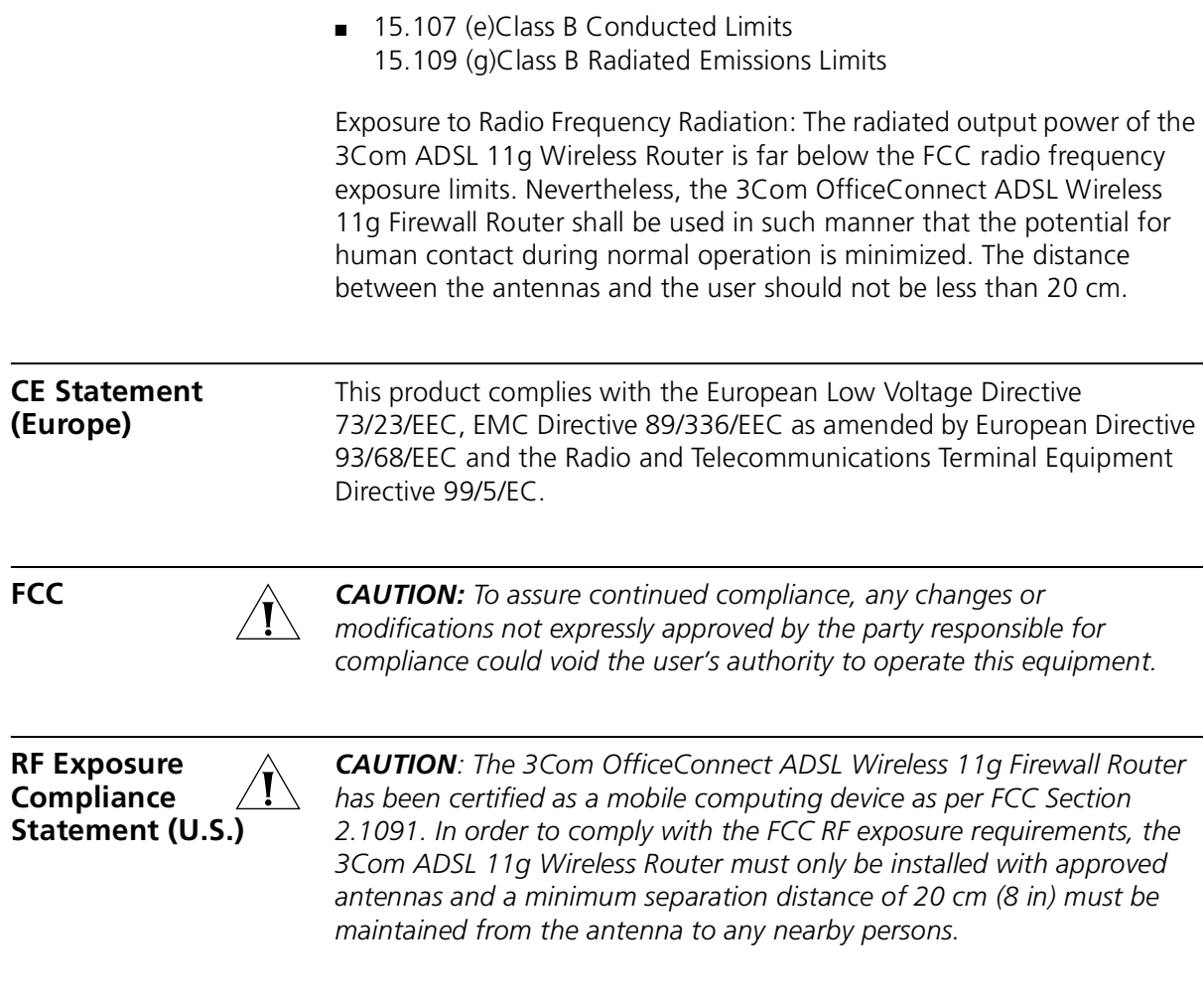
Download from Www.Somanuals.com. All Manuals Search And Download.

3Com Corporation, Corporate Headquarters, 350 Campus Drive, Marlborough, MA USA 01752-3064

To learn more about 3Com products and services, visit our World Wide Web site at **www.3com.com**

All specifications are subject to change without notice.

Copyright © 2004 3Com Corporation. All rights reserved. 3Com and are registered trademarks of 3Com Corporation. All other company and product names may be trademarks of their respective companies.

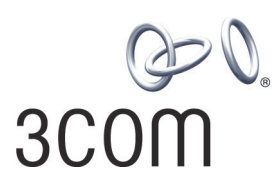

DUA0075-4AAA01 Rev. 01

Free Manuals Download Website [http://myh66.com](http://myh66.com/) [http://usermanuals.us](http://usermanuals.us/) [http://www.somanuals.com](http://www.somanuals.com/) [http://www.4manuals.cc](http://www.4manuals.cc/) [http://www.manual-lib.com](http://www.manual-lib.com/) [http://www.404manual.com](http://www.404manual.com/) [http://www.luxmanual.com](http://www.luxmanual.com/) [http://aubethermostatmanual.com](http://aubethermostatmanual.com/) Golf course search by state [http://golfingnear.com](http://www.golfingnear.com/)

Email search by domain

[http://emailbydomain.com](http://emailbydomain.com/) Auto manuals search

[http://auto.somanuals.com](http://auto.somanuals.com/) TV manuals search

[http://tv.somanuals.com](http://tv.somanuals.com/)